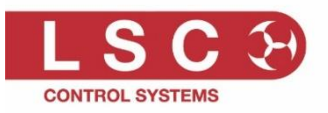

# MANTRALITE

# Lighting Control for LEDs, Moving Lights & Dimmers User Manual

LSC Control Systems +61 3 9702 8000 info@lsccontrol.com.au www.lsccontrol.com.au

Version 2.06 October 2020

#### **Disclaimer**

LSC Control Systems Pty. Ltd. has a corporate policy of continuous improvement, covering areas such as product design and documentation. To achieve this goal, we undertake to release software updates for all products on a regular basis. In light of this policy, some detail contained in this manual may not match the exact operation of your product. Information contained in this manual is subject to change without notice.

In any event, LSC Control Systems Pty. Ltd. cannot be held liable for any direct, indirect, special, incidental, or consequential damages or loss whatsoever (including, without limitation, damages for loss of profits, business interruption, or other pecuniary loss) arising out the use or the inability to use this product for its intended purpose as expressed by the manufacturer and in conjunction with this operating manual.

Servicing of this product is recommended to be carried out by LSC Control Systems Pty. Ltd. or its authorized service agents. No liability will be accepted whatsoever for any loss or damage caused by service, maintenance or repair by unauthorized personnel. In addition servicing by unauthorized personnel may void your warranty.

LSC Control Systems' products must only be used for the purpose for which they were intended.

Whilst every care is taken in the preparation of this manual, LSC takes no responsibility for any errors or omissions.

#### Copyright Notices

www.lsccontrol.com.au Copyright © 2015 LSC Control Systems Pty. Ltd. All rights reserved. Contents of this manual, Copyright © 2015

All Trademarks referred to in this manual are the registered names of their respective owners.

The operating software of the Mantra Lite and the contents of this manual are copyright of LSC Control Systems Pty. Ltd. © 2015.

### Contact Details

LSC Control Systems

ABN 21 090 801 675

65-67 Discovery Road Dandenong South, Victoria 3175 Australia

+61 3 9702 8000 info@lsccontrol.com.au www.lsccontrol.com.au

# **Contents**

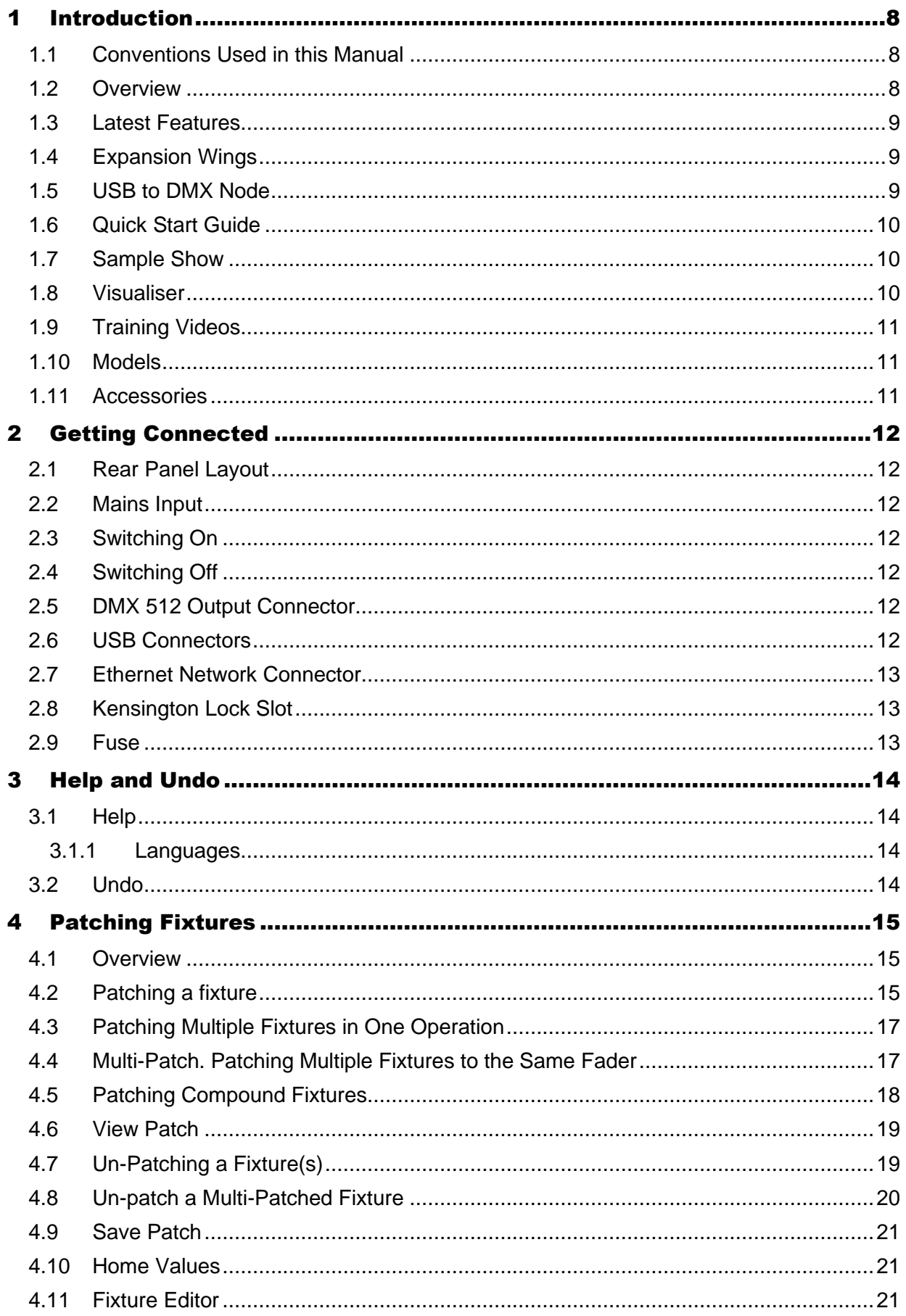

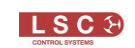

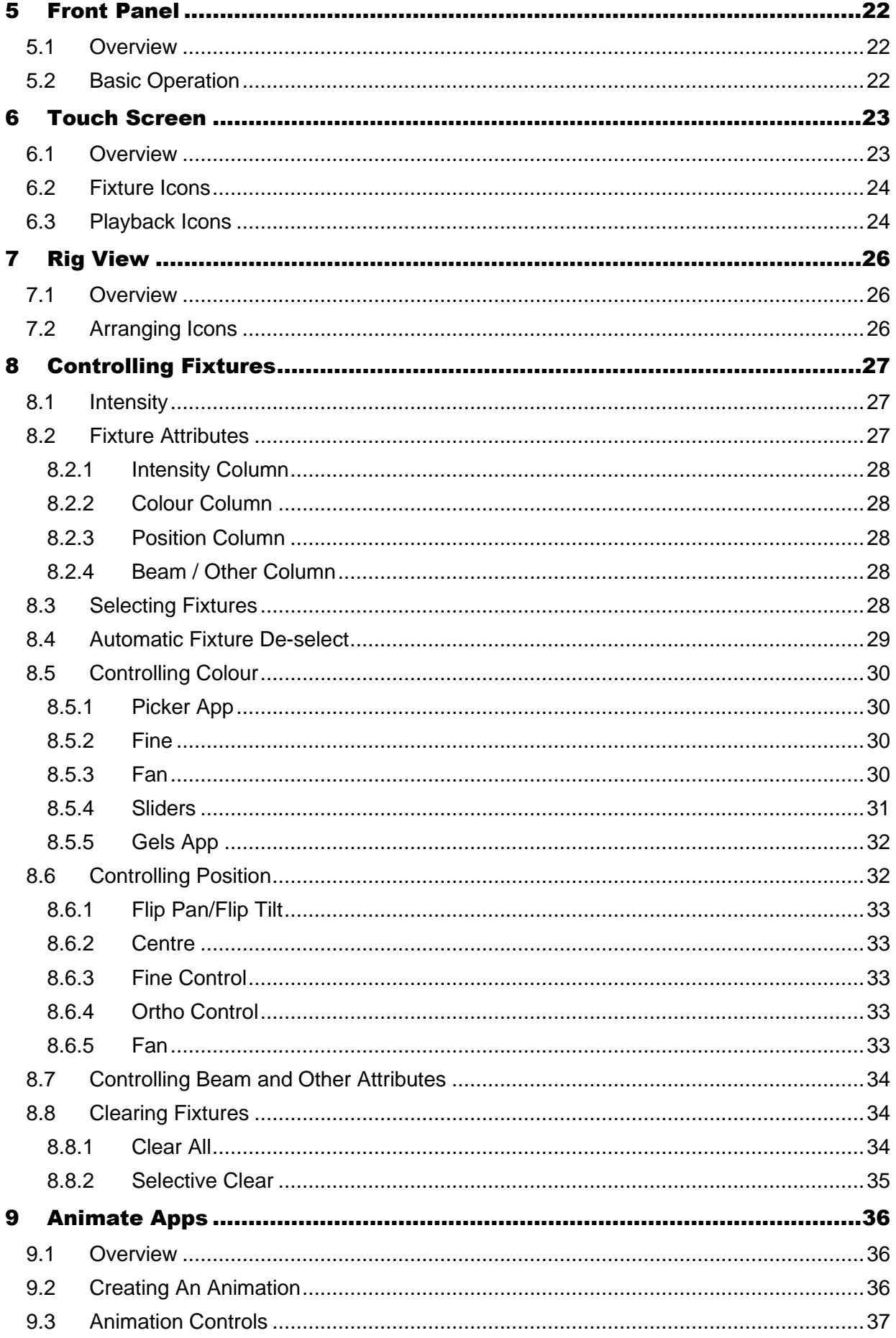

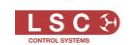

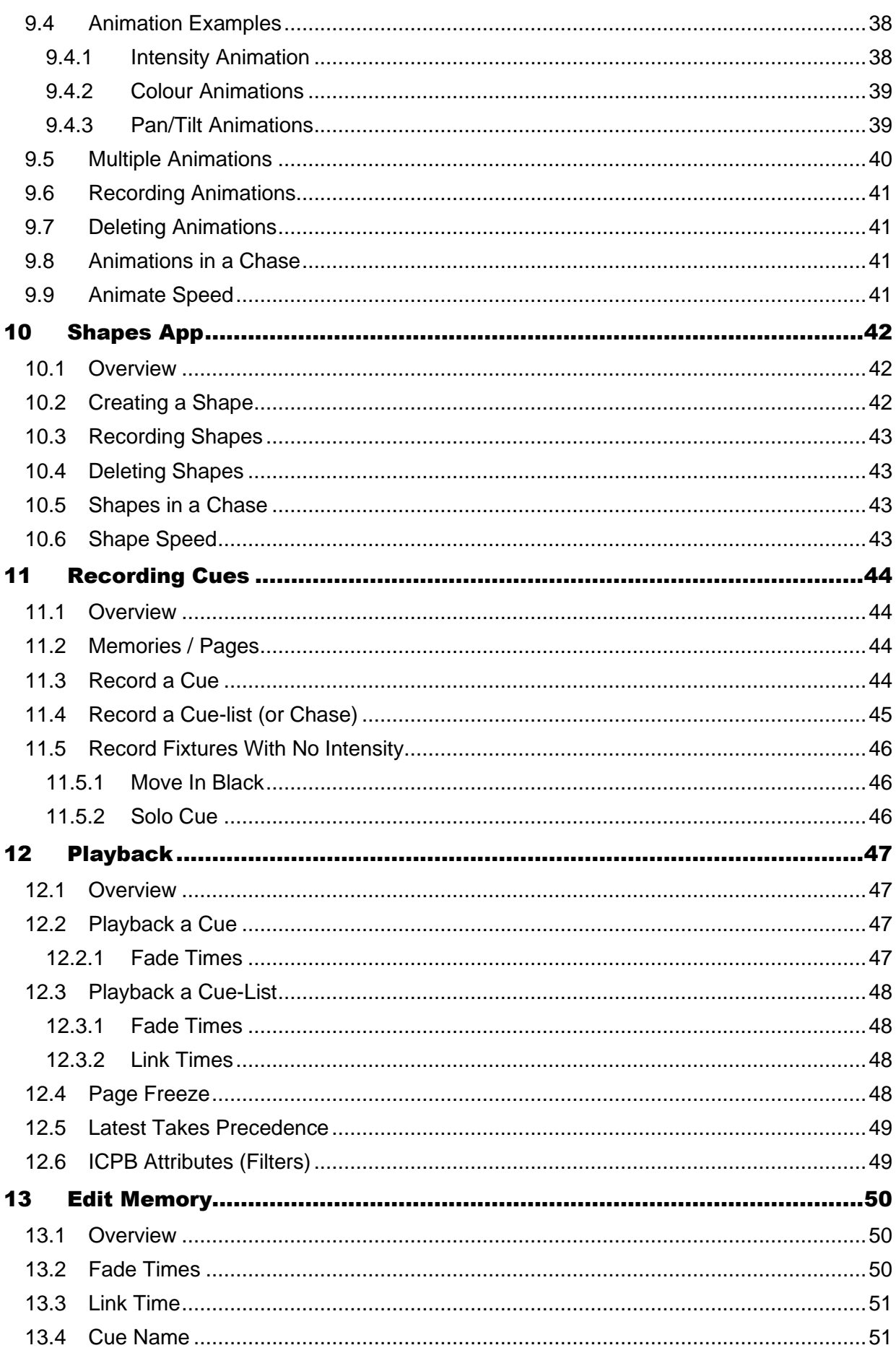

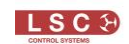

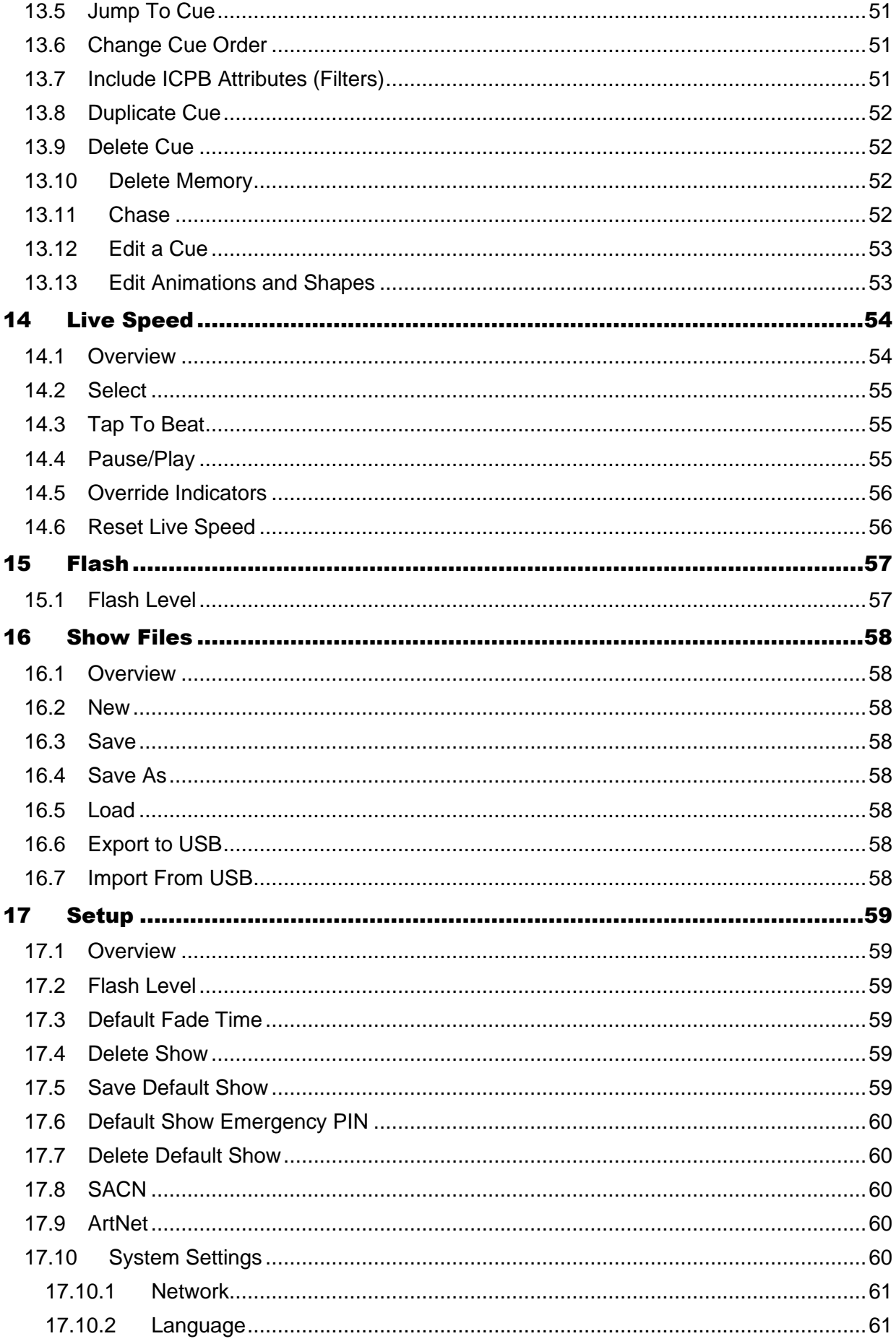

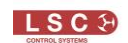

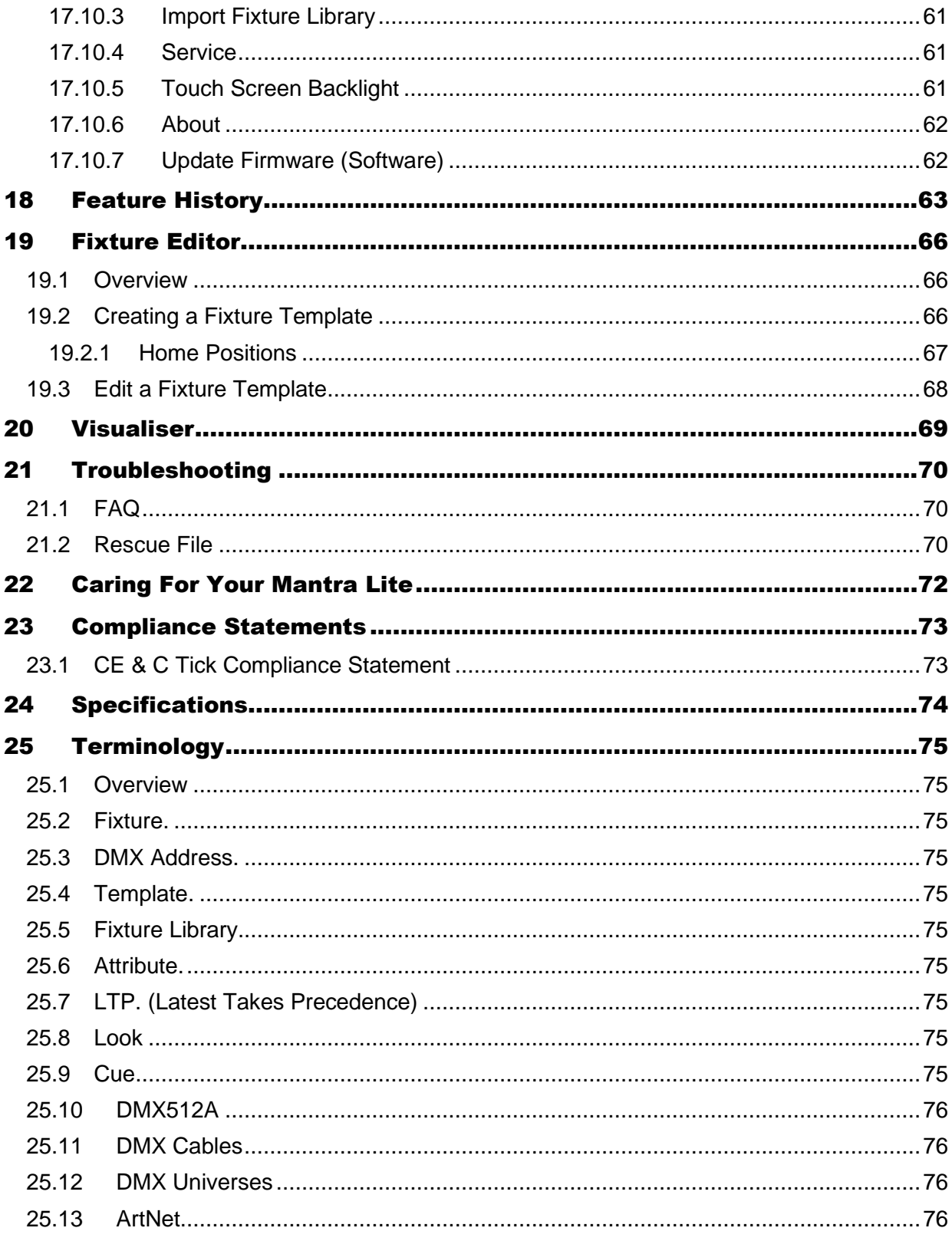

# 1 Introduction

#### <span id="page-7-1"></span><span id="page-7-0"></span>1.1 Conventions Used in this Manual

Throughout this manual, certain conventions have been used to make the meaning clearer.

- A word in **Bold** text represents a virtual button on the touch screen.
- A word in [**Bold**] text with square brackets represents a physical button.
- Emphasis is indicated by underlining.

#### <span id="page-7-2"></span>1.2 Overview

Mantra Lite combines the ease of use of a fader based console, with the power of a touch screen graphical user interface to make control of LED fixtures easy and intuitive while still allowing control of moving lights and conventional dimmers. The software shows you what to do next, ensuring a very easy learning curve for even the novice user.

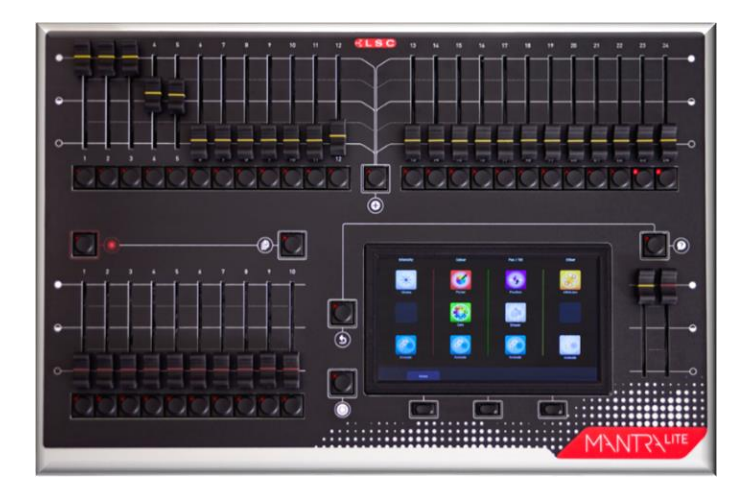

Mantra Lite can control 24 lighting fixtures of any type, dimmer, LED, moving LED and moving lights. "Expansion Wings" allow additional fixtures to be controlled. Faders are used to control intensity and the large touch screen has "Apps" that allow you to easily program colour, position or other attributes. The "Home" screen "rig view" has fixture icons showing intensity, colour and position of each fixture. The fixture icons can be positioned on the screen to emulate their actual position in your rig.

Mantra Lite makes controlling multi-colour LED fixtures easy. The different types of attributes (RGB, RGBA, RGBAW or CMY) are all controlled via a simple touch screen colour picker. Position (Pan and Tilt) is also controlled via the touchscreen and other attributes by virtual faders. This allows the Mantra Lite to control not just colour, but all the attributes of modern moving lights.

Where Mantra Lite really shines is in its effects. The unique Animate Apps provides a simple and intuitive way to quickly create chases and patterns in a single cue, usually within just a few seconds. This feature alone makes the Mantra Lite the most powerful in its class. The Shapes App provides a quick and simple way of creating continuously moving positions on fixtures that have Pan and Tilt attributes by constantly varying those attributes.

An Undo command system and context sensitive Help ensures that Mantra Lite is easy to use.

When you have adjusted the intensity and colour of your fixtures and possibly created animations or shapes you can record the current output onto any Red Playback fader. Mantra has the capacity to record up to 1,000 cues, across 100 cue-lists or chases.

Fixture library updates and new software features are easily installed via USB stick. Show files (that are stored in the console) can be backed up to USB stick for off-site storage.

# <span id="page-8-0"></span>1.3 Latest Features

LSC Control Systems has a corporate policy of continuous improvement covering areas such as product design and documentation. To achieve this goal, we undertake to release software updates for all products on a regular basis. Every software release includes the latest version of the Fixture Library.

This version of the manual covers up to versions 2.05 of the software. The latest features are:

- Each cue in a cue list now has a Link Time which allows the next cue to automatically play after the link time expires. See section [12.3.2](#page-47-2)
- Cues can now be recorded by touching a playback icon as well as a pressing red playback button. See section [11.3](#page-43-3)
- Systems settings are now global.
- A new Systems Setting screen has been added.

See section [18](#page-62-0) for more details on these features and a list of the features that were added in previous software releases.

#### <span id="page-8-1"></span>1.4 Expansion Wings

The Mantra Wing is an accessory for the Mantra Lite lighting console. Connecting a Mantra Wing provides control of an additional 12 lighting fixtures (25-36) and a further 10 playbacks (11-20) (with 10 pages of memory) as well as a second DMX512 universe (U2) output.

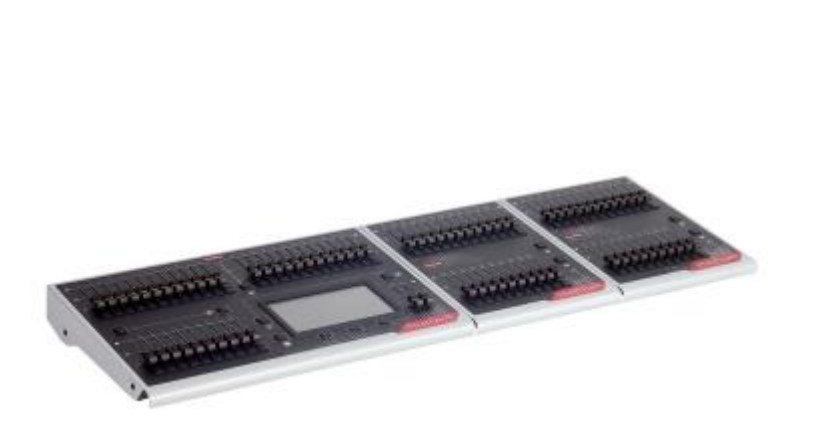

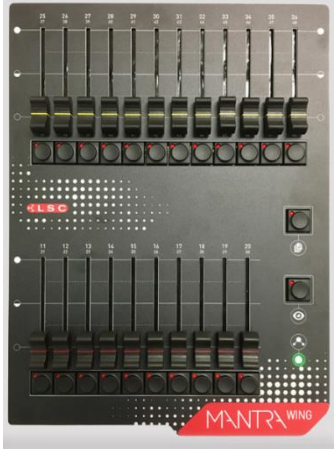

#### Mantra Lite with 2 Wings Mantra Wing

Up to 2 wings can be connected to a Mantra Lite console. See the separate manual, "Expansion Wing for the Mantra Lite" for more details.

### <span id="page-8-2"></span>1.5 USB to DMX Node

Connecting an LSC "QX1" USB to DMX512A adaptor provides an additional DMX universe output.

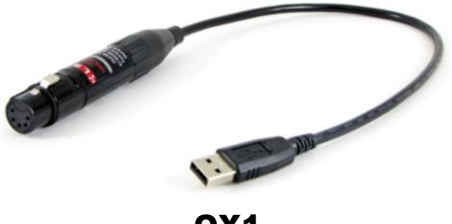

QX1

# <span id="page-9-0"></span>1.6 Quick Start Guide

A summary of the information in this "User Manual" can be found in the Mantra Lite "Quick Start Guide" supplied with your Mantra Lite and also available for download at the LSC website.

# <span id="page-9-1"></span>1.7 Sample Show

Mantra comes with a "Sample" show that you can load so that you can familiarise yourself with the controls before patching your own fixtures. To load the sample show from the "Home" screen touch: **Tools**, **Load, SampleShow.mtr**, **Load**.

If you don't need the sample show and want to patch your own fixtures now, go straight to section [4,](#page-14-0) "Patching Fixtures".

The sample show is perfect for training and demonstration of the console.

The sample show is patched with the following fixtures:

- 6 x Dimmers patched to yellow faders 1-6
- 6 x RGB LED Par cans patched to yellow faders 7-12
- 8 x RGB cyc washes patched to yellow faders 13-20
- 4 Mac Aura moving lights patched to yellow faders 21-24

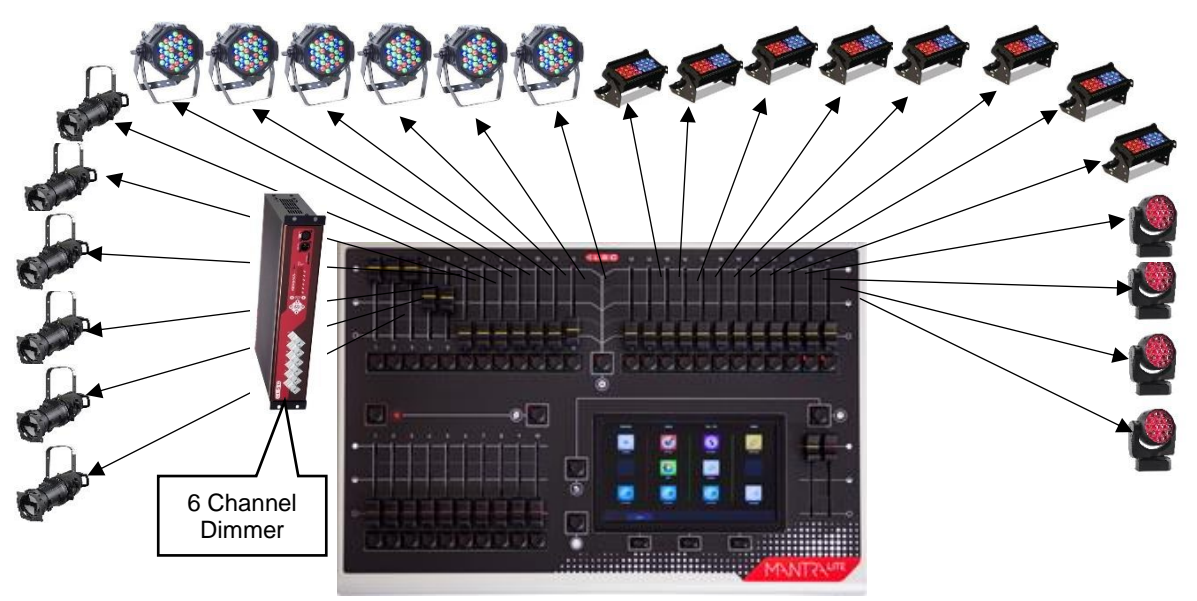

Sample Show Fixtures

There are some sample memories already recorded on Page 10 for experimentation. The other 9 pages of memory are blank.

#### <span id="page-9-2"></span>1.8 Visualiser

If you would like to see a simulation of the fixtures in the sample show working on a virtual stage on your computer you can download a 3D visualiser lighting program called "Mantra Lite Visualisation show". See section [20](#page-68-0) for details.

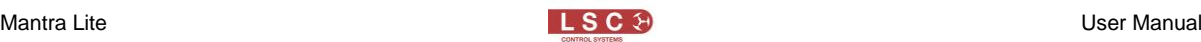

# <span id="page-10-0"></span>1.9 Training Videos

An extensive set of training videos are available on the LSC website. The current video titles are:

- Overview
- Controlling Fixtures
- Recording Memories
- Animations
- Shapes
- Playback
- Patching a New Show
- Creating a Custom Fixture Template
- Saving your show
- Editing Recorded Memories
- Expanding the Mantra Lite with Wings
- User Settings

#### <span id="page-10-1"></span>1.10 Models

Two models of Mantra Lite are available to suit world markets:

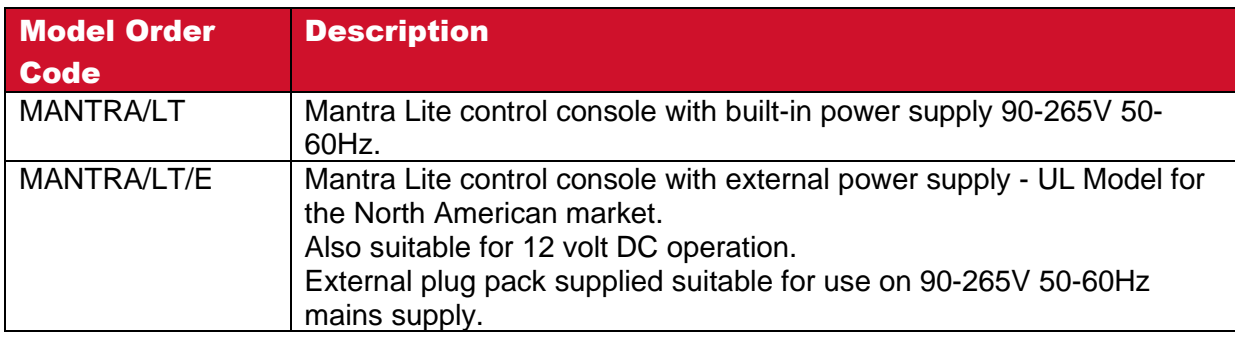

#### <span id="page-10-2"></span>1.11 Accessories

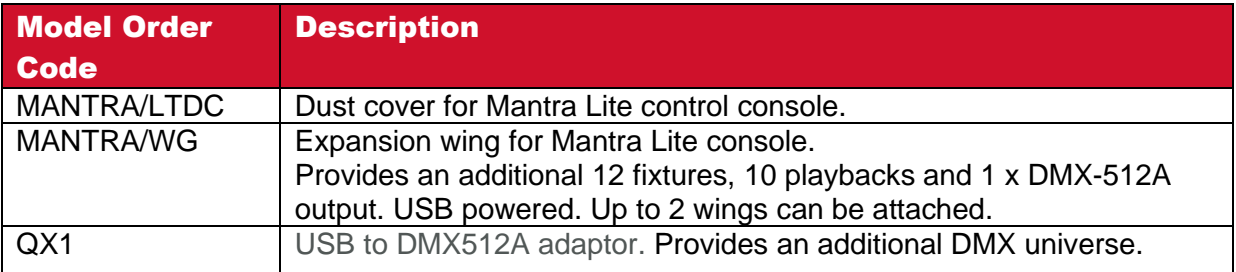

# 2 Getting Connected

#### <span id="page-11-1"></span><span id="page-11-0"></span>2.1 Rear Panel Layout

Two models of Mantra Lite are available to suit world markets.

\* The MANTRA/LT has an inbuilt power supply with a mains input.

\* The MANTRA/LT/E (UL Model) uses an external power supply and has a DC Power socket in place of the power switch, fuse and mains input. It is intended for the North American market but can used in any application that requires 12 volt DC operation.

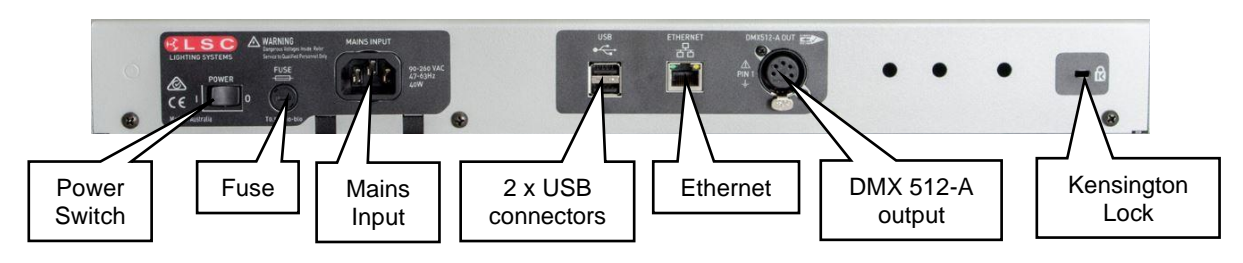

MANTRA/LT Model

### <span id="page-11-2"></span>2.2 Mains Input

An IEC mains input socket is located on the rear panel and a POWER switch is beside the power input (LT model only). Mantra Lite has a universal power supply that will operate on voltages between 90 volts and 260 volts with a frequency range from 47 to 63 Hz.

# <span id="page-11-3"></span>2.3 Switching On

Switch on the "POWER" switch on the rear of the Mantra Lite (LT model only). After briefly displaying the opening message, the Mantra Lite will commence operating in exactly the same state that it was in with all of the cues, animations and patches etcetera as they were when the Mantra Lite was last switched off.

### <span id="page-11-4"></span>2.4 Switching Off

The Mantra Lite has an inbuilt back up power supply. When the power is switched off (or accidentally removed), the Mantra Lite keeps operating on its own power supply for about 5 seconds to allow it to automatically save your work. If you are resetting the system by removing the power, allow about 15 seconds before re-starting to ensure that the system has fully shut down.

### <span id="page-11-5"></span>2.5 DMX 512 Output Connector

The Mantra Lite has a 5 pin DMX512-A output connector. Connect a DMX data cable from the DMX512-A output of the Mantra Lite to the DMX512 input of your equipment (LED fixtures, dimmers, etcetera.) and set the required DMX addresses on your equipment.

Only use specific DMX cable (available from your lighting supply company). Never use audio cable. The end of the DMX line must be terminated (120 ohms) to prevent the signal reflecting back up the line and causing possible errors.

See section [4](#page-14-0) "Patching Fixtures" for more details. See section [25.11](#page-75-1) for more information on DMX cables.

#### <span id="page-11-6"></span>2.6 USB Connectors

Two USB connectors are provided. They can be used to connect:

- A USB keyboard or mouse.
- A memory stick for show backup and software upgrades.
- A LED USB desk light (up to 250mA).
- Expansion wing. Up to two wings can be connected. Each wing provides an additional DMX universe.
- QX1 node. Provides an additional DMX universe.

### <span id="page-12-0"></span>2.7 Ethernet Network Connector

A RJ45 Ethernet network connector is provided. It can be used to output Streaming ACN (sACN) and ArtNet. These are lighting control protocols that send DMX lighting data over a network. See section [17.10.1](#page-60-0) for more details.

# <span id="page-12-1"></span>2.8 Kensington Lock Slot

The Kensington Lock slot allows you to secure your Mantra Lite using a commercially available tethering device.

# <span id="page-12-2"></span>2.9 Fuse

A 0.5 Amp slow blow fuse is located near the mains input socket (LT model only). Always remove the mains lead before replacing the fuse.

# 3 Help and Undo

#### <span id="page-13-1"></span><span id="page-13-0"></span>3.1 Help

Context sensitive help is available on the touch screen for most functions. Press the  $\Omega$  button to open the help screen. Press (?) or (.) [Back] to close.

### <span id="page-13-2"></span>3.1.1 Languages

Help pages are available in several languages. To select a language, from the "Home" screen touch **Tools**, **Setup**, **System Settings**, **Language** then touch the language of your choice.

#### <span id="page-13-3"></span>3.2 Undo

To quickly undo your last action  $\frac{1}{2}$  double tap  $\Box$ .

All of your actions are tracked on the Mantra Lite. Press  $\bigcirc$  once to see the list of your actions.

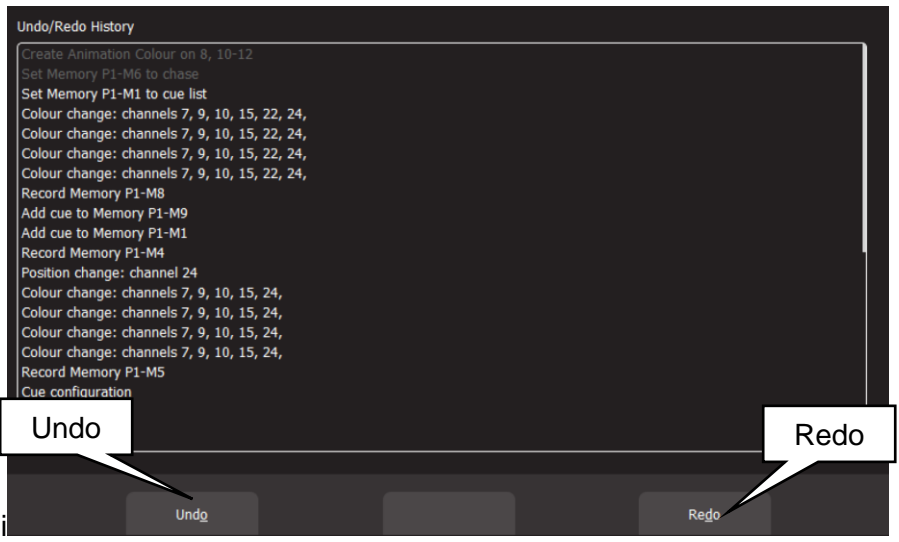

- Touch **Undo** to undo an action and step down the list.
- Touch **Redo** to redo an action and step up the list

Actions that have been undone turn grey.

This enables you to retract or reinstate programming at any point of plotting a show.

**Press (3) [Back] or press b)** when finished.

Note: The undo list is automatically cleared whenever you save your show, start a new show, load an existing show or switch off the power.

Note: The "Undo" function is not available when editing "Rig View" (section [7\)](#page-25-0), when using the "Fixture Editor" (section [19\)](#page-65-0) or when deleting a memory (section [17.4\)](#page-58-4).

# 4 Patching Fixtures

#### <span id="page-14-1"></span><span id="page-14-0"></span>4.1 Overview

The output control signal from the Mantra Lite is known as DMX512-A. It is an international standard for controlling lighting equipment. Your lighting fixtures and dimmers have a DMX input and usually a DMX output so that you can connect multiple devices in a daisy chain fashion. You set an address on each fixture and use Mantra Lite to control each fixture based on its address. Each fixture will use a quantity of DMX channels to control its different functions as listed in its specifications. The address that you choose for each fixture must allow for the addresses used by other fixtures so that no overlaps exist. For example, fixture 1 is set to address 001 and this fixture uses 4 DMX channels. Fixture 2 must be set to address 5 (or higher).

The DMX signal is output on the 5 pin XLR connector on the rear of the Mantra Lite. Each optional wing also has a DMX output. The optional QX1 node provides an additional DMX output. Fixtures can also be controlled via the network connector using either "ArtNet" or "sACN" protocols. See section [17.10.1](#page-60-0) for details.

Mantra Lite includes a fully integrated fixture library of over 5500 fixtures (most with multiple operating modes) supplied by Carallon, an independent supplier of fixture libraries.

If you do encounter a fixture that is not in the library you have two choices:

1. A fixture request service is available via the LSC web page. This process takes at least one month from the date of request.

2. The inbuilt Fixture Editor allows you to quickly create a template for a new fixture. See section [19.](#page-65-0)

In the Patch menu you tell Mantra Lite the manufacturer/model and DMX address of each of fixture it is controlling. You choose a fixture number (1 to 24) (yellow fader and button) then patch the fixture to that number as described below. Mantra Lite then loads a "template" for that manufacturer/model of fixture from its fixture library. The template tells Mantra Lite how to control that fixture.

The yellow fader of the fixture number that you select now controls the intensity and the touch screen provides the correct controls for that fixture via Apps. For example, if the fixture is a multicoloured LED, Mantra Lite provides a colour picker App to control the colour and the yellow fader will control its intensity. If the fixture has pan and tilt capabilities Mantra Lite provides a position control App to control the position.

Up to 2 wings can be connected to a Mantra Lite console.

- Connecting a Mantra Wing provides control of an additional 12 lighting fixtures (25-36) as well as a second DMX512 universe (U2) output.
- Connecting a second Mantra Wing provides control of an additional 12 fixtures (37-48) as well as a third DMX512 universe (U3) output.

### <span id="page-14-2"></span>4.2 Patching a fixture

Identify the manufacturer and model of the fixture to be patched and set or note its DMX address.

From the "Home" screen touch **Tools**, **Setup**, **Patch**. All buttons below the yellow faders will flash to show that they are available fixture number choices.

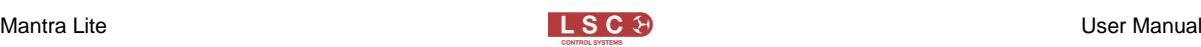

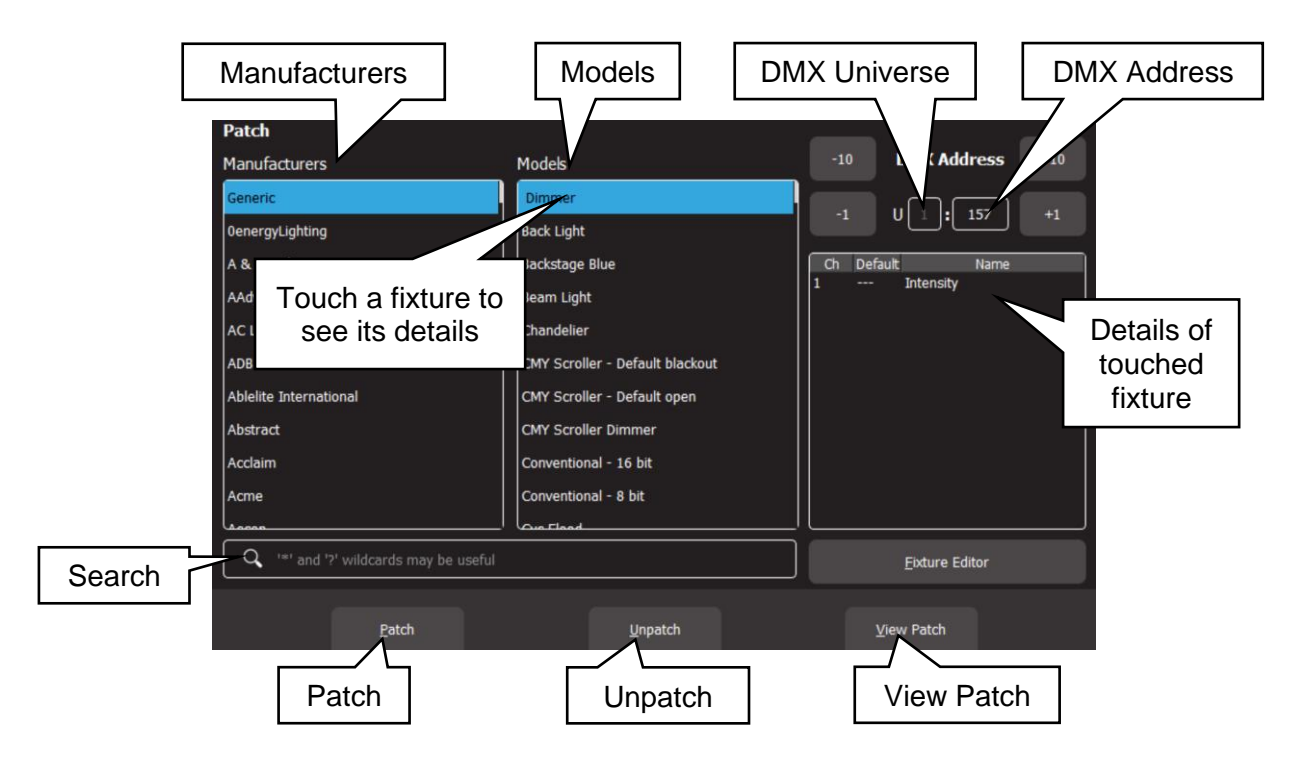

Find the Fixture Manufacturer by scrolling the left hand "Manufacturers" pane (or use the search function) and touch the **Manufacturer Name**.

Hint: Dimmers and many LED fixtures can be found in the "Generic" manufacturers listing.

Find the specific fixture Model by scrolling the middle "Models" pane (or use the search function) and touch the **Model Name**.

You can touch the "Search" icon and type in a manufacturer or model name using the pop-up keyboard. The symbol (\*) can be used as a substitute (wild card) for any string of characters in your search term. You can also use the symbol (?) as a substitute for one character.

When you touch a fixture model, the details of the DMX channels for that fixture (as contained in Mantra Lite's fixture library) are shown on the right.

Set the universe to which the fixture is connected by touching the **"U**" box and using the **+10, +1, -10** and **-1** buttons.

- If you are only using the 5 pin DMX connector on the rear of the Mantra Lite then the Universe (U) should be set to 1.
- If you have optional wings or a QX1 USB to DMX adaptor or are using ArtNet or sACN you have access to multiple universes. The first plugged in wing or node will be assigned to universe 2, the next to universe 3 etcetera. The assigned universes are remembered as long as the wings or nodes are still plugged in when Mantra is switched on. To change the assigned universes unplug the wings or nodes and plug them in in the order that you require.

Set the DMX address (to match the DMX address on the fixture you are patching) touching the **"DMX Address"** box using the **+10, +1, -10** and **-1** buttons.

Select a fixture number for the fixture to be patched by tapping one of the **flashing buttons** below the yellow faders. When a button is selected it stops flashing and remains lit. The button/fader that you choose will be used to control this fixture.

For example, press flashing yellow button 21 if you want the fixture's intensity to be controlled by yellow fader 21 and its selection and flash function to be controlled by yellow button 21.

Touch **Patch** to make the connection.

If you now fade up the yellow fader that you selected (and the yellow master) the fixture will come on with white light. If it does not and you are certain that you have patched it correctly, check that the fixture is correctly connected via DMX cable, is switched on and is set to the correct DMX address and mode.

Repeat the above steps for each fixture to be patched.

When finished patching double tap  $\mathbb{C}$  [Back].

Hint: Save your show. See section [16.](#page-57-0) You might also consider saving a Default show. See section [17.5.](#page-58-5)

#### <span id="page-16-0"></span>4.3 Patching Multiple Fixtures in One Operation

If you have multiple fixtures of the same type and mode that are set to contiguous DMX addresses you can speed up the patching process and patch them all in the one operation.

Use the same procedure as described above to select the manufacturer and model of fixture and the DMX address of the first fixture in the range.

Select a fixture number for the first fixture by tapping one of the **flashing buttons** below the yellow faders. Select a fixture number for the second fixture by tapping another yellow button. Continue to tap yellow buttons for each new fixture to be patched.

Alternately, to quickly select a continuous range of fixture numbers, press and **hold** the first yellow button number and tap the last yellow button number in the range.

Tap **Patch** and all of the selected fixtures will be patched in order to their respective yellow faders. The DMX address that you set for the first fixture is automatically incremented for each fixture according to the quantity of DMX slots used by each fixture.

For example. To quickly patch 6 identical RGB LED fixtures that each use 3 DMX slots, set the fixtures to contiguous DMX addresses of 1, 4, 7, 10, 13 and 16 respectively. In the Patch menu set the DMX address to 1 (the first fixture's address). To patch these 6 fixtures to yellow faders 1 through 6, press and **hold** the yellow **1** and tap yellow **6** then tap **Patch**.

When finished patching double tap () [Back].

#### <span id="page-16-1"></span>4.4 Multi-Patch. Patching Multiple Fixtures to the Same Fader

Multiple fixtures of the same type and mode but with different DMX addresses can be patched to the same yellow fader. This frees up yellow faders for other fixtures. Multi-patching is often done when multiple fixtures have a common purpose (such as a colour wash on the stage or all of the audience fixtures) and you want to control them all from the same fader.

Note: You could set each fixture to the same DMX address and only make one patch to achieve the same result but sometimes you might not be able to access the fixtures to change their addresses or do not have permission to change their addresses so you need to use their existing addresses.

Remember that each actual fixture must be the same type and be set to the same mode of operation.

To Multi-Patch, from the "Home" screen, touch **Tools**, **Setup**, **Patch**.

Use the same procedure as described in section [4.2](#page-14-2) to select the type and model of the fixture then set the Universe (U) and DMX address to match the address of the first fixture to be patched.

Select a fixture number by tapping one of the **flashing buttons** below the yellow faders. The button/fader that you choose will be used to control all of the fixtures that you will patch to it.

Touch **Patch** to make the first connection. When a yellow fader has been patched to a fixture its button remains lit.

If you now fade up the yellow fader that you selected (and the yellow master) the fixture will come on.

Set the DMX address (top right hand corner of the patch screen) to match the DMX address of the second fixture to be patched.

Note: After you made the first patch, the DMX address automatically advanced to the next available DMX address, ready for another fixture to be patched. This might not be the address of your next fixture. Check and set the DMX address on the patch screen to match the DMX address of your next fixture.

Press **Patch**. The second fixture will also come on. You now have two fixtures with different DMX addresses both being controlled by the one Yellow Fader.

Continue patching as many fixtures as required of the same type/mode/settings to the same yellow fader by setting the DMX address on the patch screen to match each fixture and pressing **Patch**.

When finished patching double tap  $\circled{=}$  [Back].

To un-patch a fixture from a multi-patch see section [4.8](#page-19-0)

#### <span id="page-17-0"></span>4.5 Patching Compound Fixtures

A "compound" fixture is a fixture that contains multiple fixtures within the one fixture. Compound fixtures are also known as "Multi-Cell" fixtures.

For example, many RGB (Red, Green, Blue) LED strips are compound fixtures because they have multiple RGB cells within the one fixture. The fixture has a menu that allows you to select different "modes" of operation. A simple mode might provide 3 control channels (RGB) that control the entire fixture. Other modes might allow you to divide the fixture into 3 sections and use 9 channels to control the RGB of each section. The most complex mode might allow you to individually control every pixel.

Complex modes use a lot of DMX channels and can be difficult to program. Compound fixtures usually also have modes that allow you to control effects that are built into the fixture such as pixel mapping effects, colour pulsing or chase effects. These modes use some of the DMX channels to control those effects and this makes the fixtures much easier to program.

LSC recommends that when patching compound fixtures, you select a mode that uses the least amount of channels but includes channels that control the built in effects.

For example, a Chauvet DJ COLORband © LED strip fixture has multiple modes available:

- 3 channel mode has RGB channels for the whole fixture.
- 7 channel mode has RGB channels for the whole fixture plus channels for colour effects, speed, strobe, pulse/snap/fade and intensity.
- 12 channel mode splits the fixture into 4 sub-fixtures with RGB for each sub-fixture.
- 24 channel mode splits the fixture into 8 sub-fixtures with RGB for each sub-fixture.

In this case LSC recommends patching the fixture in 7 channel mode and utilising the in-built effects of the fixture. This will allow you to create complex effects in a fraction of the time than when operating in the other modes.

#### <span id="page-18-0"></span>4.6 View Patch

If you want to see and check all of the patches you have made from the Patch menu touch **View Patch**.

If you touch a fixture in the "Current Patch Information" pane on the left side of the screen, the details of the channels for that fixture are shown in the "Fixture" pane on the right side. For a description of "Home" values see section [4.10.](#page-20-1)

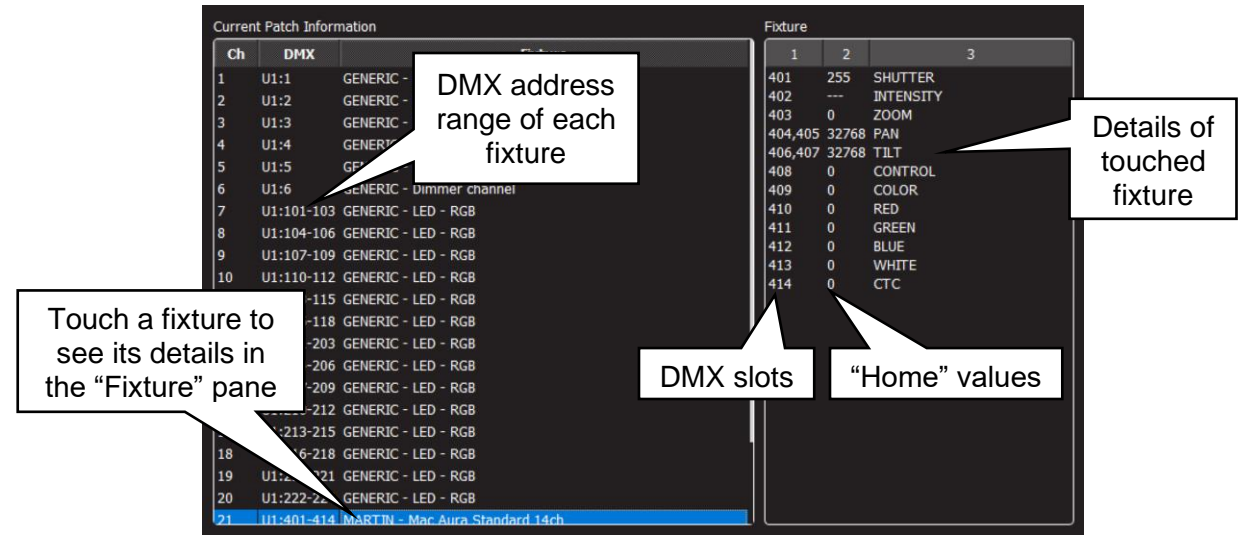

View Patch

To return to the Patch menu, tap **(3)** [Back].

# <span id="page-18-1"></span>4.7 Un-Patching a Fixture(s)

From the "Home" screen touch **Tools/Setup/Patch**.

All buttons below the yellow faders will flash to show that they are available fixture number choices. Press a fixture number button to select it. Multiple fixture numbers can be selected. Selected fixture numbers are lit. Touch **Unpatch**.

When finished, double tap  $\left(\frac{m}{k}\right)$  [Back].

#### <span id="page-19-0"></span>4.8 Un-patch a Multi-Patched Fixture

Multiple fixtures of the same type and mode but with different DMX addresses can be patched to the same yellow fader as described above. You can un-patch individual fixtures from a multipatch or un-patch all fixtures in the multi-patch.

From the "Home" screen touch **Tools**, **Setup**, **Patch**.

All buttons below the yellow faders will flash to show that they are available fixture number choices. Press the fixture number button of the multi-patch to select it. The selected fixture number is lit. Touch **Unpatch**.

The screen shows with a list of fixtures patched to the selected yellow fader. The centre of the screen shows a list of the fixtures in the multi-patch with their Universe and DMX address range.

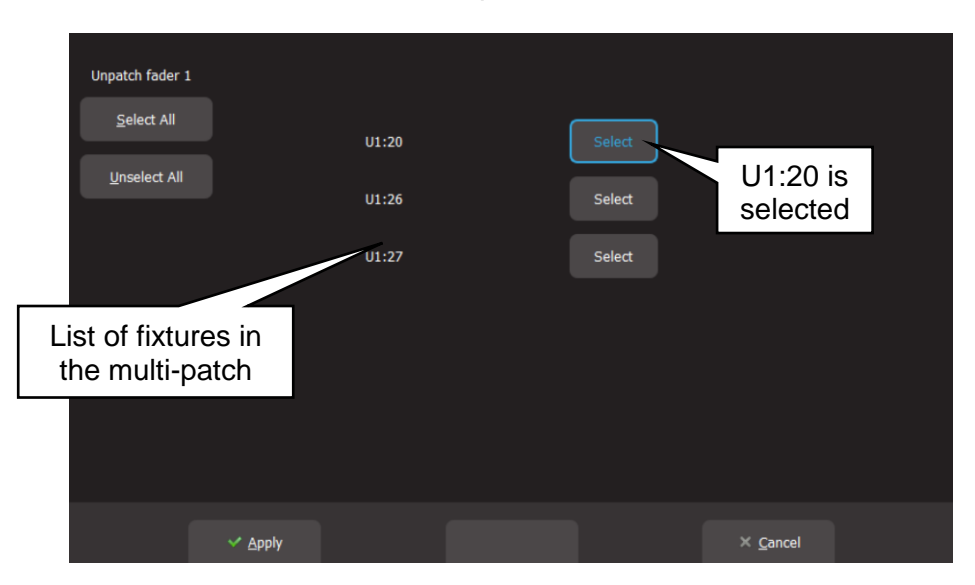

Touch the **Select** buttons of the fixture(s) that you wish to remove from the multi-patch. You can also use **Select All** or **Unselect All**.

Touch **Apply** and the selected fixtures will be unpatched.

When finished, double tap (S) [Back].

Note: Multiple fixture numbers can be selected when un-patching. If multiple fixture numbers are selected and some are multi-patched you will be shown the following warning when you touch **Unpatch**:

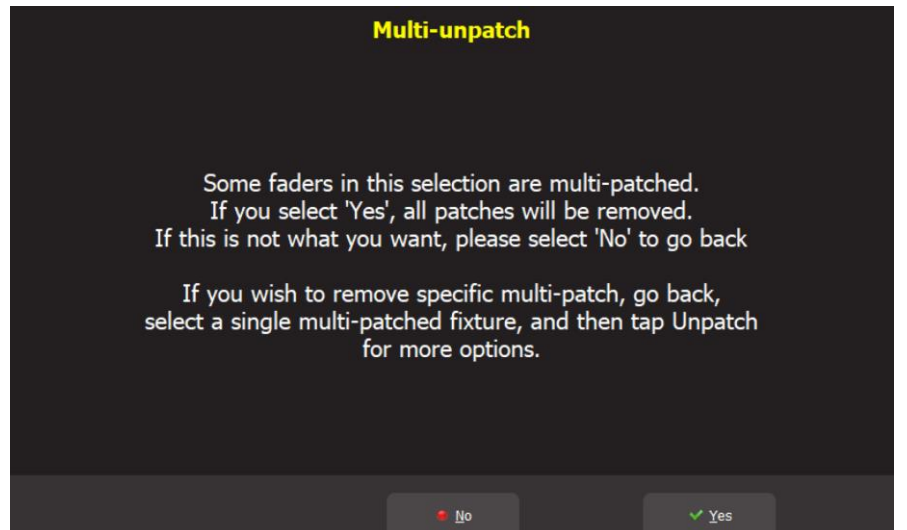

Touch **No** then select a single multi-patched fixture number and follow the instructions above.

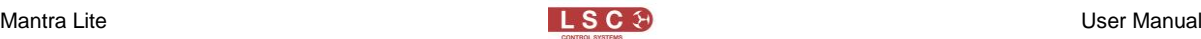

#### <span id="page-20-0"></span>4.9 Save Patch

When you save a show, the patch is saved as part of that show. See section [16.](#page-57-0) If the patch you have created is to be used on a regular basis such as in a permanent installation or in a touring show that always uses the same lighting rig then you should save it as the "default show". See section [17.5.](#page-58-5)

#### <span id="page-20-1"></span>4.10 Home Values

When you "Clear" a fixture (see section [8.8\)](#page-33-1), if the fixture has a colour mixing function (RGB or CMY) Mantra Lite will set its colour to white and if it has a movement function it will centre the pan and tilt. These values are hard coded in the Mantra Lite software. All other attributes of the fixture will be set to their "home" values that are listed in their fixture template. You can see these values in the "View Patch" screen (above). Typically these values will set a colour wheel to clear, gobo wheel to open, shutter to open etcetera so that the fixture outputs an open white beam.

#### <span id="page-20-2"></span>4.11 Fixture Editor

If you have a new fixture and it is not listed in the Mantra Lite fixture library you can create a template for it. You can also use the Fixture editor to edit an existing fixture template. See section [19](#page-65-0) for details.

#### 5 Front Panel

#### <span id="page-21-1"></span><span id="page-21-0"></span>5.1 Overview

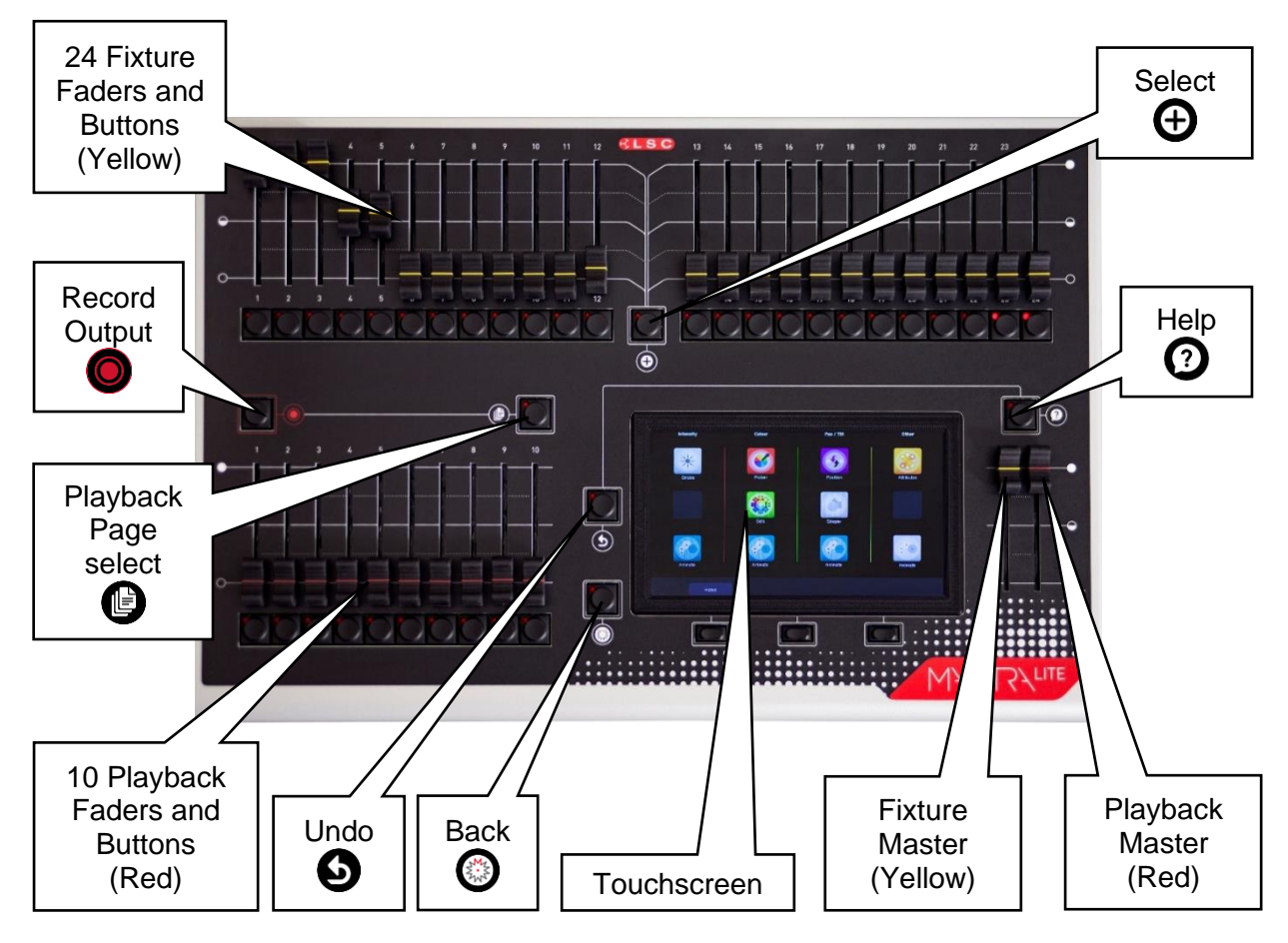

### <span id="page-21-2"></span>5.2 Basic Operation

Mantra Lite can control up to 24 lighting fixtures (up to 48 fixtures with optional wings). The 24 Yellow fixture faders control fixture intensity. Moving a fixture fader automatically selects that fixture allowing its other attributes such as colour or position to be controlled by Apps on the touch screen (see section [6\)](#page-22-0). Moving a fader to zero deselects the fixture. The  $\bigoplus$  [Select] button provides more fixture selection options.

The Yellow "Fixture Master" has overall intensity control of the yellow fixture faders.

The current output can be recorded into any of the Red playbacks by tapping  $\bigcirc$  [Record] then tapping a Red playback button of your choice [**1-10**]. Different looks can be recorded on different Red Playback faders or into a "Cue-list" on a single Red Playback fader so that you can easily change the entire look on stage by using the Red Playbacks. There are 10 red playback faders and 10 pages of memory giving a total of 100 memories.

- Repeated taps of the **[B**] [Page] button will step through the 10 pages of memory.
- \* To switch directly to a page number HOLD [**Page**] and tap a Red playback button [**1-10**].

The Red "Playback Master" fader has overall **intensity** control of the Red playbacks.

#### 6 Touch Screen

#### <span id="page-22-1"></span><span id="page-22-0"></span>6.1 Overview

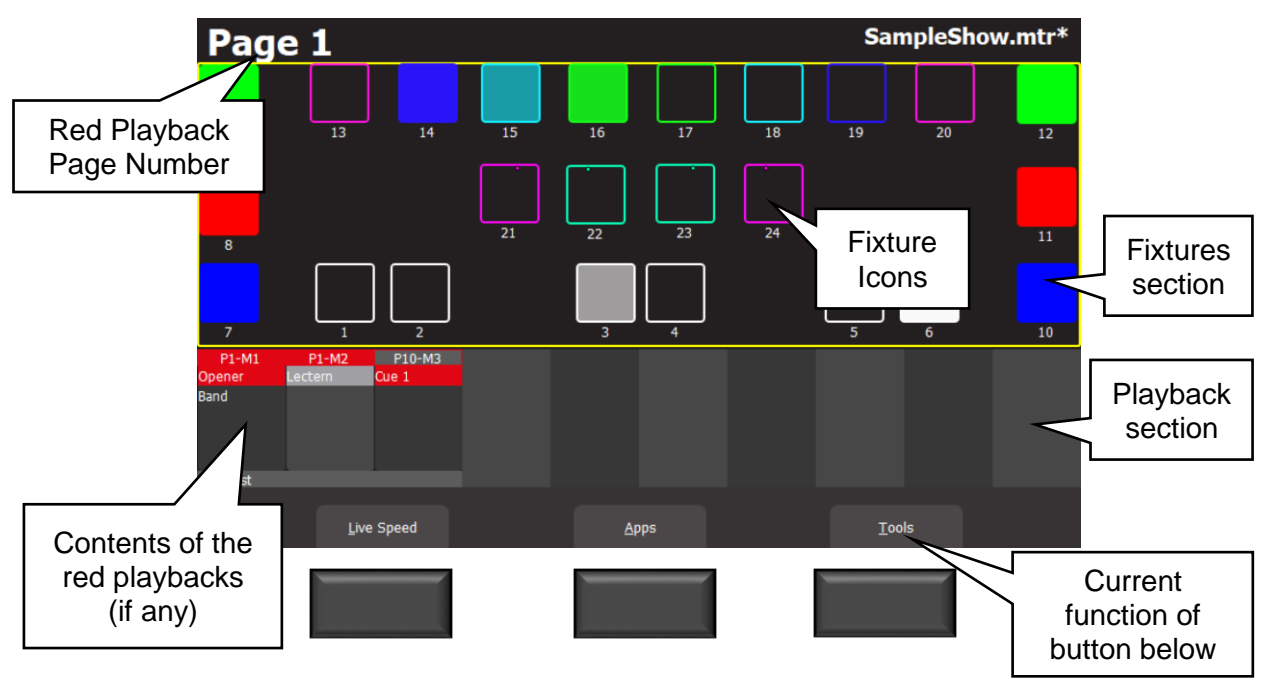

The 3 buttons below the touch screen have different functions for different screens. Their current function (if any) is shown on the screen above each button. You can either tap the button or touch the virtual button on the screen to operate them.

If the touch screen is not on the "Home" screen (as shown above), tapping the  $\mathbb{C}$  [Back] button steps back through the screens to the "Home" screen.

Double tapping [**Back**] quickly returns to the "Home" screen from any screen.

The "Home" screen is divided into two sections:

- The Fixtures section at the top (yellow border) has Fixture icons.
- The Playback section at the bottom has Playback icons (when a recording has been made).

An underlined letter on a touch screen button label indicates that the button can also be operated by pressing that letter on a USB keyboard plugged into Mantra Lite.

Some screens have sliders to adjust values. When you touch a slider you can drag the slider and even let your finger drift off the slider as long as you keep your finger on the screen. If you touch the background, the slider will snap to where you touch.

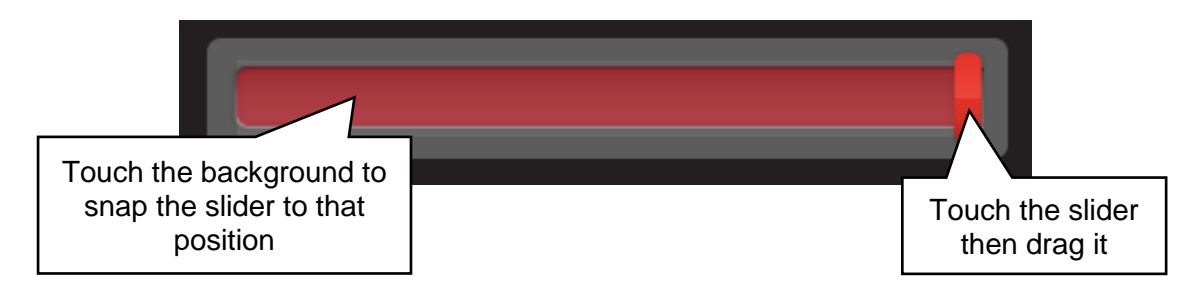

Hint: All touchscreen events are triggered when you lift your finger from the screen. This allows you to slide to a different button or no button if you select the wrong item.

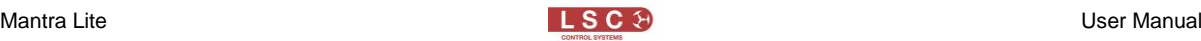

# <span id="page-23-0"></span>6.2 Fixture Icons

The top section of the "Home" screen has an icon for each of the fixtures that you have patched.

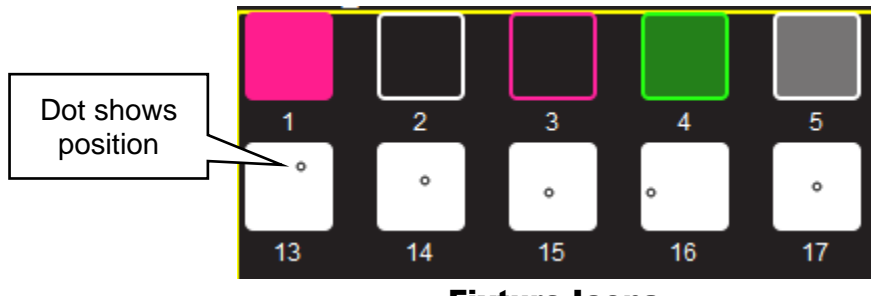

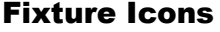

- The body of each icon shows the fixture intensity, dark to bright.
- The body and border shows the colour mixing (if the fixture has colour capability).
- A dot shows the position (if the fixture has a pan/tilt function).

Note: The colour of the icon represents colours created by RGB (Red, Green, Blue) or CMY (Cyan, Magenta, Yellow) colour mixing in the fixture. Colours created by colour wheels or filters are not shown.

Touching anywhere in the "fixtures section" (or touching **Apps**) opens the "Apps" screen. Apps are used to control the attributes of selected fixtures. Move a yellow fader to automatically select that fixture. Use an App to adjust the attribute.

Touching and holding any fixture icon for 2 seconds opens "Rig View". See section [7.](#page-25-0)

#### <span id="page-23-1"></span>6.3 Playback Icons

The bottom section of the "Home" screen has playback icons that show the contents of the 10 Red Playbacks. Playback icons appear when a memory is recorded into a Page/Playback and show the contents of the Playback.

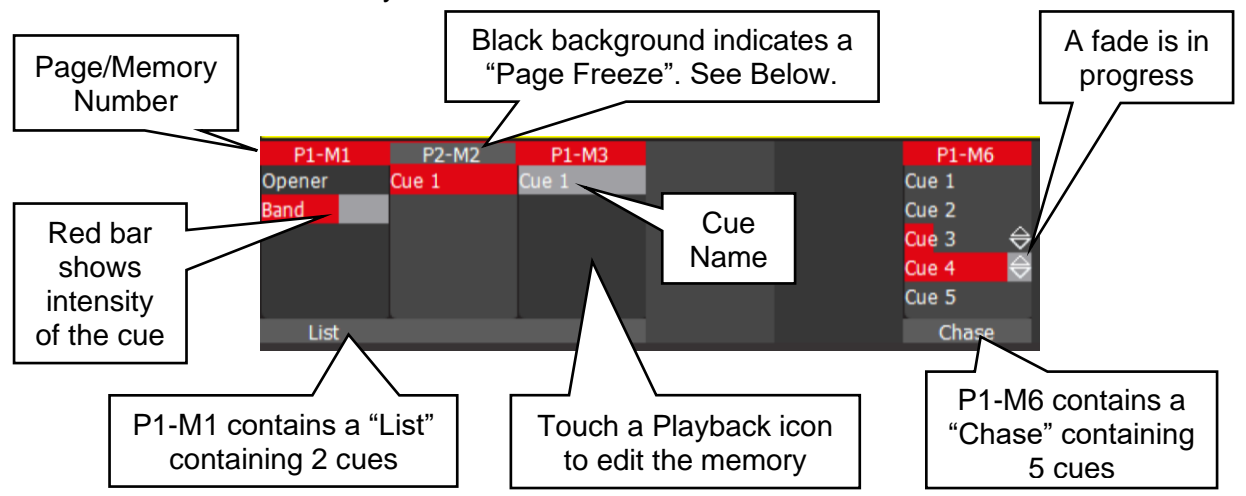

The top part of the icon shows the memory number in the form of "P#" (Page number) and "M#" (Memory number). There are 10 Pages of memory available. The 10 Memory numbers relate to the 10 playback faders.

A black background on the page/memory number at the top of the icon indicates that a "Page Freeze" has occurred. This means that this playback was active (faded up above zero) when the page number was changed and hence its memory is not from the "current" page. See section [11.2](#page-43-2) for more information on "Memories" and section [12.4](#page-47-3) for "Page Freeze".

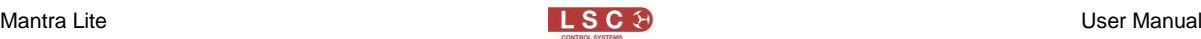

Touching any playback icon opens the "Edit Memory" screen….

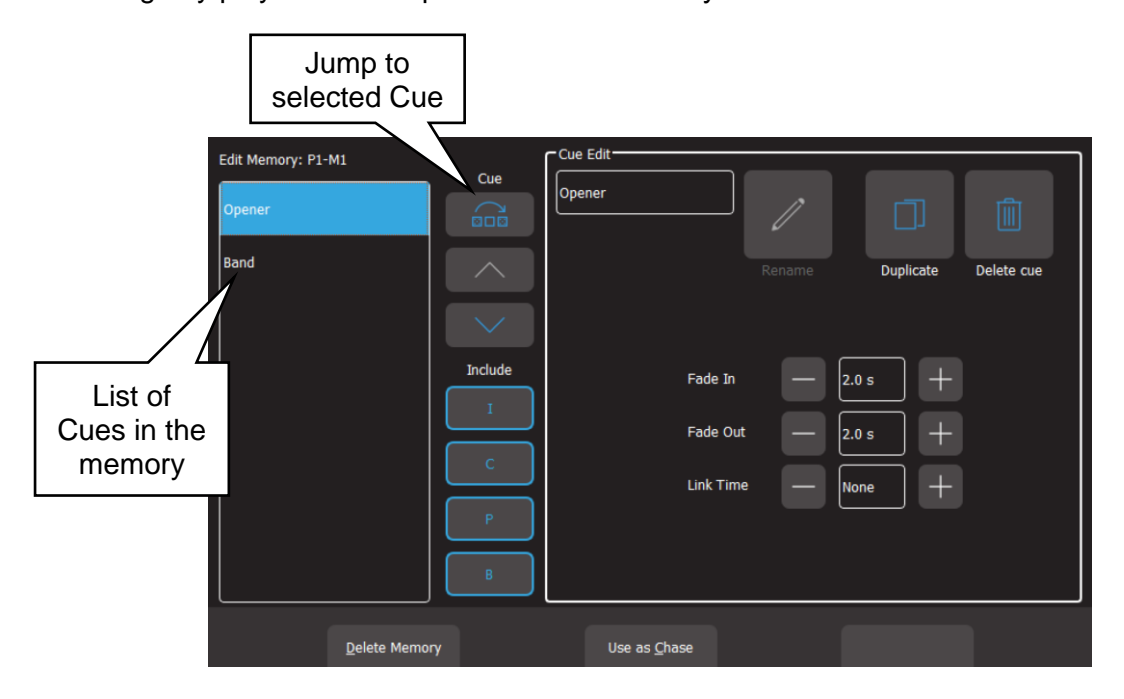

Touch a cue to select/de-select it. Multiple cues can be selected.

Using this screen you can:

- Select a single Cue then directly **Jump To** that cue using the recorded fade times. Useful if you have a long cue-list and you want to quickly playback a cue without stepping through all of the intermediate cues.
- Re-order the selected cue(s) using the  $\wedge$  or  $\vee$  buttons.
- "Include ICPB". When a memory is recorded it includes all of the Intensity, Colour, Position and Beam (I C P B) attribute groups. Touching an attribute group (**I C P B**) excludes that group from the playback. The selection applies to all cues in the cue-list. This is a very powerful function. See section [13.7.](#page-50-4)
- Change "Fade In" time and a "Fade Out" times of the selected cues.
- Re-name the selected cue.
- Duplicate the selected cue.
- Delete the selected cues.
- Delete Memory (all cues in the list).
- Use the list as a chase or a cue-list.

For more details on the functions above and also how to edit the contents (intensity, colour, position etcetera) of a cue see section [13.](#page-49-0)

Hint: You can also record a cue to a playback by pressing **(C)** [Record] then tapping that playback's icon. See section [11.3.](#page-43-3)

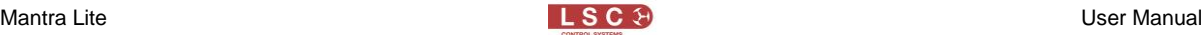

# 7 Rig View

#### <span id="page-25-1"></span><span id="page-25-0"></span>7.1 Overview

The fixture icons on the "Home" screen can be arranged geographically so that they are positioned on the screen in a similar fashion to their position in your rig or stage. This can assist you in quickly identifying fixtures.

# <span id="page-25-2"></span>7.2 Arranging Icons

To arrange the icons, tap and HOLD any of the fixture icons for 2 seconds. A yellow flashing dotted box appears around the icons. Whilst the yellow box is flashing you can drag and drop individual fixture icons to position them on screen. You can also change the size of the icons or reset to the default positions.

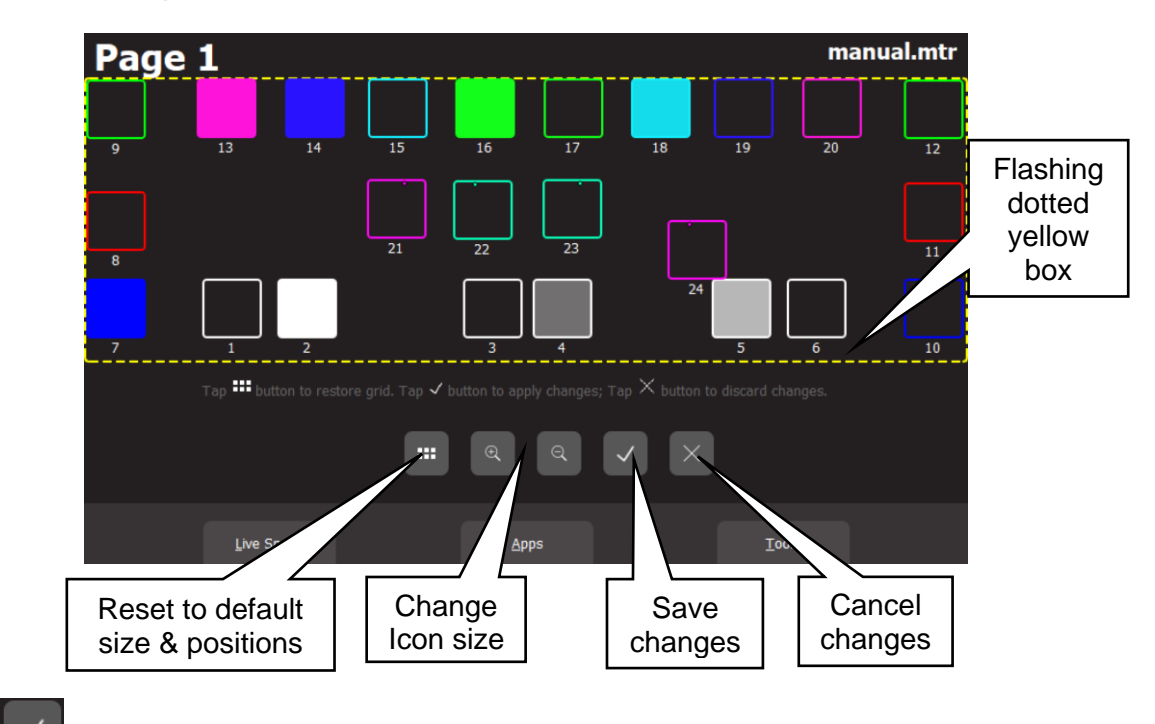

Touch  $\sim$  to save your layout and exit.

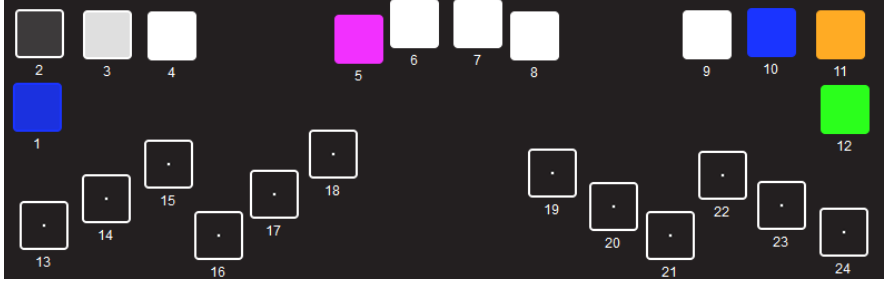

Example of Icons re-positioned to match actual rig

# 8 Controlling Fixtures

#### <span id="page-26-1"></span><span id="page-26-0"></span>8.1 Intensity

The 24 (yellow) fixture faders (under the overall control of the yellow fixture master) control the intensity of the fixtures that are patched to them. To see the output of a fixture:

- Fade up the Yellow Master
- Fade up a fixture fader to set its Intensity

See also "Flash", section [15.](#page-56-0)

#### <span id="page-26-2"></span>8.2 Fixture Attributes

Mantra Lite uses "Apps" on the touch screen to control the attributes (colour, pan/tilt, shutter etcetera) of selected fixtures.

From the "Home" screen, open the "Apps" screen by touching anywhere in the top half of the "Home" screen (within the yellow box) or touching **Apps**.

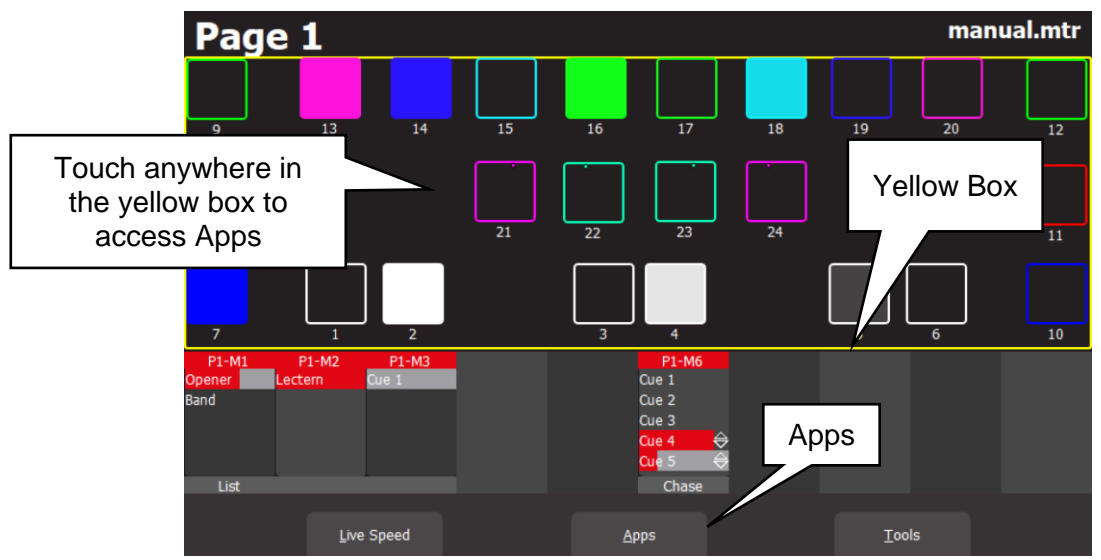

"Home" Screen

The Apps screen opens:

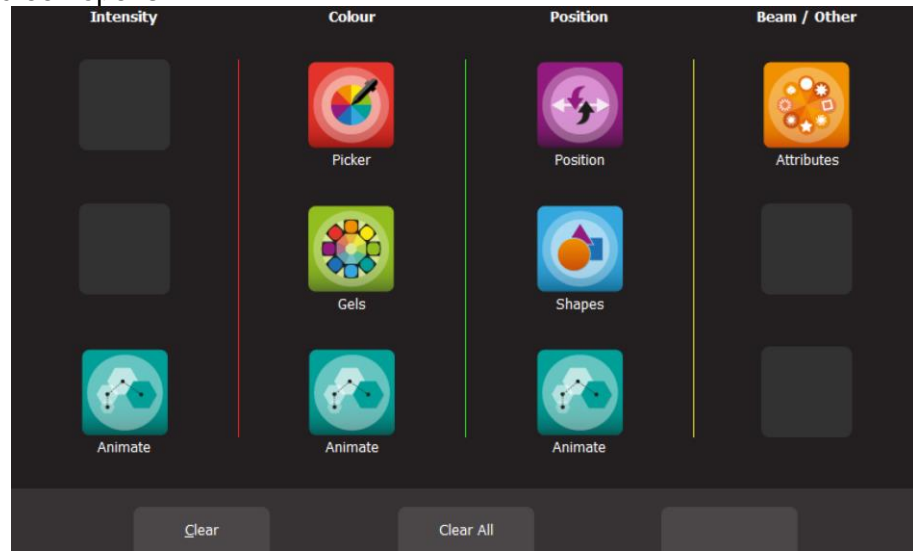

Apps Screen

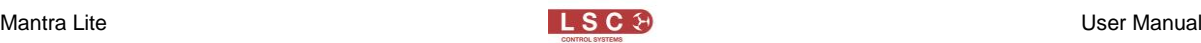

Touch the App icon for the type of attribute that you want to control then select the fixture(s) to be controlled. Apps are arranged in 4 attribute columns. Each column has Apps for their type of attribute. All Animate Apps are described in section [9.](#page-35-0) Shapes Apps are described in section [10.](#page-41-0)

# <span id="page-27-0"></span>8.2.1 Intensity Column

<span id="page-27-1"></span>The Intensity "Animate" app allows you to create intensity chasses and patterns.

### 8.2.2 Colour Column

The "Picker" apps allow you to control the colour of selected fixtures and to "fan" colours across multiple fixtures.

The "Gels" apps allow you to pick from pre-set colours for selected fixtures

<span id="page-27-2"></span>The "Animate" app allows you to create colour chasses and patterns.

### 8.2.3 Position Column

The "Position" app allows you to control the pan and tilt position of selected fixtures and to "fan" positions across multiple fixtures.

The "Shapes" app provides a quick and simple way of creating continuously moving positions. The "Animate" app allows you to create moving beam effects.

### <span id="page-27-3"></span>8.2.4 Beam / Other Column

The "Attributes" app allow you to control all beam attributes such as "Gobo", "Colour Wheel", "Shutter" etcetera. plus any other attributes of the selected fixture.

# <span id="page-27-4"></span>8.3 Selecting Fixtures

When you use an App, you need to select the fixtures that you want to control with that App. Fixtures that have attributes that can be controlled by the selected App will flash their buttons indicating that they are available for selection.

For example, if you select a "Pan/Tilt" App, only fixtures with Pan/Tilt attributes will flash.

There are several methods of selecting fixtures:

- Move a yellow fader to automatically select that fixture. Move the fader to zero to deselect it. Move multiple yellow faders to select a multiple fixtures.
- Tap the button below a yellow fader to select that fixture. Tap again to deselect it. Multiple fixtures can be selected.
- To quickly select a range of fixtures hold the first button and tap the last button in the range. This works in either direction, low number to high number or high number to low number.

When a fixture is selected its button is lit.

Note: When you select multiple fixtures, the order in which you select the fixtures is used by Mantra Lite when you fan colours or positions and in animations and shapes. You can change the look of a fan, animation or shape by changing the selection order.

To use any previous selections press the  $\bigoplus$  button (located between the yellow faders). The "Selection" screen opens:

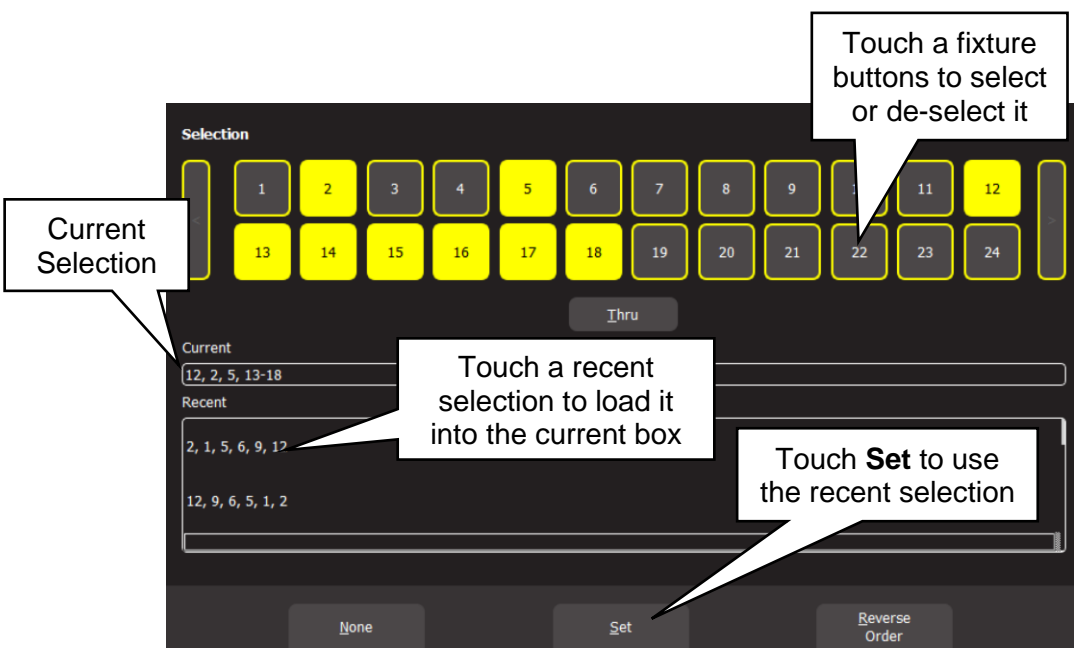

Selection

The top of the screen shows the currently selected fixtures. You can touch the fixture buttons to select or de-select them. To select a range of fixtures, touch the first fixture in the range then touch Thru then touch the last fixture in the range. You can select a range in reverse order. If you select a range of already selected fixtures it will de-select them.

The "Current" fixture selection, in the order in which they were selected, is shown in the middle of the screen. Selection order is used by Mantra when creating fans and animations.

All "Recent" selections can be viewed. Swipe down to see more (if available).

- To use a recent selection, touch it then touch **Set**.
- To reverse the current selection order touch **Reverse Order**.
- To clear the current selection touch **None**.

Once a previous selection is set you can still use the faders or buttons to modify the selection as described above.

Hint: If you select multiple fixtures by pushing up their faders at the same time you might get a random selection order. You can always check the current order by tapping [**Select**] and then re-order the selection using the selection methods described above.

#### <span id="page-28-0"></span>8.4 Automatic Fixture De-select

When you open an App, fixtures that have attributes that can be controlled by that App flash their buttons indicating that they are available for selection. When you select fixtures their buttons are lit. After you have used the App to change any attribute of the selected fixtures, selecting another fixture will cancel the previous selection and start a new selection process. This speeds up operations because you don't have to de-select fixtures once you have set their attributes.

For example: Open the Colour Picker App and fade up fixtures 1 and 2. They are automatically selected. Pick a colour. Fade up fixture 3 and 4. This de-selects 1 and 2 and selects 3 and 4. Pick a colour for 3 and 4.

Automatic fixture de-select can be overridden by holding the [**Select**] button whilst selecting additional fixtures. This allows you to easily add fixtures to those that you have already adjusted.

# <span id="page-29-0"></span>8.5 Controlling Colour

# <span id="page-29-1"></span>8.5.1 Picker App

From the "Home" screen, open the "Apps" page (described above) then touch the colour Picker app icon. Fixtures that have colour attributes will flash their buttons. Select the fixtures (described above) then drag your finger to change the colour. The final colour is selected when you lift your finger from the screen. The side of the colour picker app shows the recently selected colours (latest at the top). Touch any of the recent colours to re-use them.

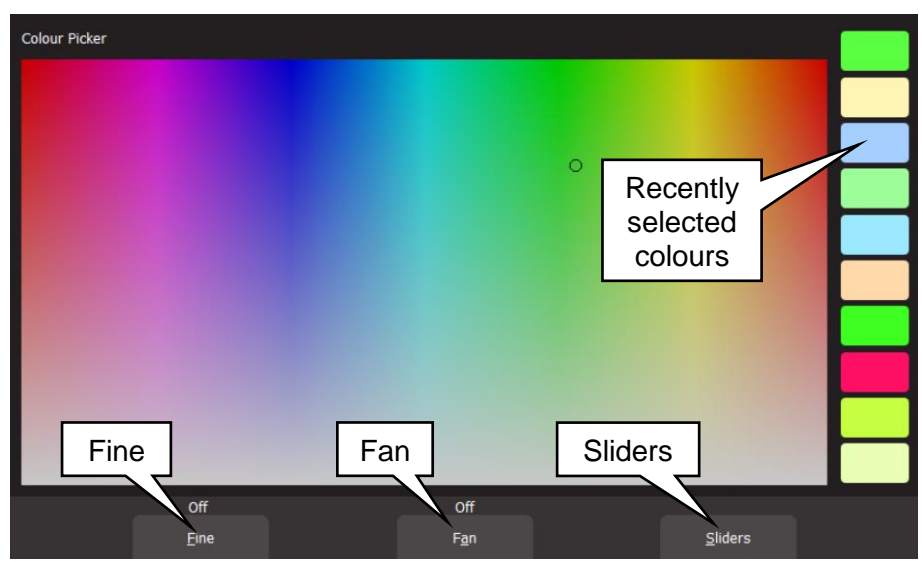

### Colour Picker

# <span id="page-29-2"></span>8.5.2 Fine

<span id="page-29-3"></span>Touching Fine provides finer control of colour. Touch again for normal control.

### 8.5.3 Fan

When multiple fixtures are selected you can fan their colours to create rainbow effects.

- Touching Fan selects "Directional" fanning. Tap to set the first colour then tap and drag to fan the colours across the selected fixtures. The first fixture in your selection has the colour where you first tapped the screen and the last fixture in your selection has the colour where you stopped dragging.
- Touching Fan again selects "Symmetrical" fanning. Tap to set the first colour then tap and drag to fan the colours across the selected fixtures. The first and last fixtures in your selection have the colour where you first tapped the screen and your finish colour where you stopped dragging is in the centre of you fixture selection.
- Touching Fan again turns fanning off.

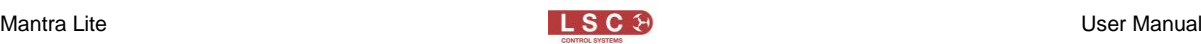

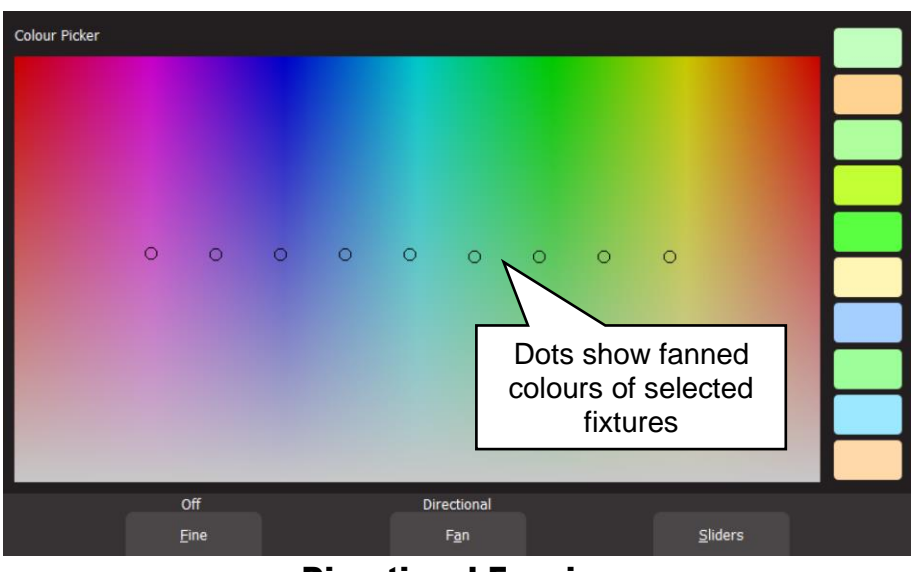

Directional Fanning

Your fixture selection order is used by the Fan App. Experiment with different orders of selection to get different colour effects. Previous selections can be re-used by tapping the [**Select**] button.

#### <span id="page-30-0"></span>8.5.4 Sliders

Touching Sliders opens the "Colour Sliders" screen that provides individual sliders for all colours. Red, Green and Blue are located in a fixed section at the top of the window. If the selected fixture has additional attributes such as White, Amber, UV and Lime, as well as Colour wheels they are located in the scrolling bottom half of the screen. Sliding your finger vertically in the bottom half will allow access to more sliders.

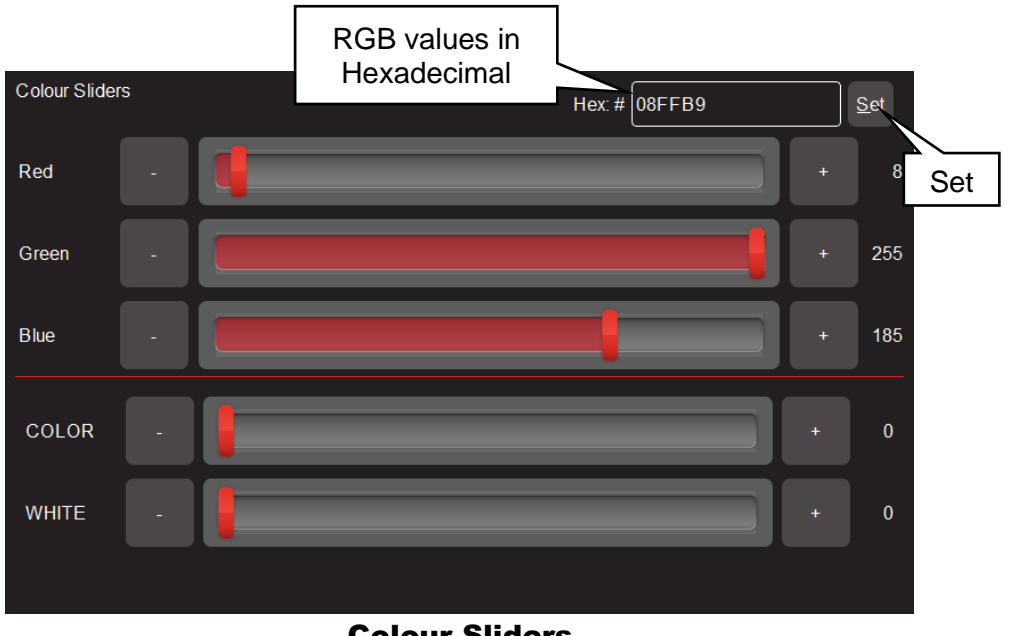

#### Colour Sliders

- **+** and **–** buttons are provided for small increments.
- The decimal values of each slider is shown on the right.
- The Hexadecimal value of the last selected Red, Green, or Blue slider is shown at the top. If you touch inside the Hex:# box you can enter exact values using the keyboard that appears. Enter your values (in Hex) then touch **Set**.

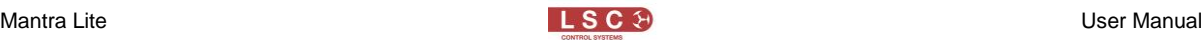

# <span id="page-31-0"></span>8.5.5 Gels App

The colour Gels app is similar to the "Picker" app but has 100 commonly used colour gels to choose from.

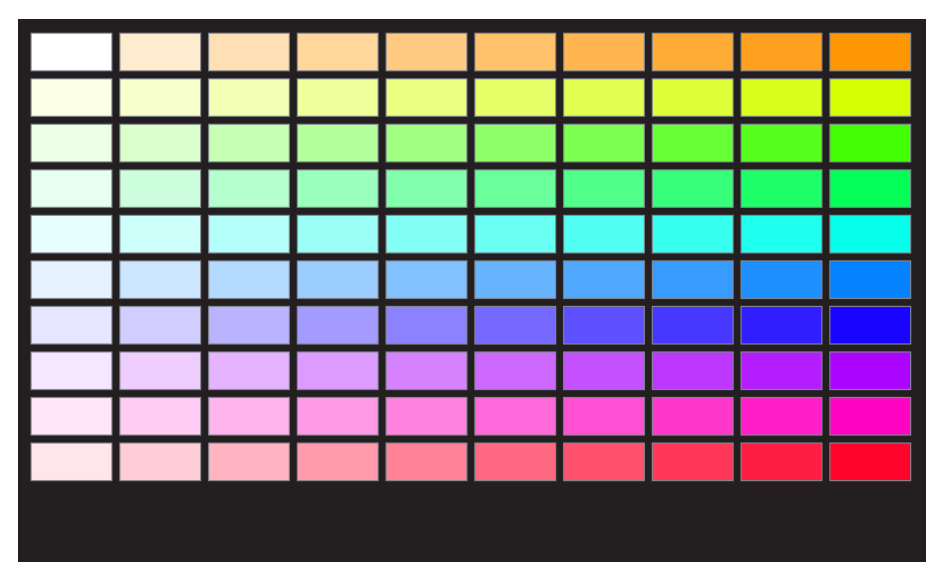

# Colour Gels

Touch a colour to apply it to your selected fixtures.

# <span id="page-31-1"></span>8.6 Controlling Position

From the "Home" screen, open the "Apps" page (described above) then touch the "Position" app. Fixtures that have Position (pan and tilt) attributes will flash their buttons. Select the fixtures (described above) then drag on the touch screen to move the position. You don't have to touch the current position icon to move a fixture, you can touch and drag anywhere on the screen and the selected fixture(s) will follow your movements.

You can also make fixtures move continuously in a shape or pattern. See section [10.](#page-41-0)

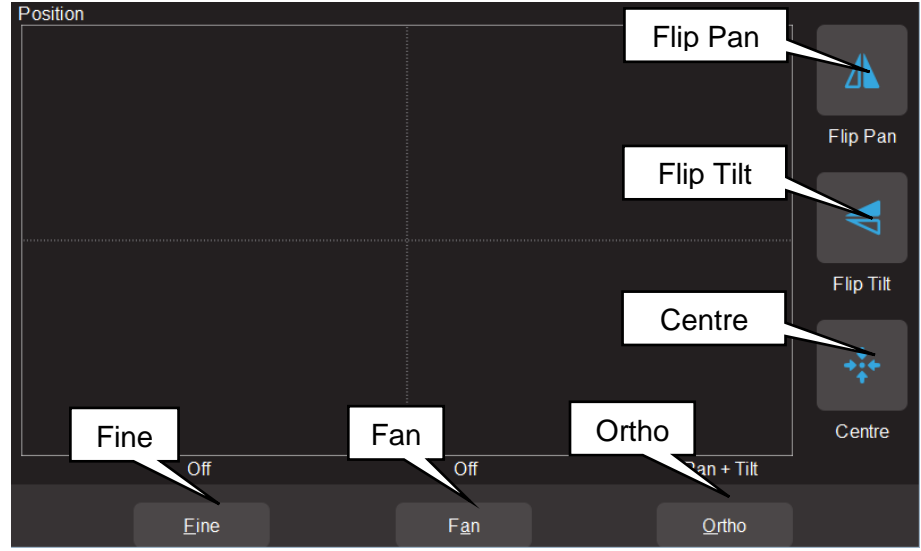

Pan /Tilt Position

# <span id="page-32-0"></span>8.6.1 Flip Pan/Flip Tilt

Touching **Flip Pan** inverts the pan as you drag.

Touching **Flip Tilt** inverts the tilt as you drag.

A blue border on the icon indicates "Flipped". These settings are useful if the fixture movement is opposite to the movement on the touch screen.

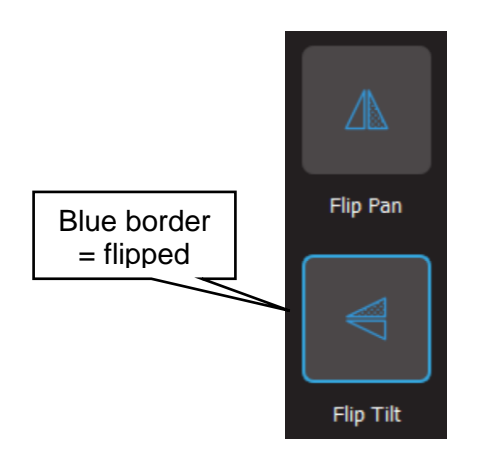

# <span id="page-32-1"></span>8.6.2 Centre

<span id="page-32-2"></span>Touching **Centre** moves the selected fixtures to their centre position.

# 8.6.3 Fine Control

<span id="page-32-3"></span>For finer control touch the **Fine** button. Touch again for normal control.

# 8.6.4 Ortho Control

Touches of **Ortho** cycles through, "Pan Only", "Tilt Only" and "Pan + Tilt". These settings are useful when making fine adjustments.

### <span id="page-32-4"></span>8.6.5 Fan

When multiple fixtures are selected you can fan their positions to achieve symmetrical patterns on stage.

- Touching Fan selects "Centred" fanning. Drag to fan the positions around the centre fixture.
- Touching Fan again selects "Directional" fanning. Drag to fan the positions around the first fixture in your selection.
- Touching Fan again selects "V–Shape" fanning. This pan works best when fixtures are already fanned into a line. Drag to pull the line of fixtures into a V shape.
- Touching Fan again turns fanning off.

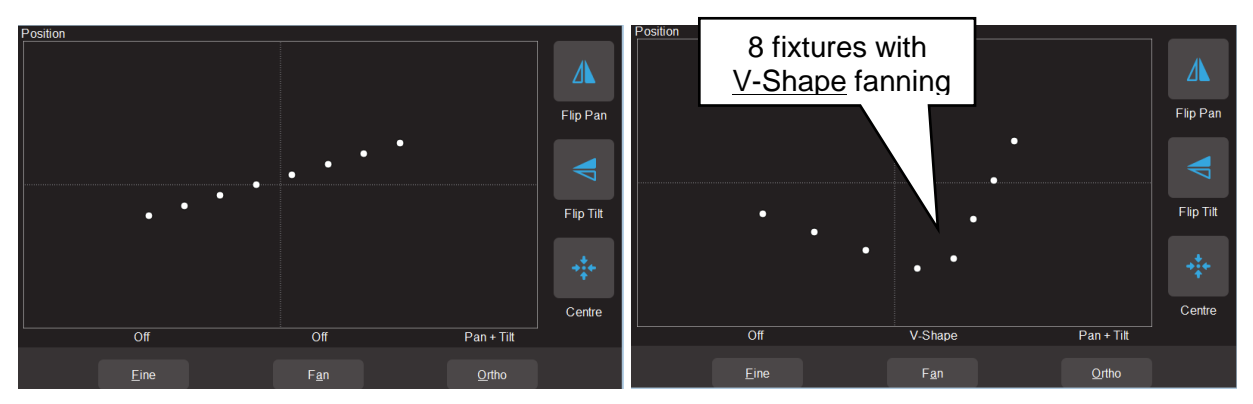

Your fixture selection order is used by the Fan App. Experiment with different orders of selection to get different shapes. Previous selections can be re-used by tapping the  $\bigoplus$  [Select] button.

#### <span id="page-33-0"></span>8.7 Controlling Beam and Other Attributes

This app provides slider controls for all attributes not controlled by the Intensity, Colour or Position Apps. From the "Home" screen, open the "Apps" page (described above) then touch the "Attributes" app then select the fixture(s) to be controlled. The controls will vary depending upon the selected fixture. Typical attributes are colour wheels, gobo wheels, shutter and prisms. Up to 5 attributes are displayed on a page. Touch **Next** to see more attributes (if available).

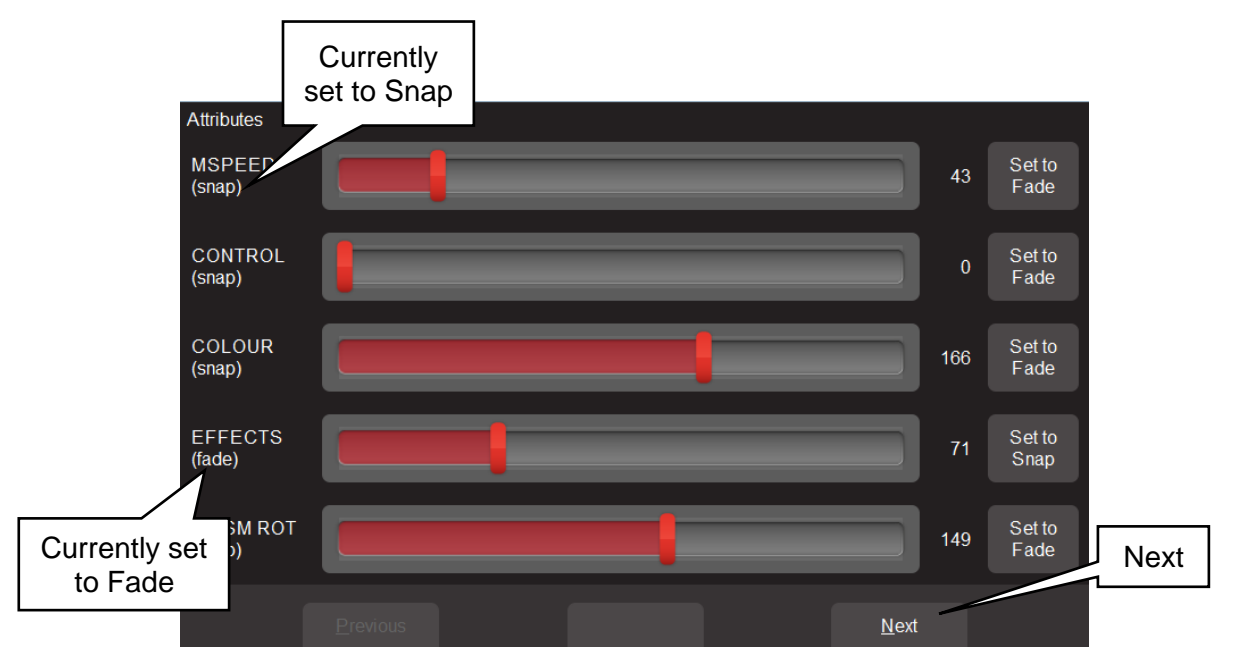

#### Typical "Other Attribute App"

All "Beam/Other" attributes can be set to either "Fade" or "Snap". When you record a cue that includes the selected fixture(s), this setting will be included. When the cue is played back, attributes set to "Fade" will follow the movement of the red playback fader. Attributes set to "Snap" will go to their recorded value as soon as the red playback fader is raised above zero.

### <span id="page-33-1"></span>8.8 Clearing Fixtures

When you use an App to change colour, position or beam fixture attributes, the settings for the fixtures are remembered in the "Live Memory" of the yellow fixture faders. When you record a cue, these settings are retained in the Live Memory allowing you to make further changes and record more cues.

When you use an App to create an animation or shape it is also remembered in the yellow fixture faders' "Live Memory". When you record a cue any animation or shape in the Live Memory is automatically cleared.

It is standard practice to clear the "Live Memory" settings (see "Clear All" below) and therefore restore fixture(s) to their default settings (open, white, centred beam) as well as delete any animations or shapes whenever you are starting to program a new lighting look. You can also choose to only clear selected fixtures or selected attributes and retain some live settings as described below.

### <span id="page-33-2"></span>8.8.1 Clear All

To clear all setting from the Live Memory, from the "Home" screen touch **Apps**, then from the Apps screen touch **Clear All**.

Hint: It is a good idea to **Clear All** whenever you have any unexplained output from the Mantra Lite.

#### <span id="page-34-0"></span>8.8.2 Selective Clear

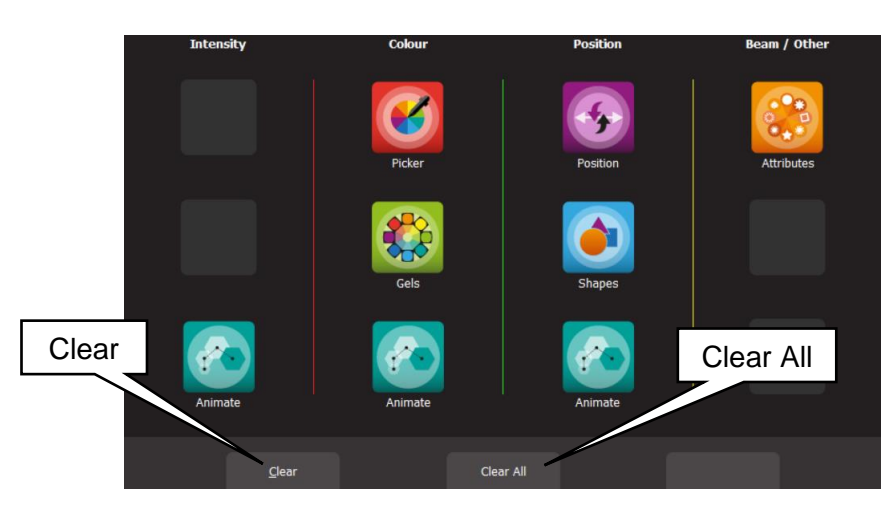

#### Apps Screen

From the "Apps" screen, touch **Clear**. The "Clear Fixture Faders" screen appears:

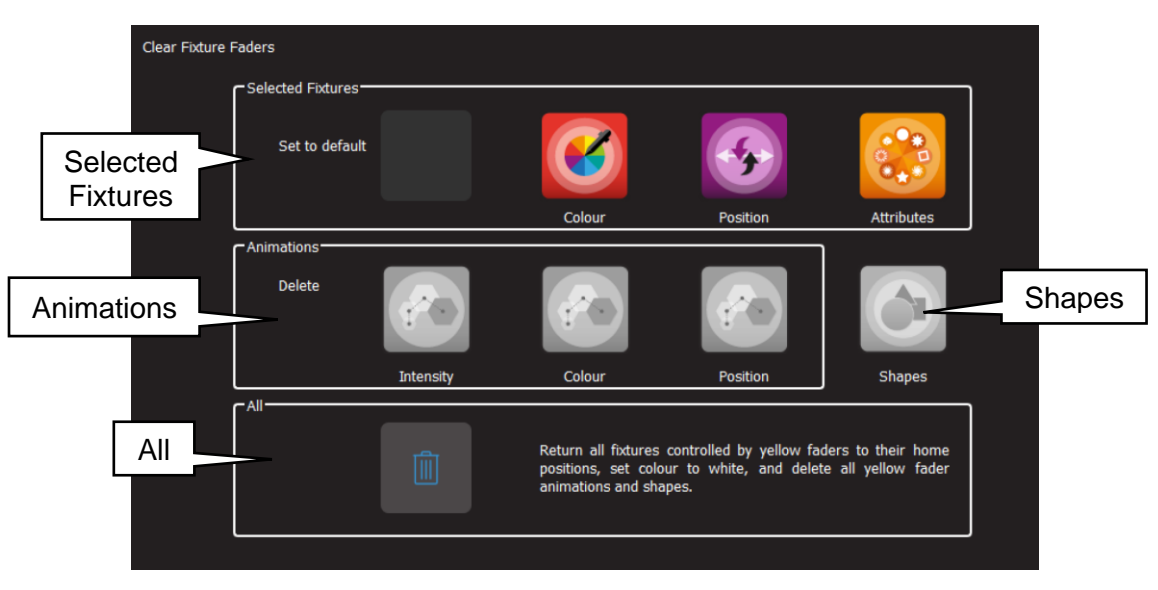

#### Clear Fixture Faders

Selected Fixtures can be set to their "Default" values of White, Centre and "Home" values. To clear a fixture(s), select the fixture(s) (see section [8.3\)](#page-27-4) then touch the required Icon (**Colour**, **Position** or **Attributes**).

Animations can be selectively deleted by touching the required Icon, **Intensity**, **Colour** or **Position**.

Shapes can be deleted by touching the **Shapes** Icon

All. Touching the **C** (trash can) icon will set all fixtures to their default values (listed above) whether they are selected or not. It will also delete all animations and shapes running on the yellow faders. Recorded animations are not affected. This is the same a touching **Clear All** on the Apps screen.

# 9 Animate Apps

#### <span id="page-35-1"></span><span id="page-35-0"></span>9.1 Overview

Animate Apps take the static output of Mantra Lite and bring it to life by providing a simple and intuitive way of creating moving patterns and colour or intensity chases.

Animations work with 2 or more selected fixtures and they shift the attribute values (such as intensity or colour or position) from one fixture to the next and loop the values of the last selected fixture back to the first. The shifting runs continuously forming a pattern or chase. There must be at least one different value amongst all of the selected fixtures (such as a different colour) so that you can see the different value being shifted from one fixture to the next.

There are Animate Apps for:

- Intensity.
- Colour.
- Pan/Tilt.

Multiple animations can be recorded in a single cue.

#### <span id="page-35-2"></span>9.2 Creating An Animation

The basic steps to creating an animation are:

- 1. Program the output of Mantra Lite for the static look of the animation. Remember that there must be at least one different attribute value amongst all of the fixtures. For example, in a 4 fixture colour animation, 3 fixtures might be red and one blue or in a 3 fixture intensity chase one fixture might have intensity and the other 2 are faded down.
- 2. Open an Animation App (Intensity, Colour or Pan/Tilt), select all of the fixtures for the animation then touch **Create** and the animation runs.
- 3. You can adjust the animation controls if necessary to set the speed, crossfade etcetera. See section [9.3.](#page-36-0)
- 4. To keep the animation for later playback, record it as a cue. See section [11.](#page-43-0)

Examples of intensity, colour and pan/tilt animations are described in section [9.4.](#page-37-0)

Multiple animations can be running simultaneously and all the animations that are running when a cue is recorded will be included in the cue.

Note: The order in which you select the fixtures is used by the animation app. You can get different animation patterns by experimenting with different selection orders. The selection order is shown in the animation app when you "create" the animation (see "Animation Controls" below). If you have created an animation and you want to change the selection order, touch **Delete**, select the new fixture order then touch **Create**.

If you select fixtures by moving multiple faders at the same time you might get a random selection order however Mantra Lite will automatically attempt to arrange the fixtures in numerical order for you.

**Note**: If you create an animation then decide to Record the animation into a cue on a red fader, the recording process automatically clears that animation from the yellow faders. Therefore, if you want to keep the animation continuously running on the output you should fade up the red playback fader before tapping its button to make the recording.

Fixture attributes such as colour or position are not cleared by recording a cue.
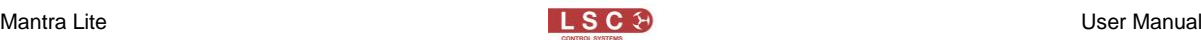

## 9.3 Animation Controls

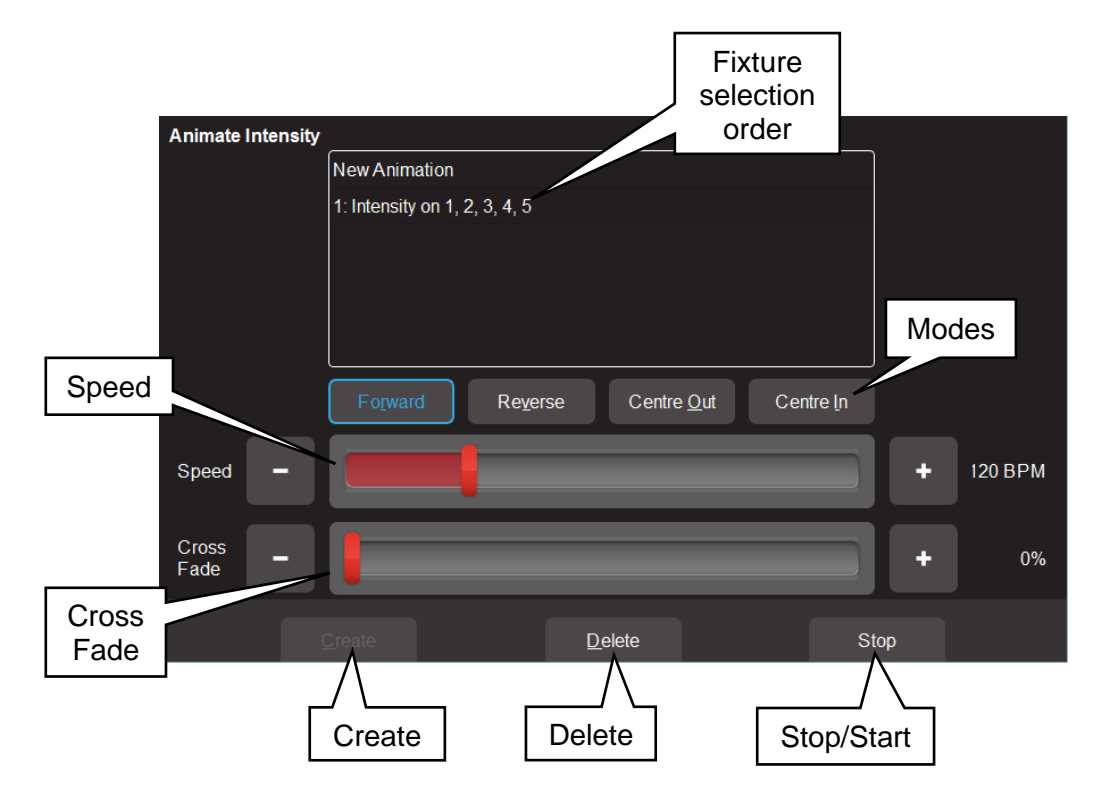

All animation Apps have Slider controls for:

- Speed in BPM (Beats Per Minute)
- Crossfade between steps (as a percentage of the speed).

For example, if the speed is set at 60 BPM (which is one step per second), then with crossfade set at 0% (that is, no fade), the animation will wait for one second, then snap to the next step. None (0%) of the available speed time will be used for crossfading.

If the crossfade is set to 50%, then the animation will perform a 0.5 second crossfade to the next step, wait for 0.5 seconds and then perform the next crossfade. That is, 50% of the time is used to perform a crossfade and 50% of the time is spent waiting before starting the next crossfade. If the crossfade is set to 100%, then the animation will use 100% of the time performing a crossfade to the next step. When the crossfade is complete, the next crossfade will commence immediately.

Animations can be run in the following modes. These choices will only be noticeable when 3 or more fixtures are in the animation.

- Forward or Reverse.
- Centre Out or Centre In. These choices work best with an odd quantity of fixtures so that the pattern is symmetrical around the centre fixture. If you have an even number of fixtures there is no centre fixture because the centre is the gap between fixtures. You must therefore program a symmetrical static look with at least one different setting on both sides of centre.

You can also **Stop** and **Start** the animation.

Note: Changing modes between Forward (or Reverse) and Centre In (or Centre Out) on a running animation can cause unexpected (and sometimes interesting) results depending upon the position of the animation pattern at the instant that you change modes. For consistent results you should **Stop** the animation, change modes then **Start** the animation again.

## 9.4 Animation Examples

The following sections have examples of how to create intensity, colour and Pan/Tilt animations. All animations have the same controls available to vary the animation.

Hint: It is a good idea to clear all fixtures before you start to create your first animation. From the "Home" screen touch **Apps**, **Clear All**.

If you already have an animation running that you want to retain, then only clear the type of attribute in the new animation. For example, if you have a colour animation running and you want to create a Pan/Tilt animation. From the "Home" screen touch **Apps**, **Clear,** "Animations", **Position**.

## 9.4.1 Intensity Animation

#### Example 1:

To create a 4 fixture intensity animation with only one fixture on at a time (a chase) using fixtures 1 to 4:

- Use the fixture faders to create the static look of the animation on the output by fading up fixture 1 and fading down all other output.
- Open the "Intensity" **Animate** app.
- Select fixtures 1 through 4 by holding fixture [**1**] button and tapping fixture [**4**] button (or tap them individually in the order that you want them to animate).
- Touch **Create** and the animation runs as an intensity chase on fixtures 1 to 4.
- Use the controls described above to set the rate, crossfade, direction etcetera.

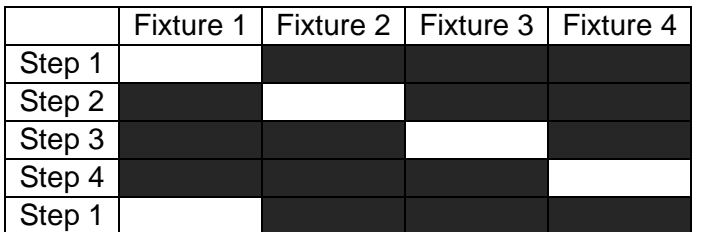

#### Example 2:

To create a 6 fixture intensity animation with 5 fixtures on at a time using fixtures 1 to 6:

- Use the fixture faders to create the static look of the animation on the output by fading up fixtures 1, 2, 3, 4 and 5 and fading down all other output.
- Open the "Intensity" Animate app.
- Select fixtures 1 through 6 by holding fixture [1] button and tapping fixture [6] button (or tap them individually in the order that you want them to animate).
- Touch Create and the animation runs as an intensity chase on fixtures 1 to 6.
- Use the controls described above to set the rate, crossfade, direction etcetera.

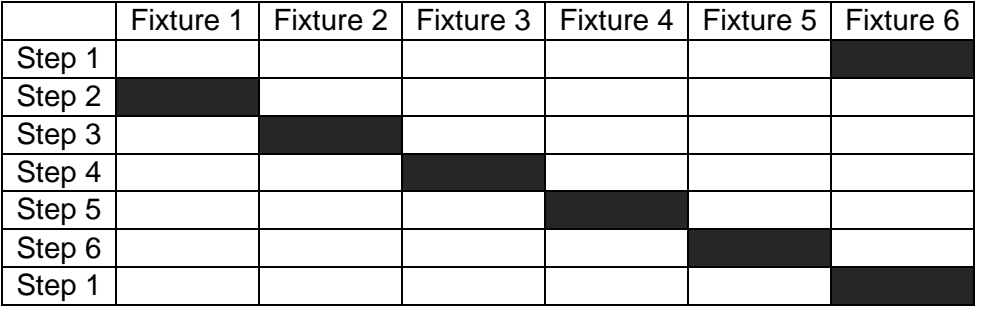

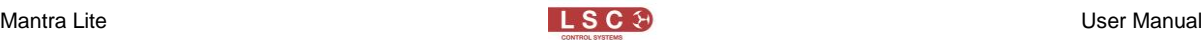

## 9.4.2 Colour Animations

#### Example 1:

To create a red/blue colour animation across fixtures 7 to 10:

- Fade down all output.
- Fade up fixtures 7, 8 and 9 then use the "Colour" Picker App (section [8.5\)](#page-29-0) to set the fixtures to red.
- Fade up fixture 10 then use the "Colour Picker" App to set the fixture to blue.
- You have now created the static look of the animation.
	- Open the "Colour" **Animate** App.
	- Select fixtures 7 through 10 by holding fixture [**7**] button and tapping fixture [**10**] button (or tap them individually in the order that you want them to animate).
	- Touch **Create** and the colour animation runs.

Use the controls described above to set the rate, crossfade, direction etcetera.

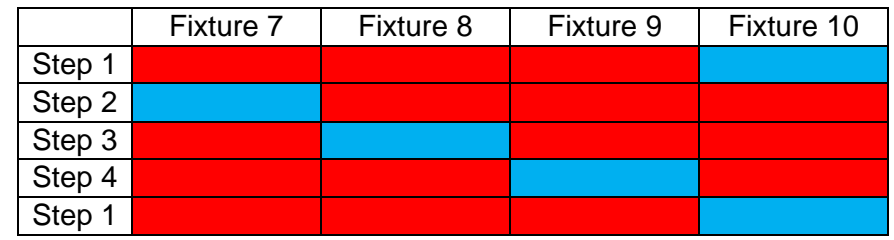

#### Example 2:

To create a fanned colour animation across fixtures 13 to 20:

- Fade down all output.
- Fade up fixtures 13 to 20.
- Open the "Colour" Picker App and select "Symmetrical Fan" by touching Fan twice then drag to fan the colours across the selected fixtures.

You have now created the static look of the animation.

Hint: Choosing "Symmetrical", fans the colours around the centre fixture(s) so that the first and last fixtures have similar colours. This gives the animation a smooth colour transition from last fixture to the first fixture.

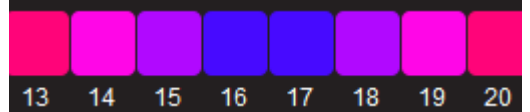

- Open the "Colour" **Animate** App.
- Select fixtures 13 through 20 by holding fixture [**13**] button and tapping fixture [**20**] button.
- Touch **Create** and the fanned colours animate through the selected fixtures.
- Use the controls described above to set the rate, crossfade, direction etcetera.

## 9.4.3 Pan/Tilt Animations

#### Example 1:

To create a Pan/Tilt animation across fixtures 21 to 24:

- Fade down all output.
- Open the "Pan/Tilt" **Position** App.
- Fade up fixture 21 and position it to the front of the stage.
- Fade up fixtures 22, 23 and 24 and position them to the back of the stage.

You have now created the static look of the animation.

• Open the "Pan/Tilt" **Animate** App.

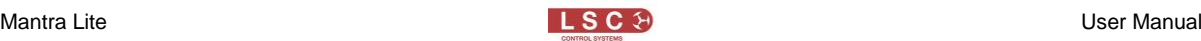

- Select fixtures 21 through 24 by holding fixture [**21**] button and tapping fixture [**24**] button (or tap them individually in the order that you want them to animate).
- Touch **Create** and the Pan/Tilt animation runs.
- Use the controls described above to set the rate, crossfade, direction etcetera.

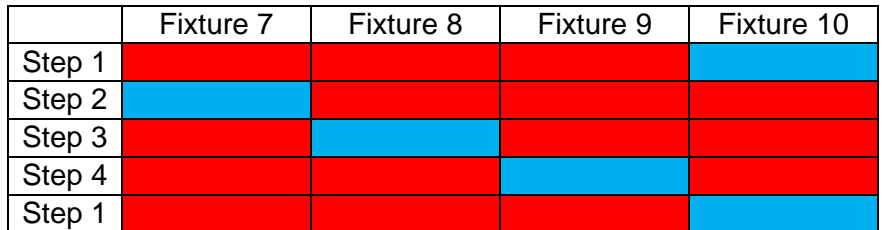

#### Example 2:

To create a fanned Pan/Tilt animation across fixtures 21 to 24:

- Fade down all output.
- Clear any previous Pan/Tilt animations. From the Apps screen touch Clear, All (or only clear "Position" animations).
- Open the "Pan/Tilt" Position App.
- Fade up fixture 21, 22, 23 and 24.

• Touch Fan then drag to fan the fixture positions.

- You have now created the static look of the animation.
	- Open the "Pan/Tilt" **Animate** App.
	- Select fixtures 21 through 24 by holding fixture [**21**] button and tapping fixture [**24**] button.
	- Touch **Create** and the Pan/Tilt animation runs.
	- Use the controls described above to set the rate, crossfade, direction etcetera.

You can return to the **Position** app if needed and reposition the animation.

#### 9.5 Multiple Animations

If you already have an animation(s) running you can still create another one of the same type (Intensity, Colour or Position) by touching **New Animation**. Select the fixtures to be included then touch **Create**. All of the animations of the selected type are listed in the box.

When multiple animations are running you can switch the controls to any of them by touching their name.

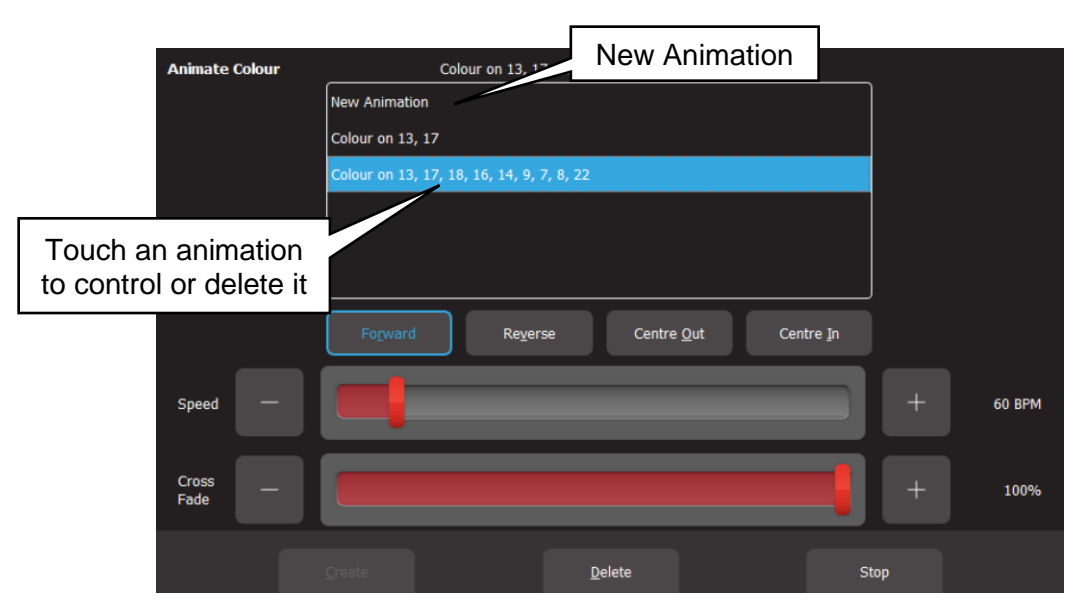

#### 9.6 Recording Animations

When you record the output of the Mantra Lite as a cue it includes any animations that are running. Recording an animation will automatically clear that animation from the yellow faders where you created it. If you want to keep the animation running on the output, fade up the red playback fader on which you make the recording and ensure that the Red Master is also up before you record the cue. See section [11](#page-43-0) for details on how to record cues.

### 9.7 Deleting Animations

To delete a single animation from the "Live Memory" of the yellow fixture faders, open the Animation app in which it is running (Intensity, Colour or Pan/Tilt), touch the animation number then touch **Delete**

To delete all animations of one type (Intensity, Colour or Pan/Tilt), from the "Apps" screen, touch **Clear** then from the "Animations" pane choose to delete either **Intensity**, **Colour** or **Position** animations.

To delete all animations (and shapes) and restore all fixture(s) to default settings (open, white, centred beam), from the "Apps" screen, touch **Clear** then **All** (trash can icon).

### 9.8 Animations in a Chase

A chase is cue-list that automatically steps from cue to cue. Any cue in a chase can contain animations so complex effects can be easily created by including animations in a chase.

#### 9.9 Animate Speed

"Live Speed" allows you to override the speed of animations. The changes are only a temporary offset applied to the settings saved in the cue or on the yellow faders. See section [14](#page-53-0) for details.

## 10 Shapes App

#### 10.1 Overview

The Shapes App provides a quick and simple way of creating continuously moving positions on fixtures that have Pan and Tilt attributes by constantly varying those attributes.

### 10.2 Creating a Shape

Hint: You might find it easier to position your fixture(s) before you apply a shape movement to them, however you can still position them after applying the shape.

To create a shape, from the "Home" screen, open the "Apps" page (by touching any fixture icon) then touch the "Position" **Shapes** icon.

Fade up the fixture(s) to which the shape is to be applied. This automatically selects the fixture(s).

You can select the following shapes:

- Ellipse (clockwise or anti-clockwise).
- Rectangle (clockwise or anti-clockwise).
- Triangle (clockwise or anti-clockwise).
- Random.

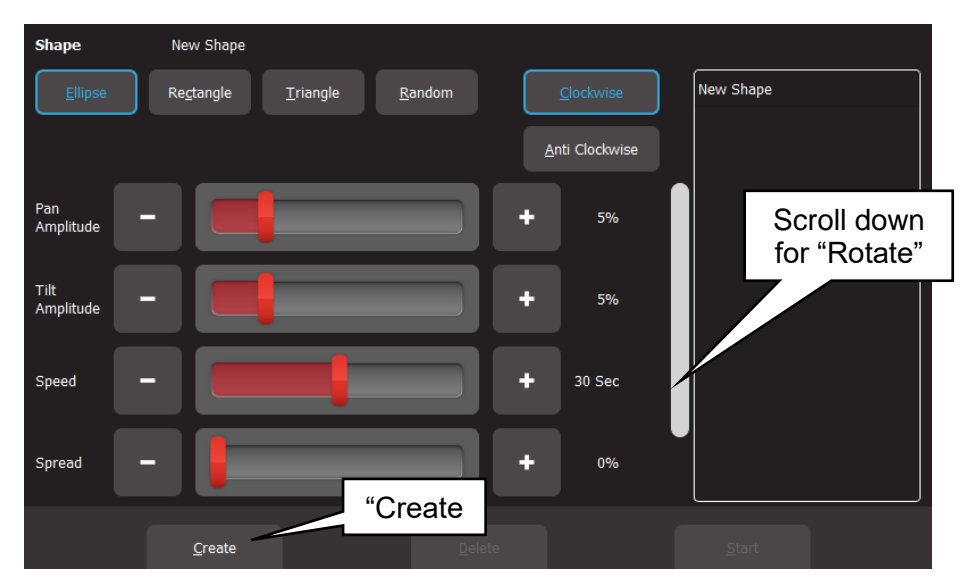

Touch **Create** and the shape runs.

There are controls for:

- Pan Amplitude.
- Tilt Amplitude. (Set pan and tilt to the same amplitude to create a circle when using Ellipse).
- Speed (in seconds).
- Spread (in percentage). Applies when 2 or more fixtures are selected and spreads them around the movement shape. When set to 0%, all fixtures are focused on the same point as they move around the shape. When set to 100% the fixtures are evenly spaced apart as they move around the shape. In between values vary the spread. The "Spread" control does not apply to the "Random" shape.

Scroll down for:

• Rotate (in degrees). Rotates the shape about its axis. Does not apply to the "Random" shape.

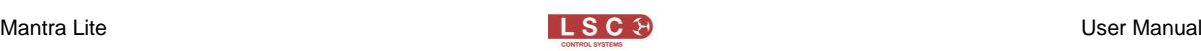

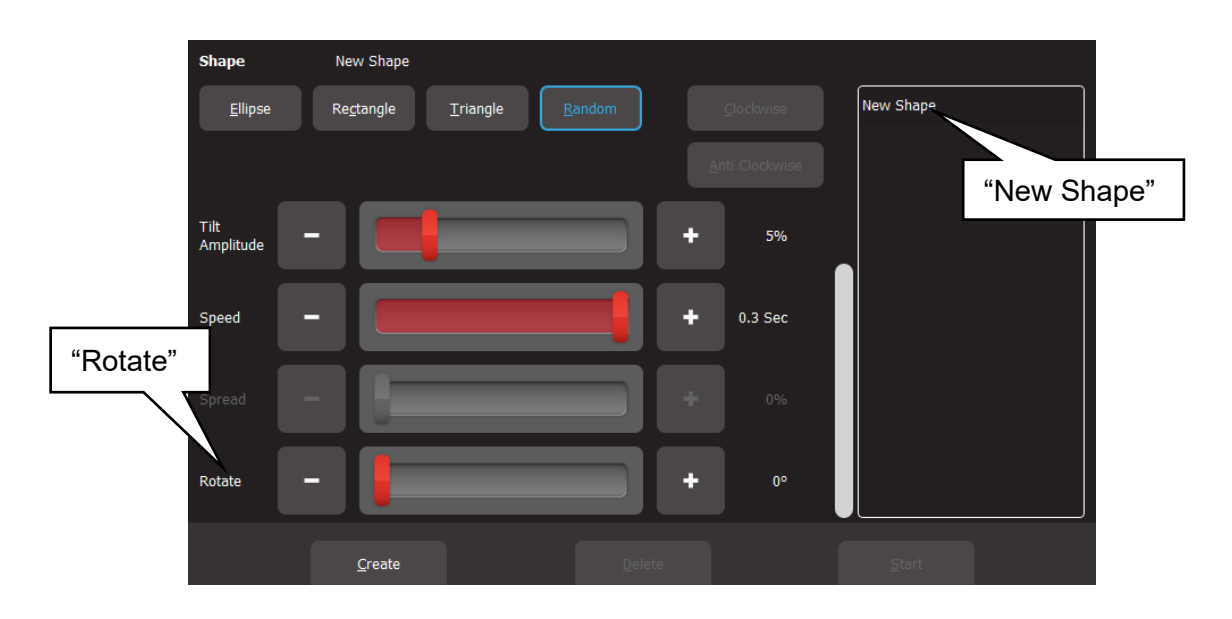

Shapes can be created on other fixtures by selecting **New Shape**, selecting the fixtures and repeating the procedure above.

#### 10.3 Recording Shapes

When you record the output of the Mantra as a cue it includes any shapes that are running. Recording a shape will automatically clear that shape from the yellow faders. If the Red fader that you record to is at zero, this will stop the shape on the output. If you want to keep the shape running on the output when you record it, fade up the red playback fader before recording the cue.

See section [11](#page-43-0) for details on how to record cues.

#### 10.4 Deleting Shapes

To delete a single shape from the "Live Memory" of the yellow fixture faders, open the Shapes app then touch the shape (in the right side pane) then **Delete**.

To delete all shapes (and animations) and restore all fixture(s) to default settings (open, white, centred beam), from the "Apps" screen, touch **Clear** then **All** (trash can icon).

#### 10.5 Shapes in a Chase

A chase is cue-list that automatically steps from cue to cue. Any cue in a chase can contain shapes, so complex effects can be easily created by including shapes in a chase.

#### 10.6 Shape Speed

"Live Speed" allows you to override the speed of shapes. The changes are only a temporary offset applied to the settings saved in the cue or on the yellow faders. See section [14](#page-53-0) for details.

## **11 Recording Cues**

### <span id="page-43-0"></span>11.1 Overview

When you have adjusted the intensity and colour of your fixtures and possibly created an animation(s) or shapes, the current output of the Mantra Lite can be recorded into a red fader for later playback. This recording is known as a "Cue" and it contains the intensity and all other attributes such as colour, position etcetera plus any animations that are currently running. It has a "fade in" time and a "fade out" time.

If you record a cue to a Red Playback that already contains a single cue and choose "Add", then you automatically create a "Cue-list".

## <span id="page-43-1"></span>11.2 Memories / Pages

There are 10 red playback faders and 10 pages of memory giving a total of 100 memories. Each memory can contain a single cue or a "Cue-list" that contains up to 250 cues. A maximum of 1000 cues can be recorded. If a Mantra Wing(s) is connected, cues and cue-lists can be recorded in additional locations. See section [24](#page-73-0) for the actual capacity of your configuration.

- Repeated taps of the [**Page**] button will step through the 10 pages of memory.
- To switch directly to a page number; HOLD [**Page**] and TAP a red fader button [**1 to 10**].

The current page number is shown in the top left corner of the "Home" screen and the contents of the red playback faders (for the current page) are shown along the bottom of the screen.

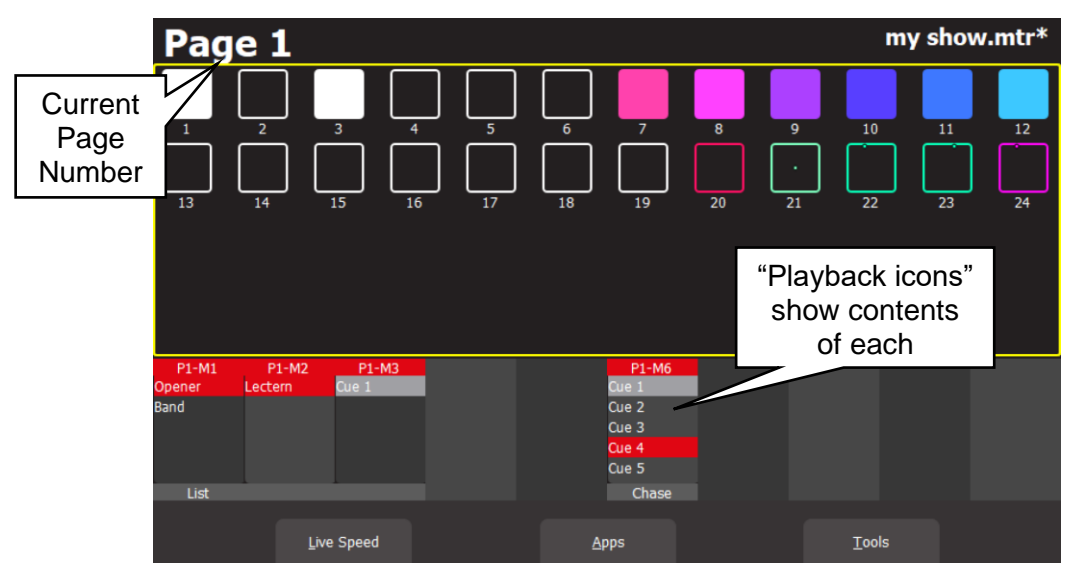

"Home" Screen

## <span id="page-43-2"></span>11.3 Record a Cue

There are two methods available to record the current output onto a Red Playback fader:

- 1. Tap [**Record**] then tap the button below the Red Playback fader of your choice [**1-10**].
- 2. Tap [**Record**] then touch the playback icon of your choice (**1-10**) on the touch screen.

The recording is made into the current page. You can select a different page (see section [11.2\)](#page-43-1) prior to or after tapping the "Record" button but before selecting the playback number.

The default fade time is applied to both the "Fade In" and "Fade Out" times. To change the default fade time, see section [17.3](#page-58-0) To set individual "Fade In" and "Fade Out" times for the cue you have recorded see section [13.](#page-49-0)

A new cue is automatically given the name "Cue 1". You can change the name to suit your needs. For example "Podium" or "Red Wash". See section [13.4.](#page-50-0)

All of the attributes of any fixture with an intensity level greater than 0% will be included in the cue. See section [11.5](#page-45-0) for details on how to include fixtures with no intensity.

The look on stage can now be played back from the recorded cue. See section [12.](#page-46-0) This frees up the yellow faders ready for you to create another lighting look and to record it into another cue.

### 11.4 Record a Cue-list (or Chase)

If you have recorded a cue into a Red Playback fader you can record more cues to it to create a cue-list. A cue-list can be played back by tapping the button below the fader that contains the list. Each time you tap the button, Mantra will perform a crossfade to the next cue in the list. Each cue has its own "fade in" and "fade out" time settings.

To record a cue-list, record the first cue as described in section [11.3.](#page-43-2) Create the next lighting look on the output of Mantra then record to the same Red Playback number (memory location). When you select that playback number, Mantra asks you to choose to either:

- **Overwrite**. This deletes the existing cue and replaces it with your new recording. (A cue-list is not created).
- Add. This creates a cue-list and adds the new recording to the list.

Subsequent recordings to this memory location will automatically be added to the cue-list after the current cue without the option to overwrite.

When a cue is recorded to a cue-list it is added after the current cue. The current cue is indicated by a grey bar if the cue is faded down or a red bar if the cue is faded up. To change the current cue tap the button below its red fader.

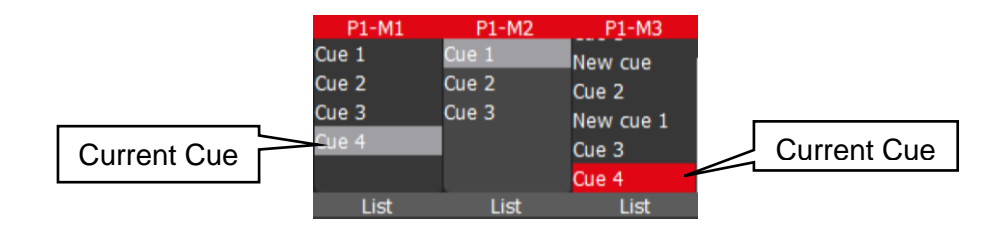

If the current cue is the last cue in the list, then the new cue is given the name "Cue  $\#$ " where  $\#$ is the next number.

If the current cue is not the last cue in the list then the new cue is given the name "New Cue".

A cue-list is usually manually played back (see the next section), but it can also be run as chase that automatically steps from cue to cue. See section [13.11.](#page-51-0) Cues can also be given a "Link Time" that will automatically play the next cue in the cue-list. See section [12.3.2](#page-47-0)

Hint: It is good practice to regularly save your show.

## <span id="page-45-0"></span>11.5 Record Fixtures With No Intensity

You can choose to include selected fixtures that have an intensity of 0% when you record a cue. (Normally only fixtures with an intensity level greater than 0% will be recorded in a cue).

To include fixtures with no intensity, tap [**Record**], then tap [**Select**]. The buttons of all fixtures with intensity greater than 0% are lit. Tap (and light) the buttons of any fixtures with no intensity that you want to include in the cue. Complete the recording in the usual manner by tapping the button below the Red Playback fader of your choice [**1-10**] or its playback icon (1- 10).

Playing back fixtures that have no intensity can be used for a "Move in Black" or for "Solo Cues" as described below.

## 11.5.1 Move In Black

Playing back a cue that includes fixtures with no intensity is often used with pan and tilt fixtures to position the fixtures without seeing the move on stage. This is commonly called a "move in black".

A move in black requires two cues:

To program the first cue, fade up the fixtures and position them on stage. Fade them down then record the cue ensuring that you include these fixtures (with no intensity) as described in section [11.5.](#page-45-0)

To program the second cue that reveals the fixtures in position, fade them up and record the cue to the same cue-list.

When you playback the first cue, the fixtures move into position but are not seen as they have no intensity. When you playback the second cue (which has intensity and the same position) it reveals the fixtures already in position.

## 11.5.2 Solo Cue

When you fade up a normal cue it reveals the fixtures in that cue. If you have output from other fixtures that are not in the cue they will not be affected.

If you want the cue you faded up to be the only output you usually need to fade down all other faders. This can be difficult if you have multiple faders active.

You can simplify this process by recording a "Solo" cue. A Solo cue has the fixture(s) that you want to see but it also includes all of the fixtures you don't want to see. These fixtures are recorded in the cue with 0% intensity. See section [11.5.](#page-45-0)

When a solo cue is faded up it will take control of all of the fixtures that are recorded in the cue. Therefore, any fixtures will intensities of zero will fade out.

Hint: You can create some interesting effects by recording a "solo" cue that has an animation across several fixtures (with intensity) but also includes all other fixtures at zero intensity. Flashing (or fading up) this cue will reveal the animation and black out any other output. Great for highlighting the drummer during a drum solo or other such events.

## 12 Playback

## <span id="page-46-0"></span>12.1 Overview

Different looks can be recorded on different Red Playback faders so that you can easily change the entire look on stage by using the Red Playback faders. There are 10 red playback faders and 10 pages of memory giving a total of 100 memories. A memory can contain a single cue or a cue-list of up to 250 cues. (A maximum of 1000 cues can be recorded). If a Mantra Wing(s) is connected, cues and cue-lists can also be played back from the wing(s). See section [24](#page-73-0) for the actual capacity of your configuration.

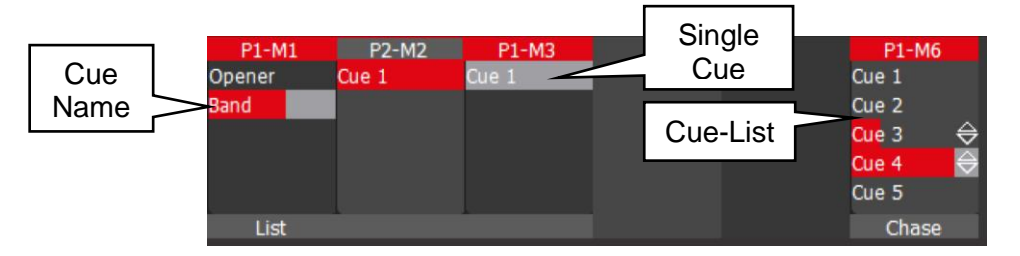

## <span id="page-46-1"></span>12.2 Playback a Cue

To playback a recorded cue, ensure that the Red Playback Master is at full and fade up the Red Playback fader where you recorded the cue (remember to select the correct page).

You might want to "clear all" (see section [8.8\)](#page-33-0) or fade down the Yellow master (or all of the yellow fixture faders) before you bring up the Red playback, so that you only see the recorded look on the output.

Unlike the Yellow Fixture faders that only control intensity, the Red Playback faders control all of the attributes of the fixture that have been recorded in the cue. This allows you to smoothly crossfade from one Playback to another with a smooth transition of intensity, colour and position. See Latest Takes Precedence below.

## 12.2.1 Fade Times

Every cue has a separate "Fade In" time and a "Fade Out" time. When a playback fader is moved, the output level of that master will always progress towards the current physical position of that fader at a rate set by the fade times for that cue.

- On upwards movements of a fader the "Fade In" time is used.
- On downwards movements of a fader the "Fade Out" time is used.

To perform a timed fade quickly move the fader from one end to the other.

For example, if a "Fade In" time of 3 seconds has been set, then to execute the fade in exactly 3 seconds, the fader must be moved from bottom to top in less than 3 seconds. If the fader is quickly faded to the half way position, the fade will take 1.5 seconds to reach this position and then stop. If the fader is then moved to the top of its travel, the fade will take another 1.5 seconds to complete. If you take longer than 3 seconds to move the master then the fade will keep pace with the fader movement.

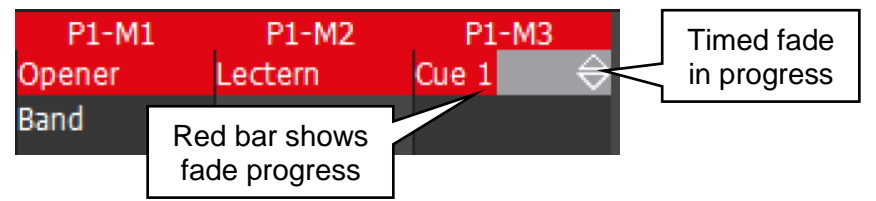

When a cue is recorded it uses the default in and out fade times (2 seconds). If you usually require a different time you can change the default fade time. See section [17.3.](#page-58-0)

To change the fade times for a recorded cue, see section [13.](#page-49-0) The maximum fade time is 30 minutes.

Fade times can also be temporally overridden. See section [14.](#page-53-0)

## 12.3 Playback a Cue-List

If a Red Playback contains a cue-list you can crossfade to the next cue in the list by tapping its playback button (below its fader). Cue-lists automatically loop back to the beginning after the last cue.

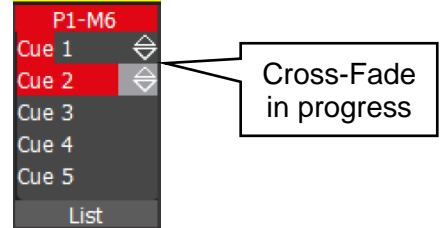

To playback the cue-list in the reverse direction HOLD the [**Back**] button whilst tapping the playback button.

It is also possible to bypass cues and fade directly to any cue in the list. You can also rearrange the order of the cues and individually name them. See section [13.](#page-49-0)

A cue-list can also be set to automatically run as a chase. See section [13.11](#page-51-0)

## 12.3.1 Fade Times

Every cue in a cue-list has its own "Fade In" time and a "Fade Out" times. When the playback button is pressed, the incoming cue uses its "Fade In" time and the outgoing cue uses its "Fade Out" time. These fade times are also used if the playback fader is moved. Therefore, the playback fader must be at the top position for the entire fade time to be used.

## <span id="page-47-0"></span>12.3.2 Link Times

Every cue in a cue-list can contain a "Link Time" (0.1 seconds to 60 minutes) or "Link Time" can be set to "None".

- If a cue in a cue-list contains a link time, then when the cue is played, the link time starts counting down. When the time expires the next cue in the cue-list is automatically played.
- If the Link Time is set to "None", then the button below the red fader must be used to manually play the next cue.

Hint: If every cue in a cue-list has a "Link Time" value then the cue-list will run continuously in the same manner as a chase but with the difference that in a chase, the time between every step is the same whereas in a cue-list with linked cues, every cue can have a different link time. This allows you to make a chase that changes speed as it runs.

See section [13.3](#page-50-1) for details on how to set a link time.

## 12.4 Page Freeze

When you change pages, the Cues in the selected page are copied, in order, to their respective red playbacks. A "PAGE FREEZE" feature prevents the contents of a "live" red fader from being changed if its level is above 5% when a page is changed. The current contents are held until such time as that fader is faded down below 5% when it will be automatically updated with its pending assignment for the new page. This prevents Cues, "crashing in" on stage if their fader is contributing to the output when a different page is selected.

The playback icons at the bottom section of the "Home" screen shows the contents of the 10 Red Playbacks. A "live" playback containing a cue from another page is indicated by a black background.

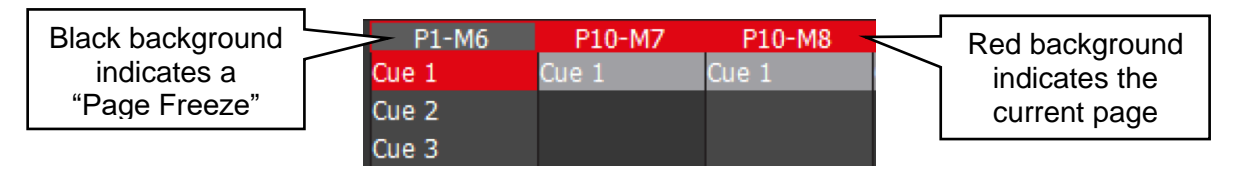

## 12.5 Latest Takes Precedence

The value for each attribute of a fixture (intensity, colour, position, etcetera) could come from multiple places within the console. It might be from a yellow fixture control or it might be from any faded up red playback containing a cue that includes that fixture. The value for each attribute that appears on the output is determined by a method known as LTP (Latest Takes Precedence) and by fader position.

An LTP action occurs when a red fader is raised above zero. When this occurs, the fader will take control of its attributes and they will fade to their levels in that fader following the fader movement. When that fader reaches 100%, it fully overrides all other active faders containing attribute values for the same fixtures. Whilst this fader remains at full no previously active faders have any influence over its fixture attributes.

If another red fader is raised above zero it becomes the latest action and it will take control of the attributes. As this fader is moved, the existing attributes will fade to the new values provided by the incoming cue. When the fader reaches full it fully overrides previously active faders.

Mantra Lite keeps a LTP list and remembers the order in which faders have been raised above zero. The latest fader (at the top of the list) will have total control whilst it is at full level. When a fader is faded down to zero it drops off the LTP list and has no influence on the output. If several faders are in the LTP list (faded up from zero but not yet faded down to zero) and the top of the list fader is faded back down to zero, the next LTP fader in the list will take back control.

The LTP rules apply to all attributes of a fixture: intensity, colour, position, etcetera.

#### For example:

We have 3 cues recorded on the red playback faders 1 to 3 with the same single LED fixture in each cue. In the first fader the fixture is red, in the second it is blue and in the third it is yellow.

- Fade up fader 1 to full and the fixture fades to red.
- Fade up fader 2 to full and the fixture fades to blue.
- Fade down fader 1 and nothing happens because fader 2 is the latest (LTP) and it is at full.
- Fade up fader 3 and the fixture fades to yellow because fader 3 is the latest.
- Fade down fader 3 and the fixture fades back to blue (the previous latest).

Remember that when the latest red fader to be raised from zero is at full, other faders controlling the same fixtures can be faded down without having an effect.

Yellow fixture faders operate slightly differently to red playback faders. Firstly, they only control the intensity of the fixture. Secondly, if the fixture that the yellow fader controls already has intensity on the output from a cue on a red playback, then when its yellow fixture fader is raised above zero it has no effect on the intensity of its fixture until its yellow level matches the current level of that fixture. It then takes total (LTP) control of the fixtures intensity. See section [13.12](#page-52-0) "Edit a Cue".

## 12.6 ICPB Attributes (Filters)

When a cue is recorded it includes all of the **I**ntensity, **C**olour, Position and **B**eam (I C P B) attribute groups. You can choose to exclude (filter) attribute groups when a cue is played back. This is a powerful feature. See section [13.7](#page-50-2) for more details.

## 13 Edit Memory

#### <span id="page-49-0"></span>13.1 Overview

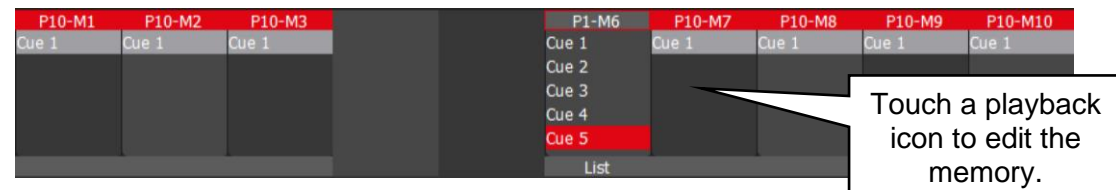

Touching any playback icon opens the "Edit Memory" screen.

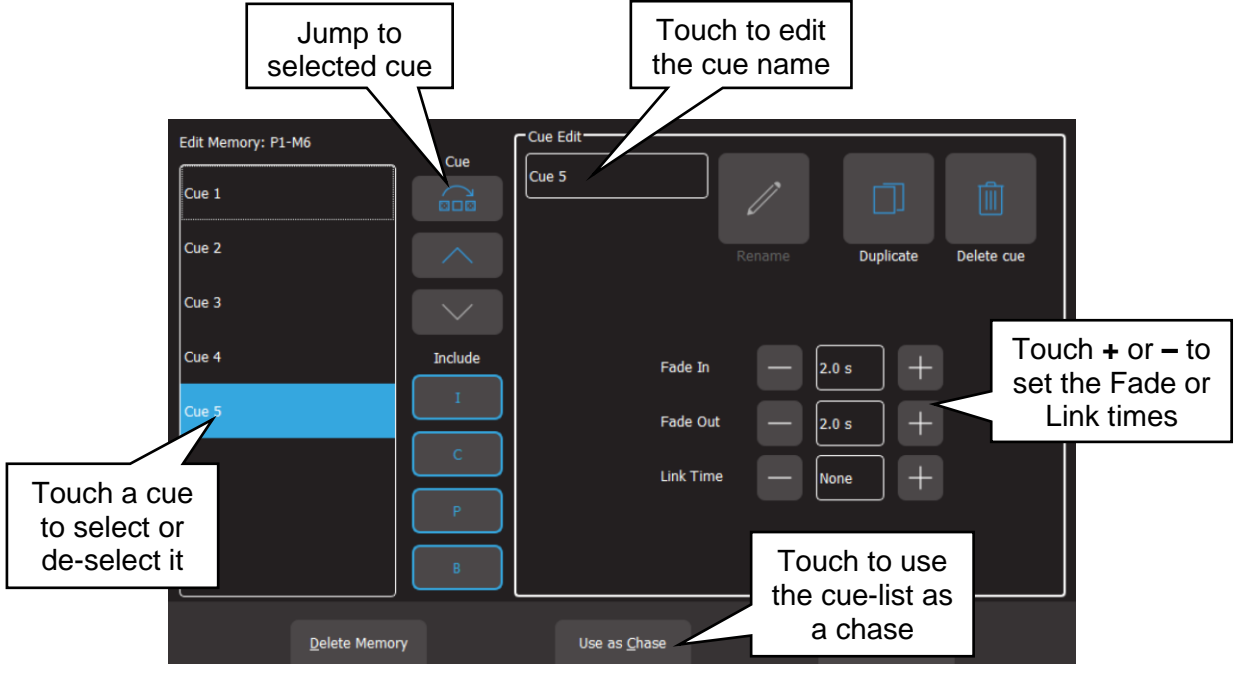

Edit Memory Screen

The pane on the left shows the contents of the selected memory. This might be a single cue or a cue-list, depending upon what you have recorded in that memory.

If the memory contains a cue-list you can touch a cue to select/de-select it. Multiple cues can be selected allowing rapid changing of time settings as described below. If multiple cues are selected the screen shows the time settings for the last selected cue.

Tapping the play button of the playback will advance to the next cue in the list and automatically select the currently active cue.

To edit the intensity levels or other fixture attributes in a cue see section [13.12](#page-52-0)

When a cue(s) has been selected you can perform the following functions:

#### 13.2 Fade Times

Every cue has a separate "Fade In" time and a "Fade Out" time (0.1 seconds to 30 minutes). When a playback fader is moved, the output level of that master will always progress towards the current physical position of that fader at a rate set by the fade times for that cue. When the playback button of a cue-list is pressed, the incoming cue's "Fade In" time is used and the outgoing cue's "Fade Out" time is used.

To change a Fade time, in the "Edit Memory" screen (see above), touch the **+** or **–** buttons to set the "Fade In" and "Fade Out" times. If you hold a button it will auto-repeat. See section [12.2](#page-46-1) for more details on fade times.

## <span id="page-50-1"></span>13.3 Link Time

Each cue can contain a "Link Time" (0.1 seconds to 60 minutes). If a cue contains a "Link Time", when the cue is played the "Link Time" starts counting down. When the time expires the next cue in the cue-list is automatically played.

To change a Link time, in the "Edit Memory" screen (see above), touch the **+** or **–** buttons to set the "Link Time". If you hold a button it will auto-repeat.

See section [12.2](#page-46-1) for more details on link times.

## <span id="page-50-0"></span>13.4 Cue Name

To change the name of a cue, in the "Edit Memory" screen (see above), select that cue then in the "Cue Edit" pane touch the cue name. A pop-up keyboard appears allowing you to change the name of the cue. Touch Rename (or Enter on the pop-up keyboard) to finish.

## 13.5 Jump To Cue

When you tap a playback's button you fade to the next cue in the cue-list. If you want to bypass cues and fade directly to any cue in the list, in the "Edit Memory" screen (see above), select the cue you want to fade to and touch

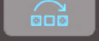

Hint: This function is useful if you have a long cue-list and you want to quickly playback a cue without stepping through all of the intermediate cues.

## 13.6 Change Cue Order

To change the order of the cues in a cue-list, in the "Edit Memory" screen (see above), select the cue(s) to be moved then move the selected cue(s) by touching the  $\sim$  (move up) or (move down) buttons.

## <span id="page-50-2"></span>13.7 Include ICPB Attributes (Filters)

When a memory is recorded it includes all of the **I**ntensity, **C**olour, **P**osition and **B**eam (I C P B) attribute groups. You can choose to exclude attribute groups when a memory is played back. In the "Edit Memory" screen (see above), touching an attribute group (**I C P B**) excludes that group from the playback. The selection applies to all cues in the cue-list.

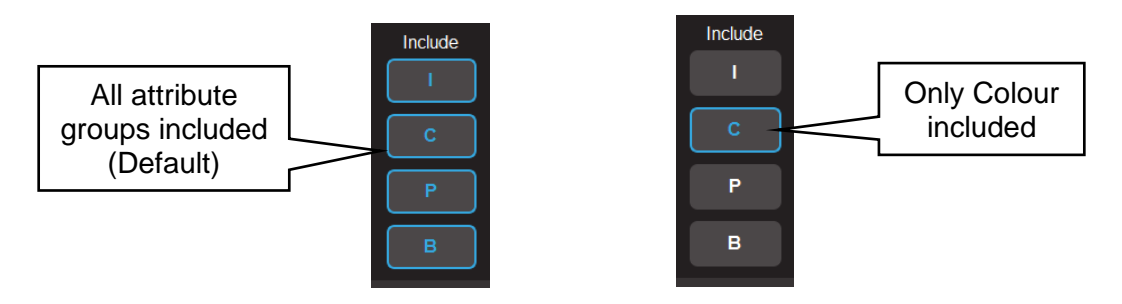

This is a powerful function because it allows you to independently playback groups of attributes of your fixtures.

For example, you have some fixtures that have intensity, colour and position attributes. You want to busk a show and create different combinations of colour, position and intensity. Filters can make the task simple by multiplying your choices of combinations. This is achieved by recording

multiple cue-lists then filtering the cue-lists so that one plays back only colour, another plays back only position and another other plays back only intensity.

- 1. Record a cue-list that has 5 different colour cues. Ignore the position of the fixtures in each cue as this will be filtered out. Edit the cue-list and touch I, P and B leaving only C (colour) included. This is now a colour only cue-list.
- 2. Record another cue-list that has 5 different position cues. Ignore the colour of the fixtures in each cue as this will be filtered out. Edit the cue-list and touch I, C and B leaving only P (position) included. This is now a position only cue-list.
- 3. Record a cue that has the intensity of the fixtures. Don't worry about the position or colour of the fixtures. Edit the cue and touch C, P and B leaving only I (intensity) included. This is now a Intensity only playback.

Fade down the Yellow master then fade up the Red master and the 3 red faders where you made the recordings.

The Intensity cue controls the intensity.

Tapping the button of the Colour cue-list steps the fixtures through the 5 colours without affecting the position.

Tapping the button of the Position cue-list steps the fixtures through the 5 positions without affecting the colour.

This gives you 25 possible combinations of colour and position from 10 cues.

Instead of leaving the intensity playback a single cue you could add a cue that includes an intensity animation. That makes 50 possible combinations from 12 cues.

Another possibility is to record individual cues filtered only for colour (or any attribute group) and record them on separate red playbacks. You can now use the flash buttons (below the red faders) to busk change colours without affecting any other attributes of the fixtures.

#### 13.8 Duplicate Cue

To duplicate a cue in a cue-list select the cue in the "Edit Memory" screen (see above) then touch **Duplicate**. A copy of the selected cue is added to the end of the cue-list.

## 13.9 Delete Cue

To delete a cue(s) in a cue-list select the cue(s) in the "Edit Memory" screen (see above) then touch **Delete Cue**.

#### 13.10 Delete Memory

To delete a memory, in the "Edit Memory" screen (see above) touch **Delete Memory**. If the memory contains a single cue or a cue-list the entire memory will be deleted.

#### <span id="page-51-0"></span>13.11 Chase

If a memory contains a cue-list you can choose to use it as either a "List" where you manually playback the cues or use it as a "Chase" where it automatically steps through the list at a rate that you set.

To change a cue-list into an automatically stepping "Chase", in the "Edit Memory" screen (see above) select "Use as Chase". The list will automatically increment through the steps using the speed and crossfade settings that you set on the touch screen.

Traditionally chases will snap (instantly switch) from step to step but you may also set a "Cross Fade" value so that it will fade from step to step.

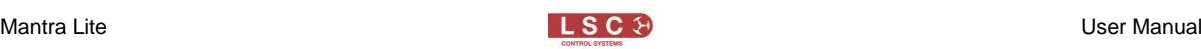

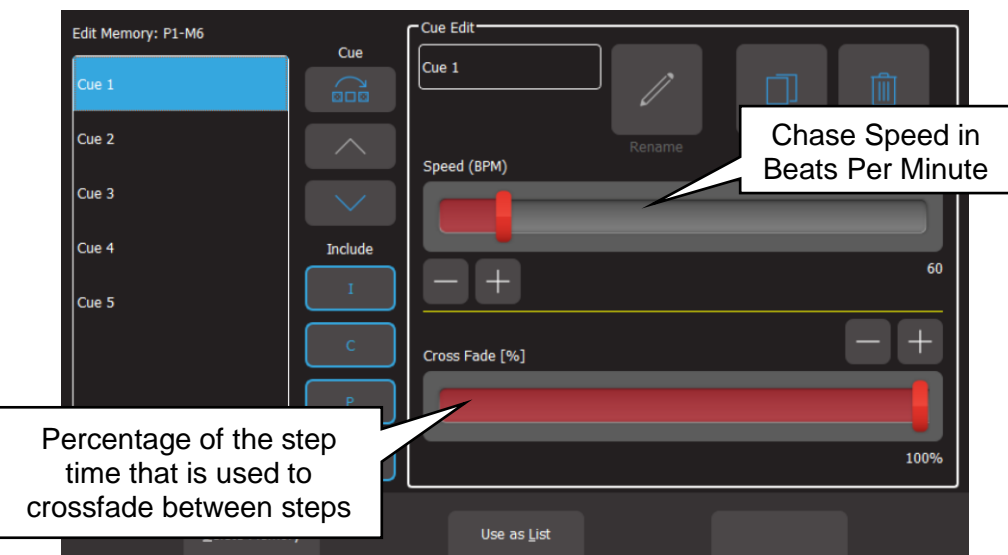

For example, if the chase speed is set at 60 BPM (which is one step per second), then with crossfade set at 0% (that is, no fade), the chase will wait for one second, then snap to the next step. None (0%) of the available speed time will be used for crossfading.

If the crossfade is set to 50%, then the chase will perform a 0.5 second crossfade to the next step, wait for 0.5 seconds and then perform the next crossfade. That is, 50% of the time is used to perform a crossfade and 50% of the time is spent waiting before starting the next crossfade. If the crossfade is set to 100%, then the Chase will use all of the time performing a crossfade to the next step. When the crossfade is complete, the next crossfade will commence immediately.

You can manually step a chase by tapping its playback button (below its red fader).

To manually step in the reverse direction HOLD the [**Back**] button whilst tapping the playback button.

Hint: Set a low speed if you want to manually step the chase.

Chases automatically stop when their red fader is at zero. To change a chase back to a cue-list touch **Use as List**.

## <span id="page-52-0"></span>13.12 Edit a Cue

To edit the intensity or attributes of a fixture in a cue, first bring down all yellow and red faders, then push up the red playback fader that contains the cue/cuelist and play the cue that you wish to edit. Fade up the Yellow master.

- To edit the intensity of a fixture, fade the fixtures yellow fader up from zero. When the fader matches the current level in the cue, the yellow fader will take control of the intensity. Set the intensity to the required level.
- To edit the other attributes of a fixture select the appropriate App (Colour, Position, Beam / Other). Select the fixture(s) to be edited then use the App to make the change.

To update the cue press [**Record**] then press and HOLD (for 1 second) the button below the Red Playback fader which contains the cue. The cue will be overwritten with the edited values.

#### 13.13 Edit Animations and Shapes

Recorded animations and shapes cannot currently be edited (future feature).

If you need to change an animation or shape recorded in a cue, create a new animation or shape then overwrite the existing cue by pressing [**Record**] then press and HOLD (for 1 second) the button below the Red Playback fader which contains the cue.

## 14 Live Speed

#### <span id="page-53-0"></span>14.1 Overview

"Live Speed" allows you to override the fade times and speeds of cues, chases, animations and shapes. The changes are only a temporary offset applied to the settings saved in the cue or on the yellow faders. The settings in recorded cues are not altered. Live Speed overrides are not saved when you save your show.

#### From the "Home" screen touch **Live Speed**.

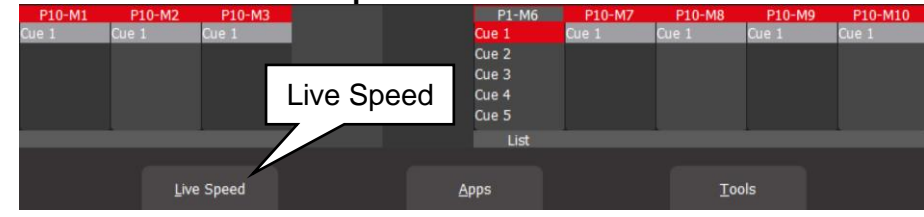

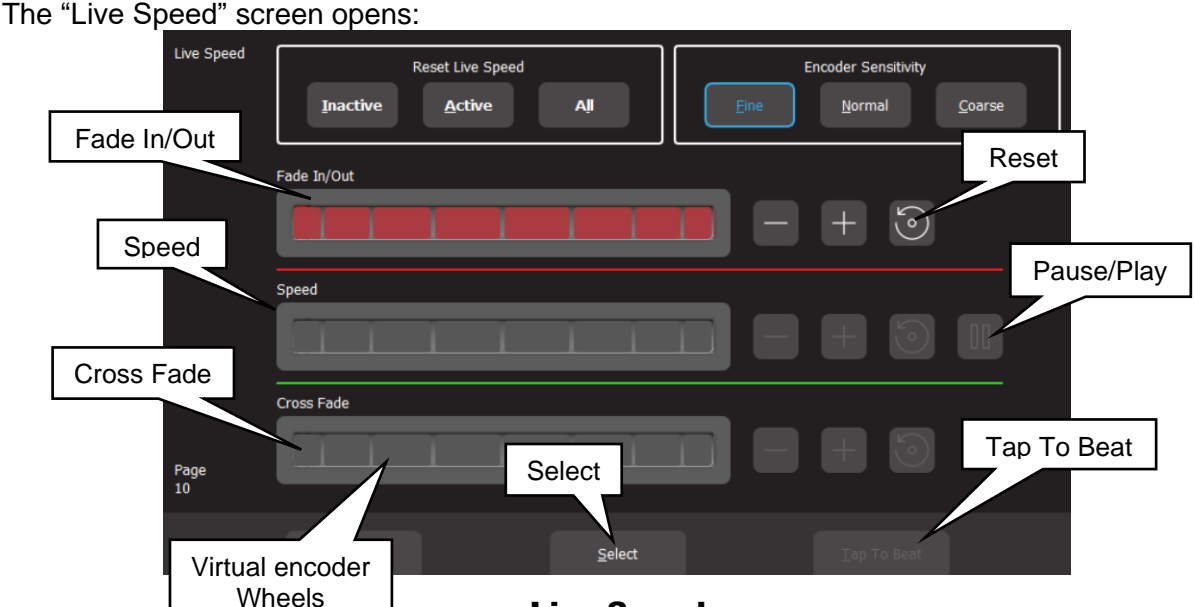

"Home" Screen

Live Speed

The "Live Speed" screen has controls to override the following parameters:

- "Fade In/Out" times of a cue.
- "Speed" "Pause/Play" of a chase, animation or shape.
- "Crossfade" of a chase or animation.
- "Tap To Beat" to set the speed of a chase, animation or shape.

Each set of controls only becomes active when one of the above parameters is either active on the output or "selected" as described below.

For example, if a chase is running on the output, then only the "Speed", "Crossfade" and "Tap To Beat" controls are active.

You can use either the virtual encoder wheels or the + or – buttons to override fade, speed or crossfade. Moving an encoder wheel to the right or touching + increases the value by multiplying the recorded value. Moving it to the left or touching - decreases the value by dividing the recorded value. Therefore if the recorded value is small it will take a large variation to see the change. If the recorded value is 0 then it cannot be changed.

The sensitivity of the encoder wheels can be set to either **Fine**, **Normal** or **Course**.

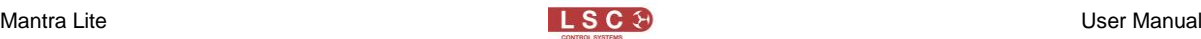

### 14.2 Select

When the Select button is grey, the controls will override all live output.

If you touch **Select** it turns blue and you can now choose which playback to override by tapping the buttons below the playbacks. Multiple playbacks can be selected and or deselected. The LED in the playback button lights to show it is selected. A playback does not have to be active on the output when you use "Select" allowing you to make blind changes.

Touch **Select** again to return to live output control.

#### 14.3 Tap To Beat

You can set the speed of a chase, animation or shape and by tapping the beat.

Play the chase, animation or shape on the output then from the "Home" screen press **Live Speed**.

Tap the **Tap to Beat** button at least 4 times at the desired rate. Mantra Lite averages all of your taps to set the speed. If you have tapped a speed and then want to change it, pause for 2 seconds then start tapping again (at least 4 taps).

If you have multiple chases, animations or shapes running, you can use **Select** as described above to choose which ones you will affect when you Tap To Beat. This also allows you to set the rate if the red fader is down (not playing on the output).

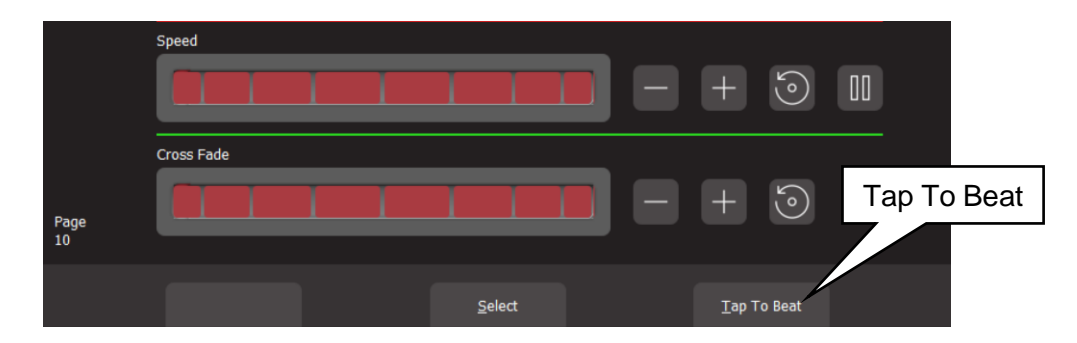

#### 14.4 Pause/Play

You can "Pause/Play" a chase, animation or shape.

Play the chase, animation or shape on the output then from the "Home" screen press **Live Speed**.

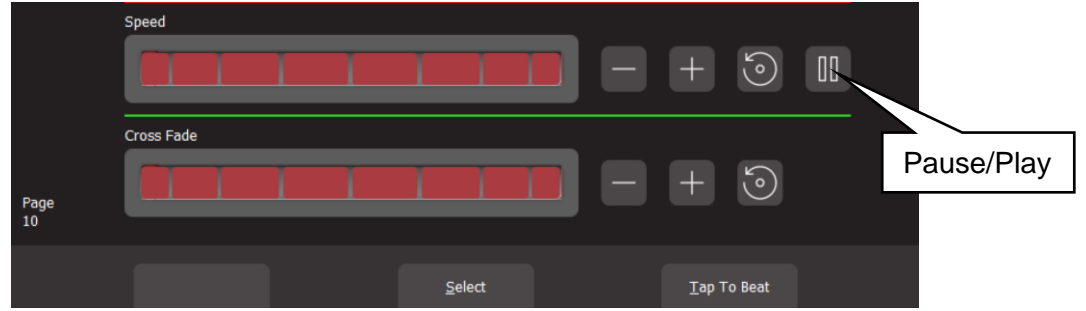

Touch **║** to pause. Touch again to play.

If you have multiple chases, animations or shapes running, you can use **Select** as described above to choose which ones you will affect when you **Pause/Play**.

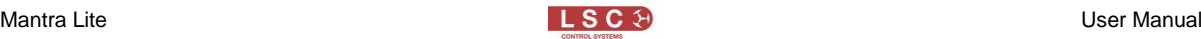

## 14.5 Override Indicators

The playback section of the home screen shows the following symbols when a playback has been overridden by the "Live Speed" controls:

- ">" indicates that the fade, speed and or crossfade has been overridden.
- "I" indicates that the chase is paused.

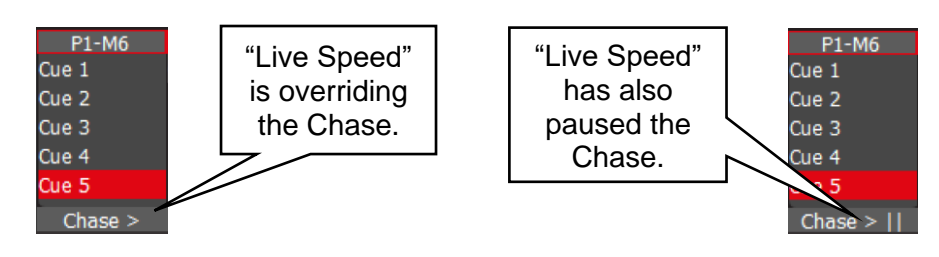

## 14.6 Reset Live Speed

Any changes made by "Live Speed" can be reset to normal.

The "Fade In/Out", "Speed" and "Crossfade" controls each have individual [**Reset**] buttons.

You can also reset "all" (Fade In/Out", "Speed" and "Crossfade) parameters:

• When the Select button is grey you can choose to reset "Inactive", "Active" or "All".

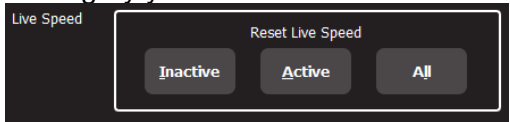

When the Select button is blue you can choose to reset "Selected" instead of "Active".

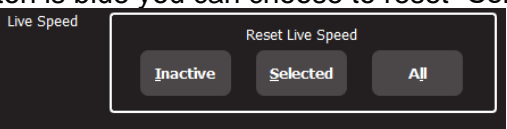

## 15 Flash

You may Flash any fixture or multiple fixtures, any Playbacks (containing a single cue) or any multiple combination of the above at the one time. The only limit is your ability to hold down multiple buttons. The FLASH function is a momentary action and all actions are instantaneous.

- The buttons below the "Yellow" fixture faders act as intensity [**Flash**] buttons ONLY when the "Home" screen is displayed. At other times they act as fixture select buttons.
- The buttons below the "Red" playback faders act as playback [**Flash**] buttons ONLY when a single cue is recorded in them. If a red fader contains a cue-list, its button acts as a "go" button to fade to the next cue in the list.

#### <span id="page-56-0"></span>15.1 Flash Level

To set the flash level, from the "Home" screen press **Tools**, **Setup**. Drag the virtual "Flash Level" slider to set the level.

- For fixtures (yellow) it sets the intensity level of a fixture when it is flashed.
- For Playback (red) it sets the percentage of the intensity levels recorded in the cue. Fixture attributes (colour, position etcetera) are always flashed to their recorded level.

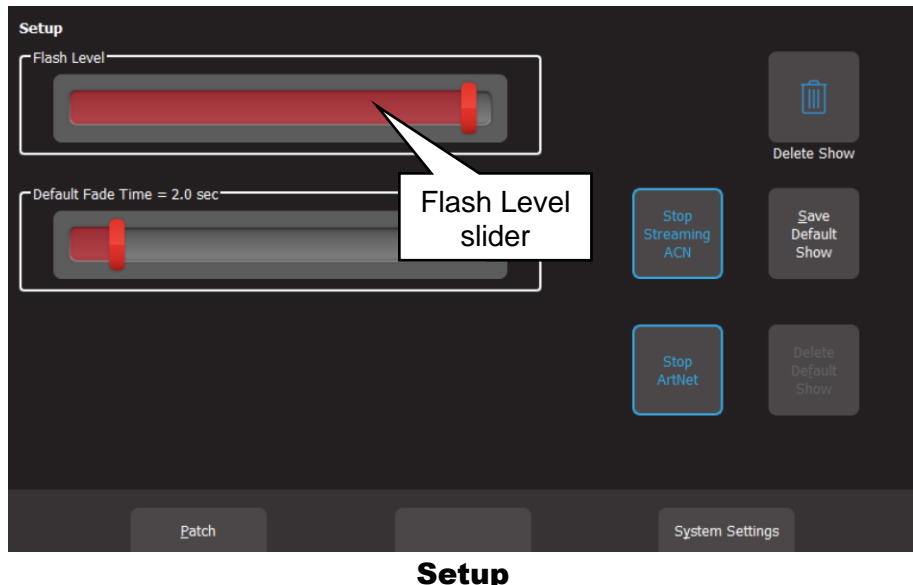

## 16 Show Files

#### 16.1 Overview

Recorded memories (cues and cue-lists), rig view and the patch can be saved and recalled from the internal memory or they can be exported or imported from a USB memory stick. The file is known as a "show" and each show can be individually named.

A "default show" can also be recorded and recalled as a basis for a new show. See section [17.5](#page-58-1)

Network settings, screen brightness and language are not saved or recalled by show files but are stored internally.

#### 16.2 New

To open a new show, from the "Home" screen tap **Tools**, **New**.

- If a "Default" show exists it will be automatically loaded whenever you select a "New" show. The Default show includes the patch.
- If a "Default" show does not exist, selecting a "New" show will clear all memories and clear the patch.

See also section [17.5,](#page-58-1) "Default Show".

### 16.3 Save

To save a show, from the "Home" screen tap **Tools**, **Save**.

- If you are saving a "New" show, touch in the "File Name" box then enter a name for the show.
- If you are saving an already saved show, the existing show will be updated.

#### 16.4 Save As

To save an existing show with a new name, from the "Home" screen tap **Tools**, **Save As**. By default, the existing show name will be automatically entered with " copy" added to it. You can accept the name or touch in the "File Name" box then enter a new name for the show.

Hint: It is good practice to regularly save your show with a new name such as "Wednesday Morning" or "Wednesday Afternoon" or "Final Rehearsal", so if you make a mistake or change your mind it's easy to go back to a previous version.

#### 16.5 Load

When you "Load" a show you replace the entire contents of the Mantra Lite memory with the show data that you load. This includes all Cues and the Patch.

To load an existing show, from the "Home" screen tap **Tools**, **Load**. Touch the show name then touch **Load**.

#### 16.6 Export to USB

You can export a saved show to a USB stick. The USB stick must be formatted as FAT32. Insert a USB stick in one of the USB sockets on the rear panel. From the "Home" screen tap **Tools**, **Export**. The screen offers the current show name but you can choose a different show if you desire. Touch Save to complete the export.

#### 16.7 Import From USB

You can import a previously exported show from a USB stick. Insert a USB stick containing the show file in one of the USB sockets on the rear panel. From the "Home" screen tap **Tools**, **Import**. Select the **show file** by touching it. Tap **Load**.

## 17 Setup

### 17.1 Overview

To select the "Setup" screen, from the "Home" screen touch **Tools/Setup**.

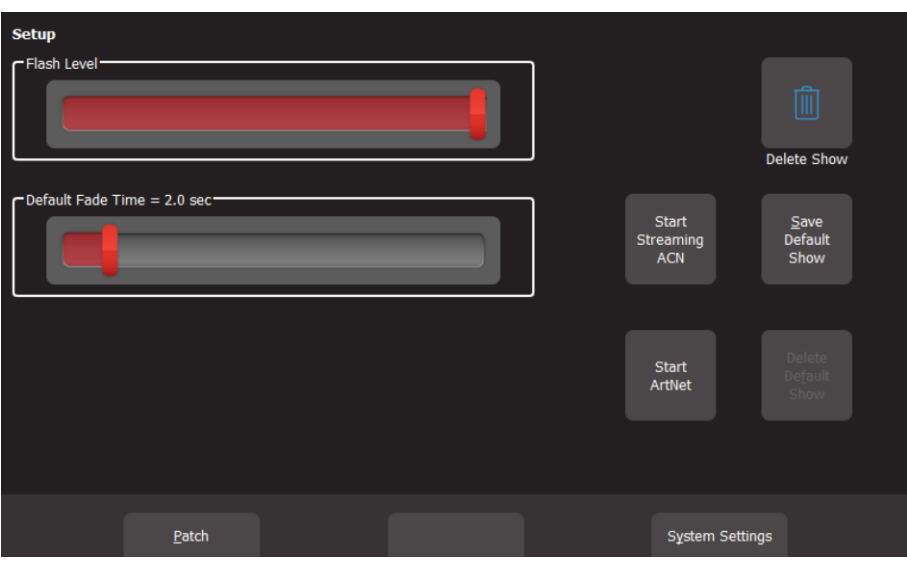

Setup

The Setup screen offers the following functions:

### 17.2 Flash Level

See section [15.1.](#page-56-0)

#### <span id="page-58-0"></span>17.3 Default Fade Time

When a cue is recorded, the "Fade In" and "Fade Out" times will be the time value in the "Default Fade Time" setting. To change the default fade time setting, from the "Home" screen touch, **Tools**, **Setup** then use the "Default Fade Time" slider.

#### 17.4 Delete Show

To delete a show file, from the "Home" screen touch, **Tools**, **Setup**. All saved shows are displayed. Touch the icon of the show to be deleted than touch Delete. To confirm the action touch **Yes**.

Note: Deleting a show cannot be un-done.

#### <span id="page-58-1"></span>17.5 Save Default Show

If your Mantra Lite is to be used in a permanent installation or in a touring setup where you regularly use the same patch then LSC recommends that you create and save a "default show". The "Default" show includes the patch, your rig view arrangement and any cues that you choose to include. If a "Default show" has been saved it will be automatically loaded whenever you select a "New" show so that you do not need to re-patch your fixtures.

If a default show does not exist then selecting a "New" show will delete the patch and all memories.

When you save a default show you can choose to "PIN Protect" it so that it cannot be easily changed or deleted.

To save a "Default" show, ensure that your patch is correct then from the "Home" screen touch **Tools**, **Setup**, **Save Default Show**. You will be asked if you want to PIN protect the default show. If you answer "Yes" you must enter a 4 digit PIN.

### 17.6 Default Show Emergency PIN

If you have forgotten your PIN for the default show you can always access it with the emergency PIN 3175.

### 17.7 Delete Default Show

To delete the "Default" show, from the "Home" screen touch **Tools**, **Setup**, **Delete Default Show**. If the default show is PIN protected you must enter your PIN to delete the show.

### 17.8 SACN

Streaming ACN (sACN) is an informal name for the E1.31 streaming protocol to transport multiple DMX universes over an Ethernet cable/network. Mantra Lite can transmit sACN from the network connector on the rear panel.

- To enable sACN output ensure that you have set a static IP address (described below) then touch: **Setup**, **Start Streaming ACN**.
- To disable sACN output touch: **Setup**, **Stop Streaming ACN**.

## 17.9 ArtNet

ArtNet is a streaming protocol to transport multiple DMX universes over an Ethernet cable/network. These are arranged in 16 sub-nets each containing 16 universes. Mantra Lite can transmit ArtNet from the network connector on the rear panel.

- To enable ArtNet output ensure that you have set a static IP address (described below) then touch: **Setup**, **Start ArtNet**.
- To disable ArtNet output touch: **Setup**, **Stop ArtNet**.

## 17.10 System Settings

To select the "System Settings" screen, from the "Home" screen touch **Tools**, **Setup**, **System Settings**.

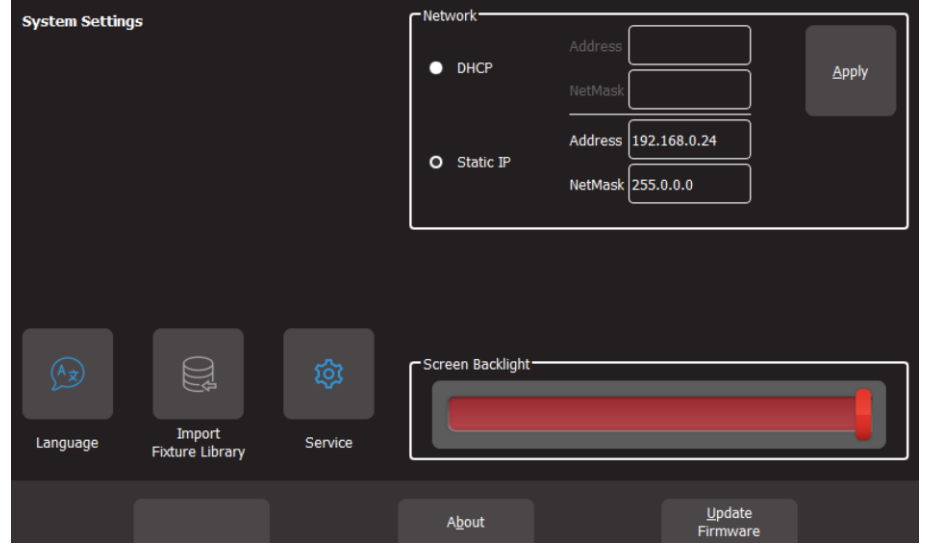

System Settings

## 17.10.1 Network

Mantra Lite can transmit ArtNet and sACN protocols from the network connector on the rear panel. These protocols support multiple DMX universes over Ethernet LAN (Local Area Network) or WAN (Wide Area Network).

You can have a network address automatically assigned by the network or you can manually enter an address.

- To have a network address automatically assigned select **Tools**, **Setup**, **System Settings**, then in the "Network" box touch **DHCP**. Use this setting when connecting to the internet.
- To manually enter a network select **Tools**, **Setup**, **System Settings**, then in the "Network" box touch **Static IP** and enter the Address and Net Mask. Use this setting when streaming ArtNet or sACN over a dedicated lighting network.

When Mantra is only connected to your lighting rig network, LSC suggests that you use the following "Static IP" settings in Mantra:

- Address: 2.0.0.1
- Net Mask: 255.0.0.0

Set every other device on you lighting network to a different address. For example:

- $\bullet$  2.0.0.2
- 2.0.0.3
- etcetera.

# 17.10.2 Language

See section [3.1.1](#page-13-0)

## 17.10.3 Import Fixture Library

In the Patch menu you tell Mantra Lite the manufacturer/model and DMX address of each of fixture it is controlling. Mantra Lite then loads a "template" for that manufacturer/model of fixture from its fixture library. The template tells Mantra Lite how to control that fixture.

The Mantra Lite uses the Carallon fixture library. This provides over 5,500 fixtures, most with multiple operating modes, all included as standard with the console. Updates for this library are released from time to time by LSC and can be downloaded and imported into Mantra Lite.

To update the fixture library perform the following steps:

- 1. Download the latest Mantra Lite fixture library from lsccontrol.com.au.
- 2. Create a folder named "LSC" on a blank USB memory stick.
- 3. Copy the library file into the "LSC" folder on the USB stick.
- 4. Insert the USB Stick into the Mantra Lite.
- 5. From the "Home" screen touch **Tools**, **Setup**, **System Settings, Import Fixture Library**.

Note: Mantra Lite software updates also include the latest version of the fixture library.

## 17.10.4 Service

No user functions are in this menu. It is for factory use and is PIN protected.

## 17.10.5 Touch Screen Backlight

To adjust the brightness of the touch screen, from the "Home" screen touch, **Tools**, **Setup, System Settings** then use the "Screen Backlight" slider.

# 17.10.6 About

LSC has a policy of continuous improvement of its products. As the Mantra Lite is a computerised lighting desk, its software is subject to this policy as new features are added and existing features improved.

To display the software version in your Mantra Lite, from the "Home" screen touch **Tools**, **Setup**, **System Settings**, **About**.

See below for details to upgrade the firmware in the Mantra Lite.

## 17.10.7 Update Firmware (Software)

To install a software update, perform the following steps:

- 1. Download the latest Mantra Lite software from lsccontrol.com.au.
- 2. Create a folder named "LSC" on a USB memory stick.

3. Copy the software file (file named mantra\_v1.nn.img where 'nn' is the software version number) into the "LSC" folder on the USB stick.

- 4. Insert the USB Stick into the Mantra Lite.
- 5. From the "Home" screen touch Tools/Setup/System Settings/Update Firmware.
- 6. If your current show has unsaved changes you will be prompted to save.
- 7. The update process takes about 20 seconds.
- 8. Once complete you will be prompted to restart Mantra Lite.
- 9. Switch off, wait for 15 seconds then switch on.

## 18 Feature History

The new features added to Mantra Lite in each new software release are listed below:

Release: v2.05 No new features. Bug fixes only.

Release: v2.04

Link times added. Each cue in a cue list now has a Link Time. These are used to allow the next cue to automatically play after the programmed time.

The playback icon can now be used to record cues. Press the [Record] button and then tap the playback icon where you want the cue recorded. The old method of pressing [Record] and the button below a red fader still works, users can use whichever method they prefer.

Systems settings are now global. Network settings, screen brightness and language were stored in the show files. They are now stored in a separate configuration file on the console, making them global and independent of the loaded show.

New Systems Setting screen added. Changes have been made to the layout of the Setup window to allow for new features being added for the forthcoming installation version of the Mantra Lite (the Mantra Mini).This has necessitated the addition of a new Systems Settings window and some items have been moved from Setup to the new window.

#### Release: v2.03

Support for new touchscreen hardware. A new touchscreen controller is used in consoles shipped after mid-December 2019. This requires new hardware driver firmware. The firmware auto-detects which controller is installed and activates the correct driver to suit. Installing any software prior to v2.03 will render new consoles unusable as the touch screen will not respond. A one-time warning is issued if the user tries to downgrade the software to an earlier incompatible version.

Improved Playback displayer. The playback displayer now shows the cue/s fading. This is achieved by the red highlight bar 'growing' from the left to the right side of the displayer.

Release: v2.01

The underlying operating system has been updated. This results in faster boot times, improved show load/save and easier to read fonts and graphics.

The firmware for the hardware interface has been updated. This reduces jitter on faders and provides smoother fader control. Flash button response is also considerably faster.

You can now patch more than one identical fixture to a yellow fader.

It is now possible to search the fixture library.

It is now possible to set the default fade time.

Mantra Lite now supports non-Latin character sets (eg. Chinese & Japanese).

A larger easier to read font is now used on the touch screen.

The fixture library now updates in less than 2 seconds.

"QX1" USB to DMX512A adaptor support added.

All colour faders (colour wheels, Cold White, Warm White, etcetera) are now located in the sliders window of the colour picker app.

A cursor has been added to text edit windows for easier editing.

RGB colours of compound (multi-cell) fixtures are now controlled from the colour picker. Release: v1.36

An 'Are you sure?' screen has been added to the 'delete cuelist' button functionality.

#### Release: v1.35

The bottom left button below the Home screen, which was previously unused, is now used to access the Live Speed controls. Three encoders are provided for FadeTime, ChaseRate and X-Fade. Other controls allow for configuring whether changes affect all active playback/s (global) or selected playback/s, resetting the adjusted times and setting the sensitivity of the encoders. The Live Speed controls also features a Tap To The Beat button, to allow easy synchronisation of chase/s to the beat of the music.

The Mantra Lite now uses the Carallon fixture library (as used in LSC Clarity consoles). This provides over 5,500 fixtures, most with multiple operating modes, all included as standard with the console. A fixture request service is available via the LSC web page, to enable end users to request new fixtures for addition to the database. This process takes at least one month from the date of request. Users requiring an urgent template can continue to use the inbuilt Fixture Editor.

The Shapes App has two additional shapes (Square and Triangle) and Shapes can now be rotated, to set the apex to any orientation.

Release: v1.30

IPCB (Intensity, Position, Colour, Beam) filtering added for playback. Cues are still recorded with all parameters.

Text fields (e.g CueName) now have all the text highlighted when selected, allowing typing to instantly replace the existing text. Two new buttons on the pop-up keyboard allow the cursor to be moved back and forth in the text edit window.

Release: v1.23

The Export function confirmation button is now labelled Export instead of Save, to avoid confusion. Help is now available in Dutch.

Release: v1.22

The Software Upgrade process now updates the firmware in the surface and wings.

Fader selection of fixtures is now disabled in the Patch window, to allow testing of fixtures that have been patched without re-selecting them.

Additional parameters (e.g. Gobo, Zoom, Focus) have been added to the list in the Fixture Editor to make fixture creation faster.

The Fixture Editor can create fixtures of up to 48 DMX channels with or without Wings connected. There are now [-1] & [+1] buttons to increment/decrement the selected DMX slot to add the parameter to, as well the old method of moving a fader.

Release: v1.10

Cue Lists and Chases have been added.

The Fixture editor now has a clear function.

Custom fixtures are now saved with the show when it is exported.

The help menu is now available in Italian.

The behaviour of cue fading has been changed. Playbacks no longer fade back to the Live (yellow) Memory when faded out. They now retain their colour, to prevent the colour fading out to white.

Release: v1.05 Fade times on Cues are now possible. Unwanted Custom Fixtures can now be deleted.

There is now a clear function in the Fixture Editor.

The Fixture Editor now prevents more than one attribute of the same name and type.

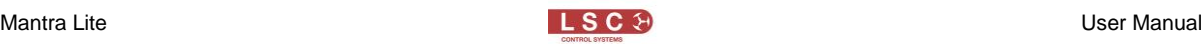

Release: v1.04

The Fixture Editor can now load existing fixtures as a starting point for new ones. It can edit existing custom fixtures.

Release: v1.2

Expansion Wings are now supported.

A Shapes App allows easy creation of Circles, Fig8, BallyHoos and other effects on the Pan & Tilt of any moving light.

It is now possible to record a blank cue in a cuelist. This is commonly required at the start and end of a cuelist, to enable a blackout.

Release: v1.11

The crossfade engine for cuelists is now totally Dipless for all parameters.

It is now possible to record a blackout memory.

A [Clear All] button has been added to the Centre soft button on the Apps screen, for quicker access to this feature.

Release: v1.04

Fixture Editor can now load existing fixtures as a starting point for new ones. Or it can edit existing custom fixtures.

## 19 Fixture Editor

### 19.1 Overview

If you have a new fixture and it is not listed in the Mantra Lite fixture library you can create a template for it, even if you don't know the functions of its DMX channels. The Mantra Lite Fixture Editor allows you to use the yellow faders to directly control the DMX channels of the fixture and hence discover the function of each channel. You then select an attribute name for each channel, then name and save the new template.

You can also use the Fixture editor to edit an existing fixture template.

## <span id="page-65-0"></span>19.2 Creating a Fixture Template

In normal operation (not in the "Fixture Editor"), the yellow faders control the intensity of the fixtures that are patched to them. When you open the "Fixture Editor" they change and become individual DMX channel control faders starting from the DMX address that you specify in the editor. For example, if you enter a DMX address of 1 in the fixture editor, yellow fader 1 controls the level of DMX channel 1, yellow fader 2 controls DMX channel 2, yellow fader 3 controls DMX channel 3 etcetera. If you now connect your new fixture to the DMX output of Mantra Lite and set the fixtures DMX address to 1, yellow fader 1 controls its first channel, yellow fader 2 controls its second channel, yellow fader 3 controls its third channel etcetera. You can now use the yellow faders to discover the function of each channel of the new fixture.

To open the Fixture Editor, from the "Home" screen press: **Tools**, **Setup**, **Patch**, **Fixture Editor**:

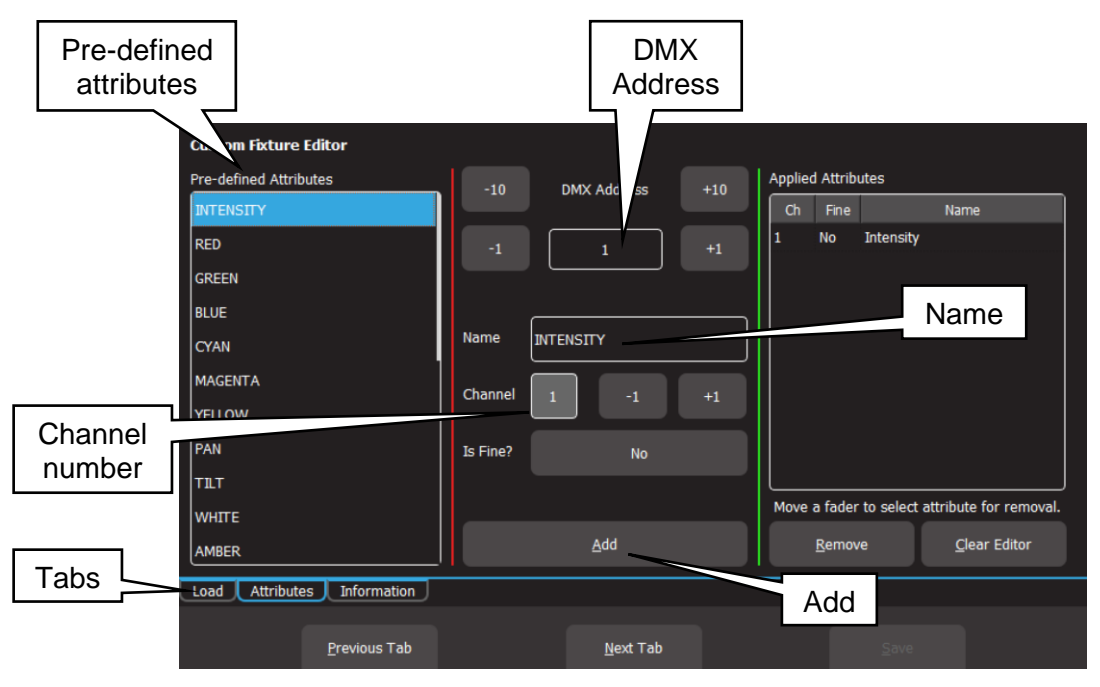

## Custom Fixture Editor (Attributes Tab)

There are 3 pages that are selected by the "Tabs":

- 1. Load.
- 2. Attributes
- 3. Information

The editor opens on the "Attributes" Tab. Connect the new fixture to the Mantra Lite DMX output. Ensure that the Fixture editor and the new fixture are set to the same DMX address. Fade up channel 1 fader. When you move a fader its number is automatically entered in the Channel number box. Observe the operation of the fixture. Which attribute of the fixture is the

fader controlling? Select the appropriate Attribute name for this channel from the list in the "Predefined Attributes" box. Swipe to scroll the list for more names. If no suitable name exists either choose "Unknown" or touch the "Name" box and enter a descriptive name. To create the attribute for this channel tap **Add**.

Fade up channel fader 2. Notice that whenever you move a fader, that number is automatically entered into the Channel Number box. Observe the operation of the fixture when you move fader 2 and repeat the above procedure to add the attribute. If an attribute is used for fine control of a function, tap the **Is Fine?** field. It will toggle to "Yes". Typically this will be where 2 channels are used for movement. One channel will be the course control and the other will be for fine.

If you make a mistake on a channel, move the fader to automatically select it then touch **Remove**.

When all attributes have been identified and added touch **Next Tab** (Information).

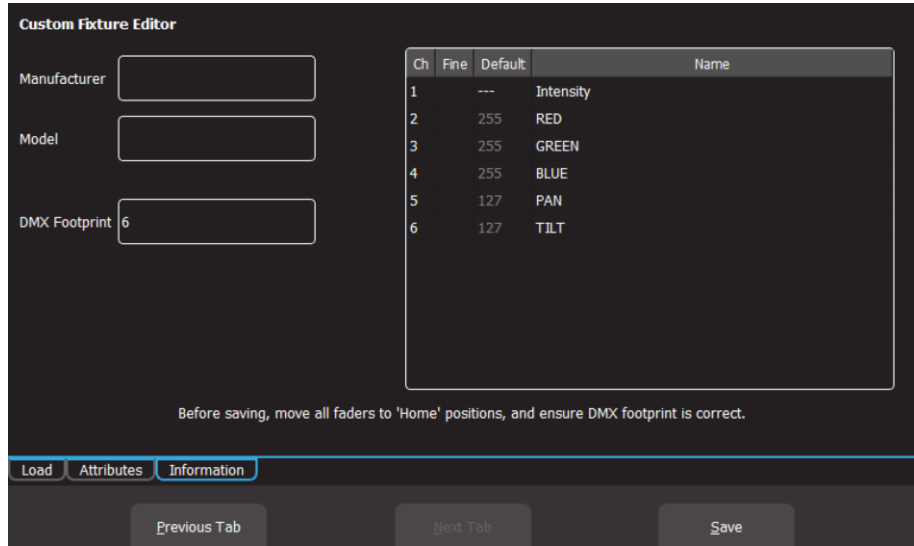

Custom Fixture Editor (Information Tab)

Enter a Manufacturer and Model name. If you don't know the manufacturers name enter "Unknown" or you can use any name that helps you organise your fixtures. For example "Gregs Fixtures".

Check the specifications of the fixture and determine the quantity of DMX channels that it actually uses. This is known as the fixtures "DMX Footprint". Every time you "Add" an attribute in the fixture editor it automatically increments the count in the "DMX Footprint" field. Some fixtures provide DMX channels for functions that you do not require and hence you might not have added Attributes for these channels. If this is the case you must manually enter the correct number of DMX channels actually used by the fixture in the "DMX Footprint" field. This ensures that Mantra Lite will not overlap DMX addresses when patching multiple fixtures.

## 19.2.1 Home Positions

Home positions for Gobos, Zoom/Focus, colour and shutter/strobe attributes are saved in the template.

- Set all of the faders to the values required for the fixtures "Home" position. The recommended "Home" attribute settings are:
- All Gobos set to open.
- Zoom/Focus at 50%.
- No colour.
- Shutter/Strobe fully open.

Note: The Intensity, RGB/CMY colours and Pan/Tilt attribute faders are ignored when setting the Home position. These attributes are always set to the same Home values:

- Intensity = zero. This is because intensity is always controlled by the yellow fader.
- RGB/CMY Colour = white. RGB are at 100% and CMY are at 0%.
- $\bullet$  Position = centre.

So despite what the fixture information shows for both factory and user created templates, the "default" values for intensity, RGB/CMY and Position (Pan/Tilt) will not be what is shown in the fixture information window nor what is set in the fixture editor.

All of these Home values are applied to the fixture when the fixture is "cleared". See section [8.8.](#page-33-0)

Press **Save** to create the new template.

#### 19.3 Edit a Fixture Template

If you want to edit an existing fixture, from the "Home" screen press: **Tools**, **Setup**, **Patch**, **Fixture Editor,** then select the "**Load**" tab.

Select the fixture template that you want to edit then touch **Load**.

Edit the fixture settings in the "Attributes" and "Information" tabs as described in section [19.2](#page-65-0) and then save the edited template.

## 20 Visualiser

Mantra comes with a "Sample" show that you can load so that you can familiarise yourself with the controls before patching your own fixtures. It is perfect for training and demonstration of the console.

If you would like to see a simulation of the fixtures in the Mantra Lite sample show working on a virtual stage on your computer you can download a 3D visualiser lighting program called "Mantra Lite Visualisation show" from the LSC website.

There are versions for PC and Mac.

Note: The visualiser programme requires a 3D graphics card with OpenGL support to run. If your computer does not have a compatible graphics card the software will report an error when you run it and it will close.

If you have changed or deleted the sample show that shipped with the console it can also be downloaded from the LSC website. Save it to a USB stick then insert the stick into the Mantra Lite console and touch **Tools**, **Import**.

To setup the visualiser, connect a network cable from the Ethernet connector of the Mantra Lite to the Ethernet connector of your computer. See section [2](#page-11-0) "Getting Connected".

Setup the network as follows:

From the "Home" screen touch Tools/Setup/System Setting. The network setting of Mantra Lite need to be set to:

- Static IP
- Address 2.0.0.1
- NetMask 255.0.0.0

Touch **Apply**.

Set the IP address of your computer to:

- Address 2.0.0.2
- NetMask 255.0.0.0

Hint: If you are unsure how to set the IP address of your computer LSC suggests that you do an internet search.

On the Mantra Lite, from the "Home" screen touch **Tools**, **Setup**, **Start ArtNet**.

Run the visualisation program on your computer. The computer now shows the fixtures in the sample show working on a virtual stage on your screen under the control of your Mantra Lite.

## 21 Troubleshooting

### 21.1 FAQ

Q. Some of my fixtures still have colours selected.

A. Clear the fixtures. From the "Home" screen touch **Apps**, **Clear**. Select the fixtures to be cleared by tapping their buttons then touch **Colour**.

You can also clear all animations and all attributes of all fixtures. From the "Home" screen touch **Apps**, **Clear**, **All** (trash can icon).

Q. Some of my moving fixtures are still moving, even when their yellow the faders are down.

A. Clear the animations on those fixtures. From the "Home" screen touch **Apps**, **Clear**. Select the fixtures to be cleared by tapping their buttons then in the "Animations/Delete" pane touch **Position**.

You can also clear all animations and all attributes of all fixtures. From the "Home" screen touch **Apps**, **Clear**, **All** (trash can icon).

Q. I can't see some of my channels animating on the output.

A. Fade down all red playbacks. One of them might contain some of the channels you are animating and the red playback has precedence.

Q. I can't get any intensity output from some of the yellow faders.

A. There might be an intensity animation still running and it has priority. Delete the animation. From the "Home" screen touch **Apps**, **Clear**. In the "Animations/Delete" pane, touch **Intensity**. You can also clear all animations and all attributes of all fixtures. From the "Home" screen touch **Apps**, **Clear**, **All** (trash can icon).

Q. My animation is running strangely.

A. Animations respect you fixture selection order. Make sure you have selected your fixtures in the desired order. You can see the selection order in the animation App.

Q. I created an animation set to "centre in" but only half the fixtures are animating.

A. Centre in and centre out animations work best with an odd number of fixtures so that the pattern is symmetrical around the centre fixture. If you have an even number of fixtures there is no centre fixture because the centre is the gap between fixtures. You must therefore program a symmetrical static look with at least one different setting on both sides of centre.

Q. I tried to record a cue but the screen said "There is nothing to record".

A. Recording a cue only includes fixtures that have intensity greater than zero. Fade up the fixtures to be recorded. Also see section [11.5.](#page-45-0)

Q. I have broken the touch screen.

A. If the touchscreen still displays images correctly you can plug in a USB mouse and use it to make your selections.

#### 21.2 Rescue File

In the unlikely event that you have saved a default show and the default show gets corrupted, the console will not be able to load the show at power up, resulting in it failing to start operating. You can restore normal operation by following these instructions:

On a computer with internet access go to the LSC website then navigate to the Mantra Lite software and download the "Rescue File".

Save the file onto a USB memory stick.

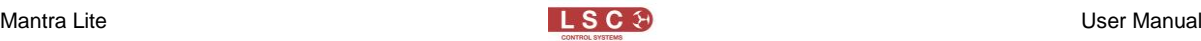

Turn off the Mantra Lite console.

Plug the memory stick into the Mantra Lite then turn the console back on.

The default show will be deleted, allowing the console to start normally.

Ensure that the USB stick is then removed.

If you were previously using a "Default Show" you should create and save a new one. See section [17.5](#page-58-1) for details.

## 22 Caring For Your Mantra Lite

The Mantra Lite is manufactured from quality components and will give many years of service if you take some basic precautions.

- Do not allow any liquids or foreign objects to enter the Mantra Lite. If any liquids are spilt on the Mantra Lite, the inside should be cleaned and dried as soon as possible. Only suitably qualified personnel should remove the covers and perform any such maintenance.
- Do not apply excessive force to any of the controls. Spare parts and service are available from your LSC distributor, but prevention is better than cure.
- When connecting any devices to the Mantra Lite, make sure that all connections are correct before switching on the power. If any doubt exists, obtain the assistance of qualified personnel.

If the surface of your Mantra Lite becomes soiled, clean it with a damp cloth. Do not use any powerful solvents.
## 23 Compliance Statements

#### 23.1 CE & C Tick Compliance Statement

The Mantra Lite range of lighting control desks from LSC Control Systems has been designed and tested to the European Committee for Electrotechnical Standardization (CENELEC) standard– EN55022 (Information Technology Equipment).

All LSC products with CE Compliance automatically comply with C-Tick requirements as per Section 182 of the Radio communications Act 1992. LSC Company Registration number is N921.

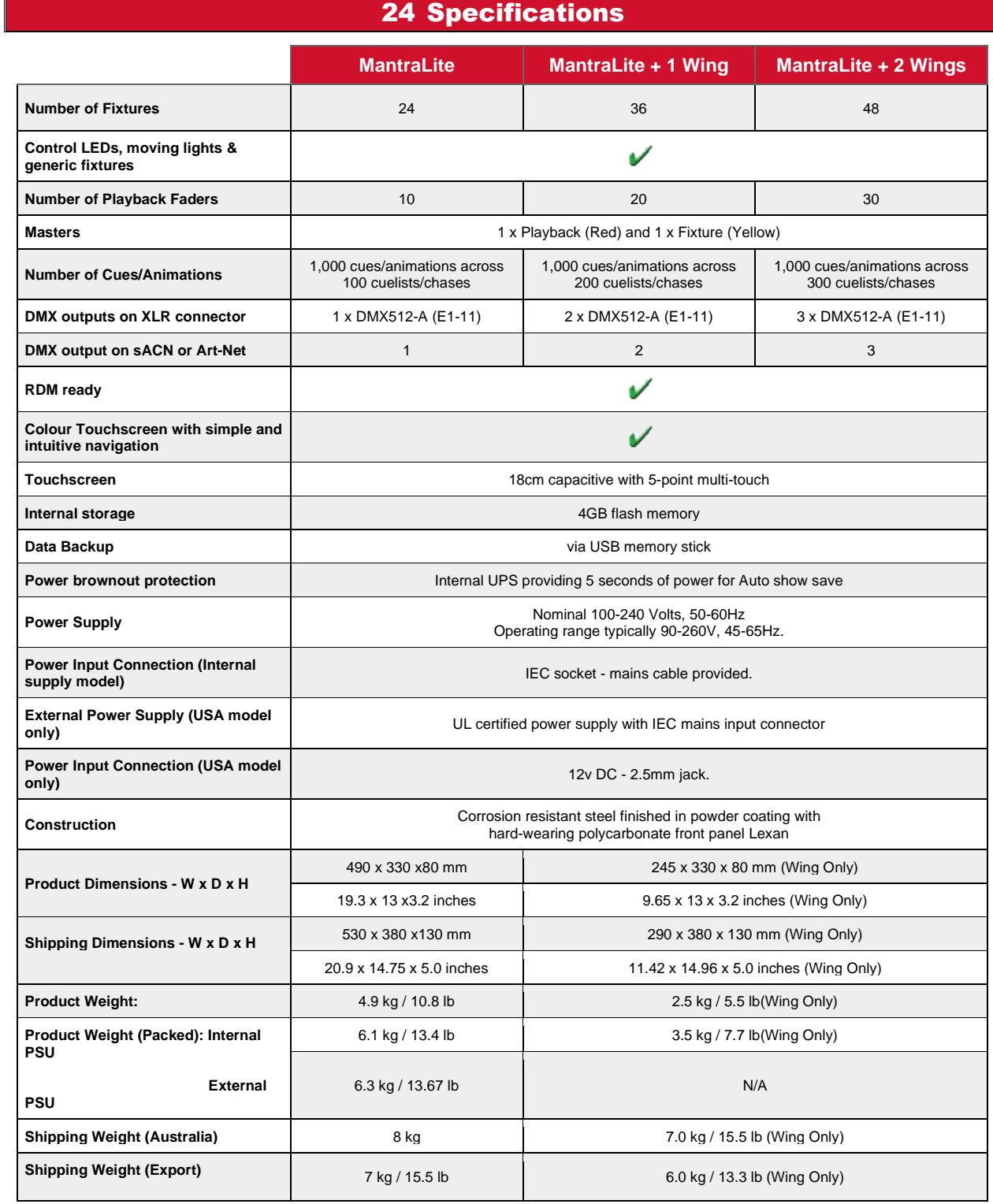

### 25 Terminology

#### 25.1 Overview

The following Terms are commonly used in this Mantra Lite Operator Manual. These Terms have been adopted by LSC as the best descriptions for functions and operations performed on the Mantra Lite and may not be terms universally adopted on similar equipment.

#### 25.2 Fixture.

A multi-colour LED light, moving light, dimmer or any other DMX controlled device is known as a fixture. As you patch each Fixture you give it a unique Fixture Number. A yellow fixture fader (number) controls its intensity and the touchscreen controls its attributes.

#### 25.3 DMX Address.

Every Fixture has a selectable DMX starting address and this is patched to that same DMX address number on the Mantra Lite. The Mantra Lite will then automatically patch all of the remaining DMX addresses for that Fixture according to the information in that particular Fixtures Template.

#### 25.4 Template.

A Fixture Template is a file that tells the Mantra Lite the function of each DMX address for that fixture and it defines the touchscreen Apps controls and labels for that Fixture. Every different type of Fixture that you control requires a Template.

### 25.5 Fixture Library.

The Mantra Lite stores its fixture templates in a library. The templates are organised in the library by manufacturer and model. When you want to use a particular model of Fixture, you select its Template from the library.

#### 25.6 Attribute.

Each brand and model of Fixture has a specified number and order of control channels. An attribute is one or two DMX control channels (two channels used for higher resolution) that uniquely controls one of the physical motions of the Fixture. The manufacturer's specification of a Fixture lists each attribute and its control channel number(s). Attributes are sometimes referred to as "Parameters".

### 25.7 LTP. (Latest Takes Precedence)

See section [12.5.](#page-48-0)

#### 25.8 Look

A lighting "look" is the current output of the Mantra Lite. A "look" may be made up of a collection of fixtures or one or many cues or a combination of cues plus fixtures. It may even be a single fixture.

#### 25.9 Cue

A Cue is a memorised look of fixtures (at their respective levels, colours and positions) plus any animations that were running when the cue was recorded. The cue can be given a name. It can be played back on a red playback.

# 25.10 DMX512A

DMX512A is the industry standard for the transmission of digital control signals between lighting equipment. It utilises just a single pair of wires on which is transmitted the level information for the control of up to 512 DMX slots.

As the DMX512 signal contains the level information for all slots, each piece of equipment needs to be able to read the level(s) of the slots(s) that apply only to that piece of equipment. To enable this, each piece of DMX512 receiving equipment is fitted with an address switch or menu. This address is set to the slot number to which the equipment is to respond.

## 25.11 DMX Cables

Only use specific DMX cable (available from your lighting supply company). Never use audio cable. If you want to make your own cables LSC recommends using Beldon 9842 (or equivalent).

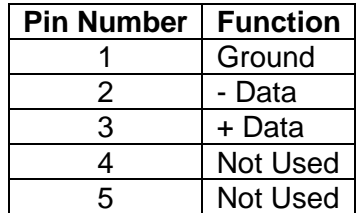

DMX 5 pin XLR Pinouts

The end of the DMX line must be terminated (120 ohms) to prevent the signal reflecting back up the line and causing possible errors.

### 25.12 DMX Universes

If more than 512 DMX slots are required, then more DMX outputs are required. The slot numbers on each DMX output are always 1 to 512. To differentiate between each DMX output they are called Universe1, Universe 2 etcetera. Mantra Lite provides one DMX universe. The optional wings and the QX1 node provide additional DMX universes.

# 25.13 ArtNet

ArtNet is a streaming protocol to transport multiple DMX universes over a single cat 5 Ethernet cable/network.

25.14 sACN

Streaming ACN (sACN) is an informal name for the E1.31 streaming protocol to transport multiple DMX universes over a single cat 5 Ethernet cable/network.

**FND**